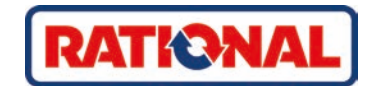

# **iCombi® Pro** Manual de instrucciones original

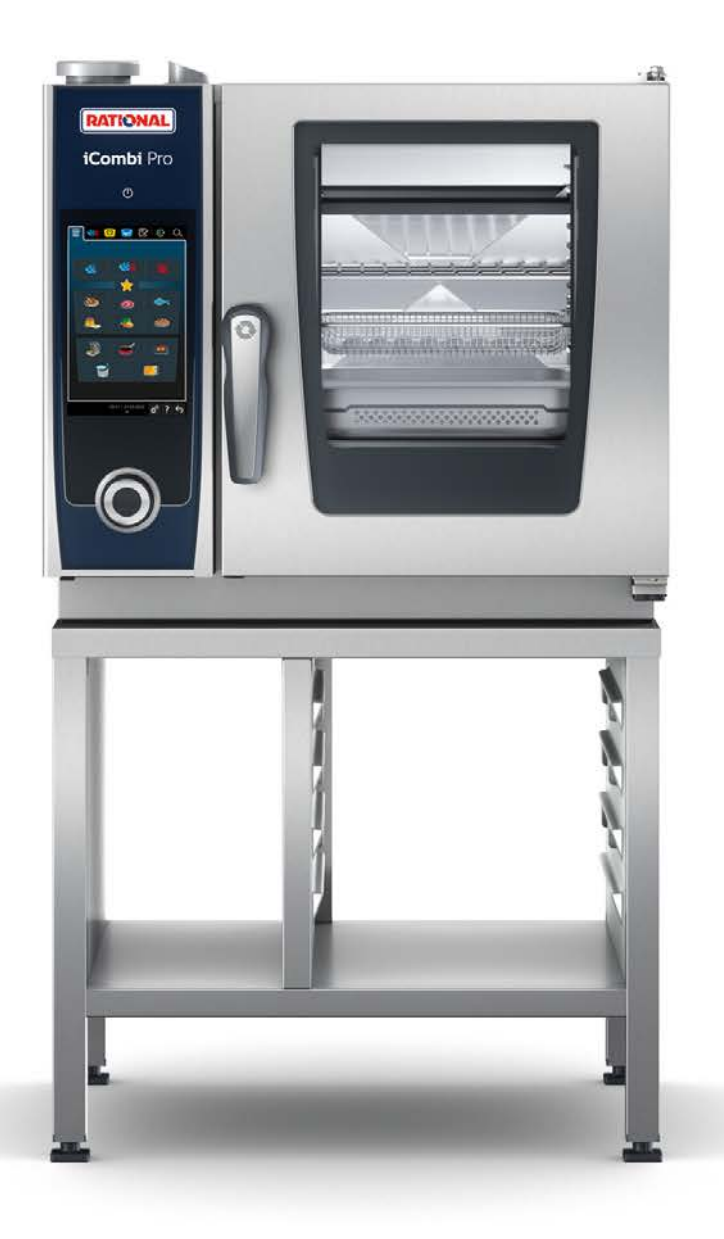

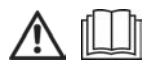

## Índice

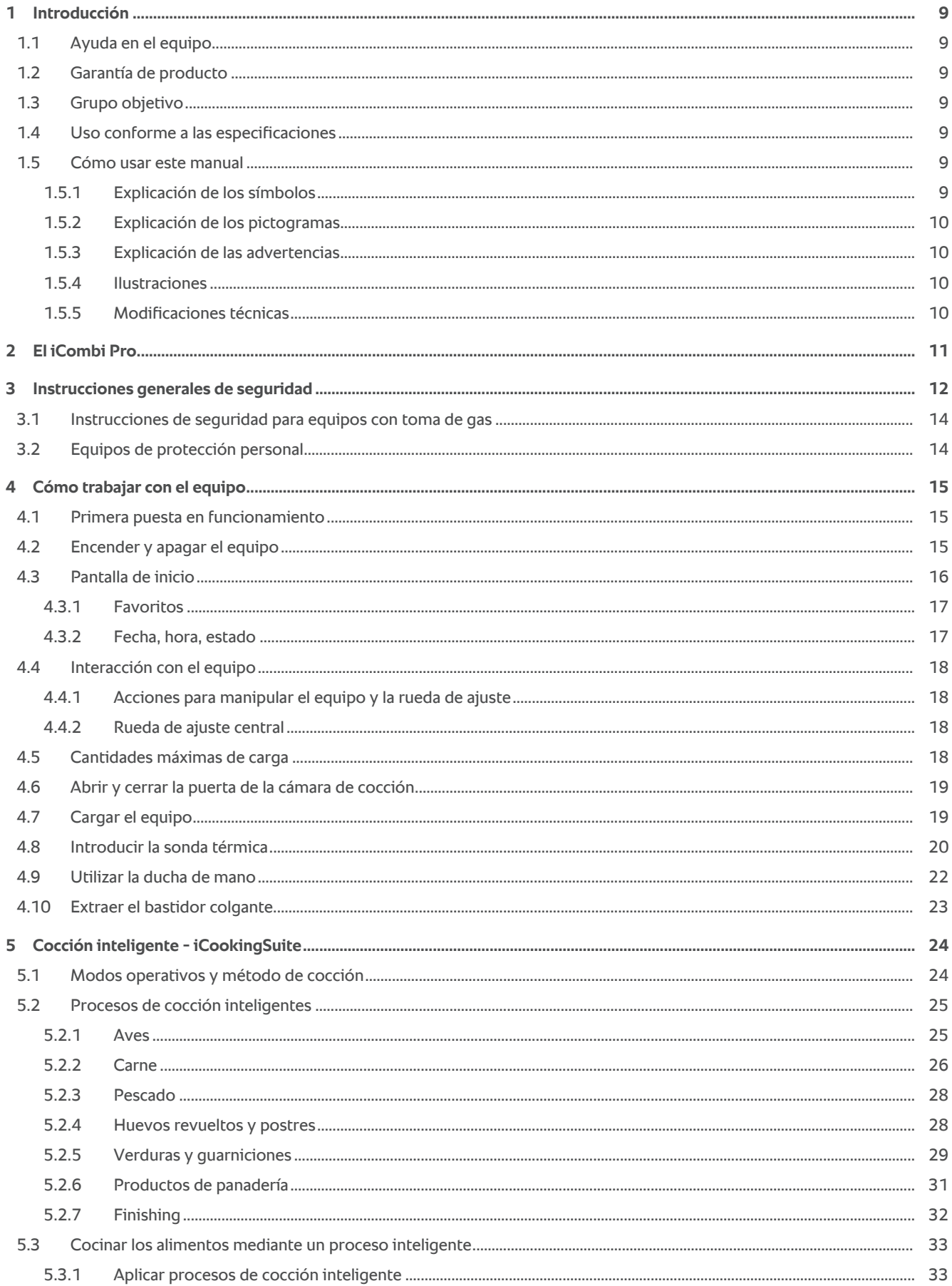

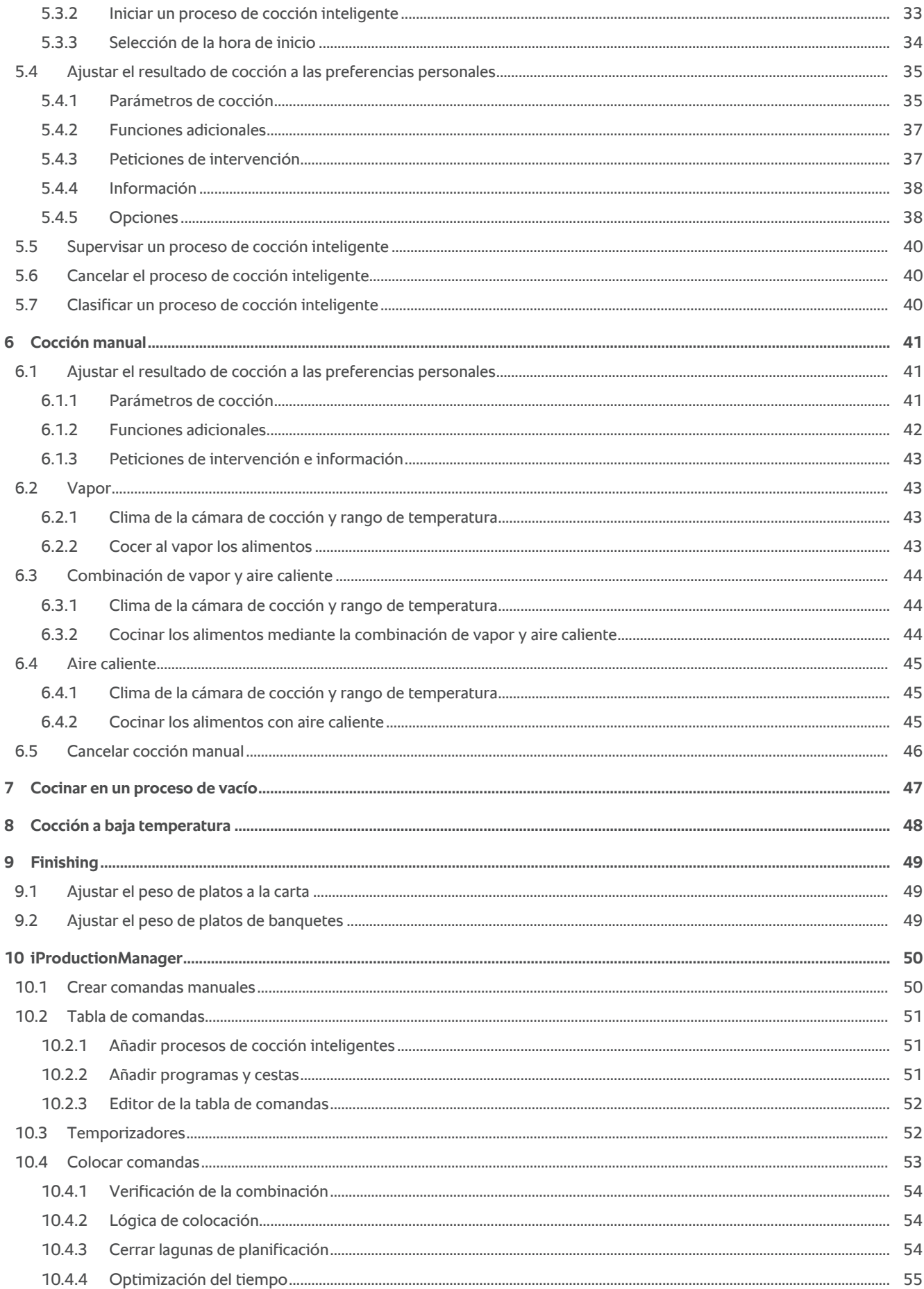

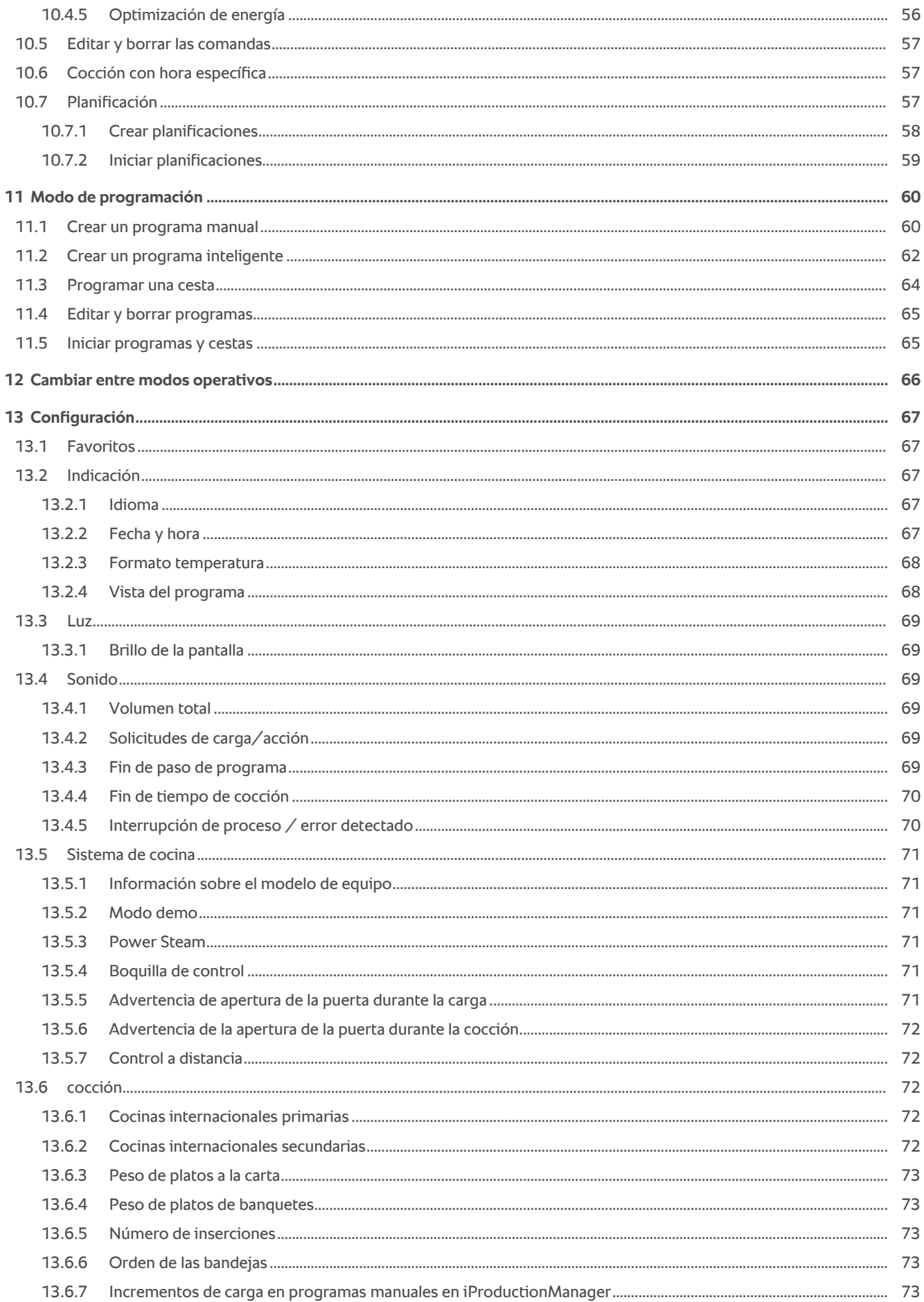

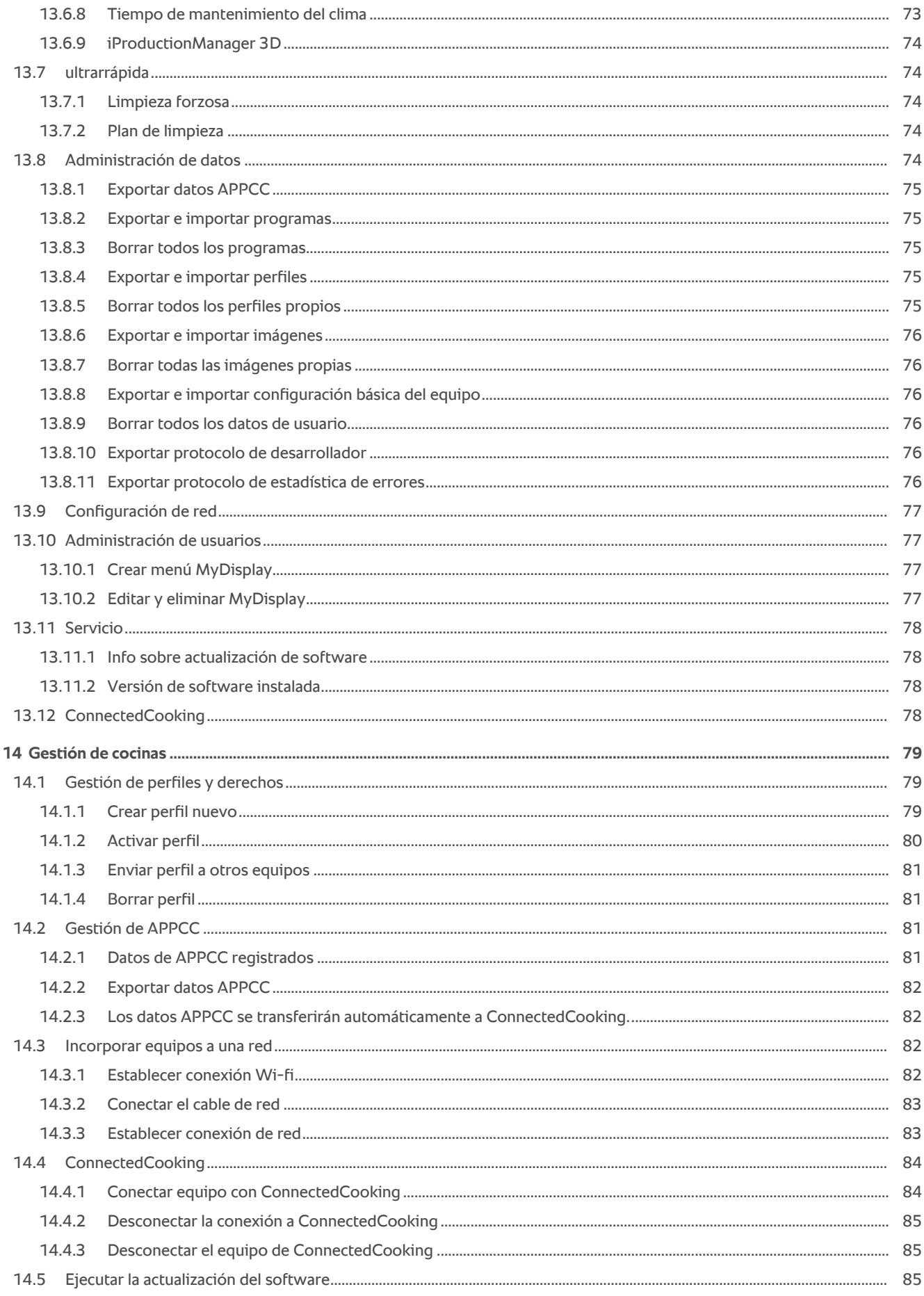

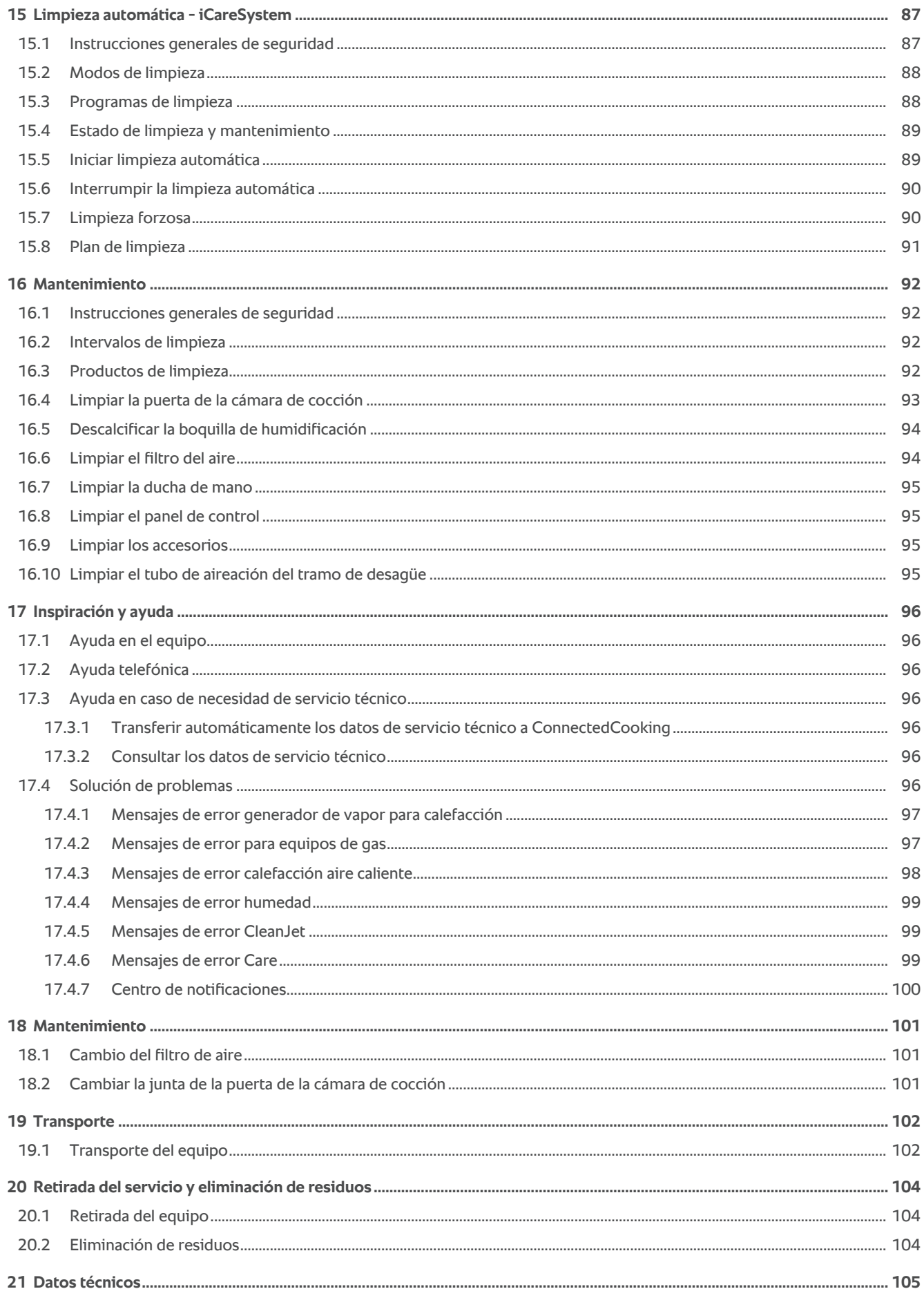

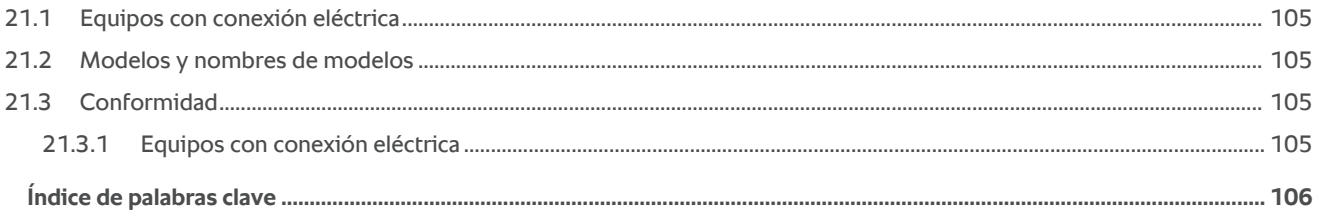

## **1 Introducción**

<span id="page-8-0"></span>Estimada clienta, estimado cliente:

Le felicitamos por la adquisición de su nuevo iCombi Pro. Lea este manual de instrucciones atentamente antes de poner en funcionamiento el equipo por primera vez. Conocer el manual de instrucciones le permitirá manejar el equipo de forma segura. Conserve este manual de instrucciones de manera que esté a mano de todo el personal de servicio que utiliza el equipo.

El iCombi Pro es el vaporizador combinado más inteligente. Es capaz de cocinar numerosos platos distintos para 20 o para varios miles de clientes. Permite preparar pescados, carnes, aves, guarniciones o productos de panadería, ya sea fritos, al vapor, a la plancha o al horno. Gracias a su sistema de cocción inteligente y a su gestión inteligente del clima, todo se hace de manera automática, en su punto, incluso con una carga máxima.

Esperamos que disfrute con el iCombi Pro.

Atentamente,

RATIONAL Ibérica

### **1.1 Ayuda en el equipo**

<span id="page-8-1"></span>Dentro del equipo, tiene a su disposición como herramientas de ayuda el presente manual de instrucciones y numerosos ejemplos de aplicación procedentes de todo el mundo. Puede encontrar toda la información sobre esta función aquí: [Ayuda en el equipo \[](#page-95-1)[}](#page-95-1) [96\]](#page-95-1)

### **1.2 Garantía de producto**

<span id="page-8-2"></span>Registre su equipo en www.rational-online.com/warranty y disfrute de la garantía de 2 años. En esta página también encontrará las condiciones generales de la garantía y las prestaciones de la garantía.

RATIONAL no se responsabiliza de daños derivados de la realización de modificaciones técnicas no autorizadas.

## **1.3 Grupo objetivo**

<span id="page-8-3"></span>Este documento está dirigido a personas que trabajan en cocinas profesionales e industriales.

El equipo no puede ser utilizado, limpiado ni sometido a operaciones de mantenimiento por los siguientes grupos de personas:

- <sup>n</sup> Personas con discapacidades físicas, sensoriales o mentales
- <sup>n</sup> Personas que carezcan de experiencia y conocimientos
- **Niños**

Supervise a los niños que se encuentren en las proximidades del equipo. Los niños no deben jugar con el equipo.

## **1.4 Uso conforme a las especificaciones**

<span id="page-8-4"></span>El iCombi Pro ha sido desarrollado para la preparación térmica de platos.

Este equipo solo puede usarse para fines profesionales, por ejemplo, en cocinas de restaurantes y cocinas profesionales e industriales de hospitales, panaderías o carnicerías. Este equipo no puede usarse al aire libre. Este equipo no puede usarse para una producción industrial en masa y continuada de alimentos.

<span id="page-8-5"></span>Cualquier otro uso se considerará incorrecto y peligroso. RATIONAL AG no se responsabilizará de las consecuencias derivadas de un uso incorrecto.

## **1.5 Cómo usar este manual**

## **1.5.1 Explicación de los símbolos**

<span id="page-8-6"></span>En este documento se utilizan los siguientes símbolos para transmitirle información e indicarle cómo manejar el equipo:

- $\blacktriangleright$  Este símbolo marca requisitos que deben cumplirse antes de realizar una acción.
- 1. Este símbolo marca un paso que se debe llevar a cabo dentro de la secuencia de acción.
- **>** Este símbolo marca un resultado intermedio que le permitirá comprobar el resultado obtenido mediante un paso dentro de una secuencia de acción.
- **>>** Este símbolo marca un resultado que le permitirá comprobar el resultado final obtenido siguiendo una secuencia de acción.
- <sup>n</sup> Este símbolo marca una enumeración.
- a. Este símbolo marca una lista.

## **1.5.2 Explicación de los pictogramas**

<span id="page-9-0"></span>En este documento se usan los siguientes pictogramas:

A  $\mathbb D$  iAtención! Lea el manual de instrucciones antes de utilizar el equipo.

Signo de advertencia general

 $\Omega$  Instrucciones útiles para un uso sencillo del equipo.

## **1.5.3 Explicación de las advertencias**

<span id="page-9-1"></span>Cuando vea una de las siguientes advertencias, se le estará advirtiendo de determinadas situaciones peligrosas y se le estará explicando cómo evitar dichas situaciones.

**A** PELIGRO

Cuando vea la advertencia del nivel de peligro PELIGRO, se le estará advirtiendo de situaciones que ocasionan lesiones graves o la muerte.

## **ADVERTENCIA**

Cuando vea la advertencia del nivel de peligro ADVERTENCIA, se le estará advirtiendo de situaciones que pueden ocasionar lesiones graves o la muerte.

## **CUIDADO**

Cuando vea la advertencia del nivel de peligro ATENCIÓN, se le estará advirtiendo de situaciones que pueden ocasionar lesiones.

## **RECOMENDACIÓN**

Cuando vea esta advertencia, se le estará advirtiendo de situaciones que pueden provocar daños al equipo.

## **1.5.4 Ilustraciones**

<span id="page-9-2"></span>Las ilustraciones que se emplean en este manual de instrucciones pueden diferir del aspecto del equipo real.

## **1.5.5 Modificaciones técnicas**

<span id="page-9-3"></span>Nos reservamos el derecho de realizar cambios técnicos que supongan mejoras.

## **2 El iCombi Pro**

<span id="page-10-0"></span>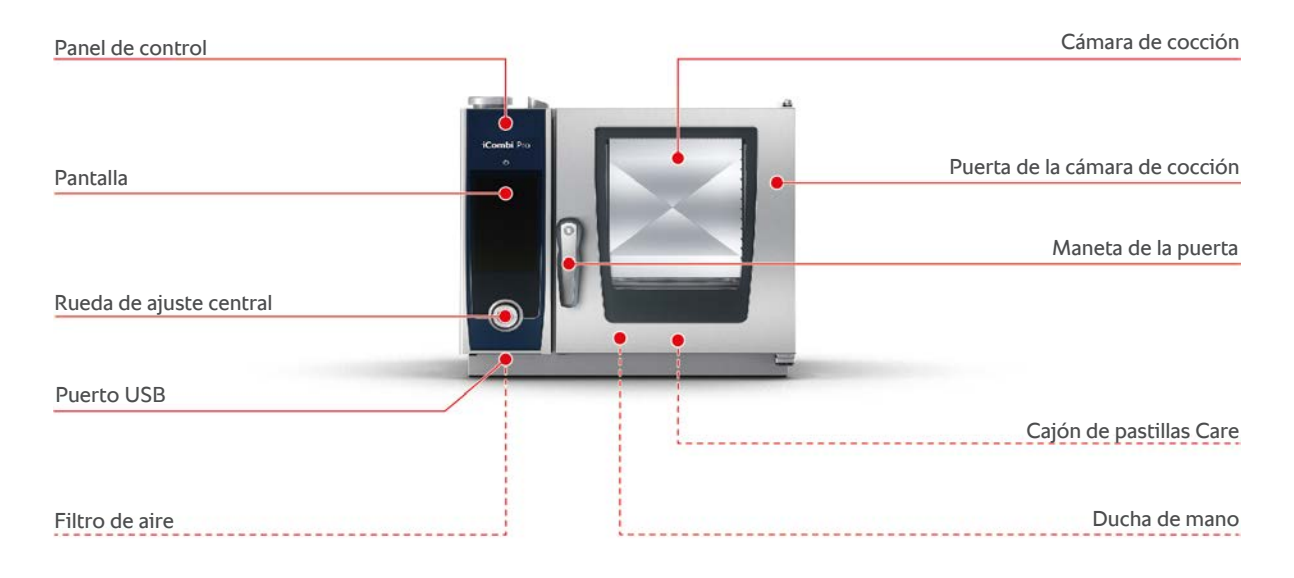

## **3 Instrucciones generales de seguridad**

<span id="page-11-0"></span>El equipo está construido de forma segura y, si se utiliza con normalidad y de acuerdo con las instrucciones, no supone ningún peligro. En este manual de instrucciones se describe cómo usar correctamente el equipo.

- <sup>n</sup> Encargue la instalación del equipo exclusivamente a proveedores de servicio técnico de RATIONAL.
- <sup>n</sup> Encargue las operaciones de mantenimiento del equipo exclusivamente a proveedores de servicio técnico de RATIONAL.
- <sup>n</sup> No modifique el equipo ni la instalación aceptada por su proveedor de servicio técnico de RATIONAL.
- <sup>n</sup> No quite el tamiz de desagüe del fondo.
- No utilice el equipo si está dañado. Un equipo dañado no es seguro y puede provocar lesiones e incendios.
- <sup>n</sup> No utilice el equipo si uno de los cristales de la puerta de la cámara de cocción está dañado. Contacte con su proveedor de servicio técnico de RATIONAL y solicite un cambio del cristal de la puerta de la cámara de cocción.
- No deposite ningún objeto sobre el equipo.
- <sup>n</sup> No almacene materiales combustibles o fácilmente inflamables cerca del equipo.
- **Utilice el equipo exclusivamente a una temperatura ambiente de entre +10 °C y**  $+40$  °C.
- <sup>n</sup> Evite que haya fuentes de calor (por ej. planchas, freidoras, etc.) cerca del equipo.
- <sup>n</sup> Mientras usa el equipo, asegúrese de que el suelo de las proximidades del equipo esté seco y no sea resbaladizo.

## **Instrucciones de seguridad antes del uso del equipo**

- Asegúrese de que el equipo esté a una temperatura de como mínimo +5 °C.
- <sup>n</sup> Asegúrese de que el deflector de aire esté bloqueado ante las turbinas superior e inferior.
- <sup>n</sup> Asegúrese de que el basitdor o el rack móvil estén bien asegurados.
- <sup>n</sup> Asegúrese de que no quede ningún residuo de pastillas de detergente en la cámara de cocción.
- <sup>n</sup> Si no va a utilizar el equipo durante periodos prolongados, enjuague la ducha de mano con al menos 10 litros de agua.

## **Instrucciones de seguridad durante el uso**

- <sup>n</sup> Así evitará escaldaduras y quemaduras.
	- Abra la puerta de la cámara de cocción con cuidado mientras el equipo esté en uso. Es posible que desprenda vapor caliente.
	- Use sus equipos de protección personal para extraer accesorios u objetos de la cámara de cocción caliente.
- Mientras esté en funcionamiento, toque el equipo exclusivamente por el panel de control y el asa de la cámara de cocción. Las superficies externas pueden estar a más de 60 ºC.
- Disponga los recipientes con la comida solo en bandejas que estén a un nivel visible para usted. De lo contrario, podría volcar los alimentos calientes al sacarlos del equipo.
- <sup>n</sup> Así evitará el peligro de incendio y explosión:
	- No cocine líquidos fácilmente inflamables en el equipo (por ejemplo, bebidas alcohólicas como el vino). Los líquidos fácilmente inflamables pueden entrar en autocombustión durante el proceso de cocción al vapor. Antes de cocer los alimentos en líquidos fácilmente inflamables, hierva los líquidos durante un un buen rato para reducir su contenido de alcohol.
	- Cuando se utilicen aplicaciones de parrilla y asado, se debería colocar siempre un recipiente colector para la grasa debajo de los alimentos.
- <sup>n</sup> Así evitará lesionarse al trabajar con carros de transporte, racks móviles o racks móviles para platos:
	- Para evitar que vuelquen, tenga cuidado a la hora de desplazar carros de transporte, racks móviles o racks móviles para platos por umbrales y suelos inclinados.
	- Active los frenos de bloqueo de los carros de transporte, racks móviles o racks móviles para platos para evitar que estos salgan rodando por suelos inclinados.
	- Fije el carro de transporte a su equipo antes de acoplar un rack móvil o un rack móvil para platos al equipo, o antes de separarlos de este.
	- Cierre el mecanismo de bloqueo de recipientes del rack móvil y cubra los recipientes que contengan alimentos calientes cuando vaya a mover el rack móvil. De lo contrario, los alimentos calientes podrían derramarse.
- <sup>n</sup> Así evitará daños materiales debidos a un uso incorrecto de los accesorios:
	- Utilice solo accesorios originales de RATIONAL.
	- Para ahumar alimentos, utilice exclusivamente el VarioSmoker.
- <sup>n</sup> Cuando hay platos en la cámara de cocción que ya han alcanzado la temperatura de consumo, no hay que cargar la cámara de cocción no platos fríos.

## **Instrucciones de seguridad después del uso**

- Limpie el equipo después de cada uso.
- <sup>n</sup> Para evitar que la cámara de cocción se corroa, deje la puerta de la cámara de cocción entreabierta si no se va usar durante un período prolongado (p. ej., durante toda la noche).
- Durante períodos de inactividad prolongados, se deben desconectar las tomas para el abastecimiento de agua, electricidad y gas del equipo.
- Durante periodos de inactividad prolongados y antes de transportar el equipo, vacíe el generador de vapor.

## **3.1 Instrucciones de seguridad para equipos con toma de gas**

- <span id="page-13-0"></span><sup>n</sup> Así evitará el riesgo de incendio:
	- Si su equipo está conectado a una chimenea, contacte con el instalador del gas periódicamente para solicitar la limpieza del conducto de extracción del equipo. Asegúrese de respetar la normativa específica de su país.
	- No coloque ningún objeto sobre los tubos de escape.
- <sup>n</sup> Así evitará accidentes mortales:
	- Si su equipo funciona con una campana extractora, tenga siempre encendida la campana extractora mientras use el equipo. De lo contrario, pueden acumularse gases de combustión.
- <sup>n</sup> Qué hacer si detecta un olor a gas:
	- No pulse ningún botón de iluminación ni ningún otro botón del equipo, no extraiga ningún enchufe de las tomas de la pared y no use ningún teléfono móvil ni de otro tipo. Puede producir chispas y aumentar el peligro de explosión.
	- Abra las ventanas y las puertas y ventile la habitación con aire fresco. No encienda ninguna campana extractora ni ventilador para ventilar la habitación. Puede producir chispas y aumentar el peligro de explosión.
	- Cierre la llave de la tubería del gas.
	- Abandone el edificio y contacte con su proveedor de gas o con los bomberos.

## **3.2 Equipos de protección personal**

- <span id="page-13-1"></span><sup>n</sup> Para trabajar con el equipo, use solo prendas de ropa que no puedan provocar un accidente laboral, en particular por la presencia de calor, salpicaduras de líquidos calientes o sustancias corrosivas.
- Use guantes de protección para protegerse bien a la hora de manipular objetos calientes y piezas de chapa con bordes afilados.
- <sup>n</sup> Para las tareas de limpieza, use gafas de protección ajustadas al rostro y calzado de protección frente a sustancias químicas para protegerse bien a la hora de manipular productos de limpieza.

## <span id="page-14-0"></span>**4 Cómo trabajar con el equipo**

## **4.1 Primera puesta en funcionamiento**

<span id="page-14-1"></span>Cuando vaya a poner en marcha por primera vez el equipo, ya habrá sido correctamente instalado por un proveedor de servicio técnico de RATIONAL. Ya se ha realizado la autocomprobación y, por tanto, el equipo está listo para funcionar. En el manual de instalación que se le suministrará junto con el equipo encontrará toda la información relativa a la instalación.

#### **Antes de trabajar con el equipo por primera vez**

1. Limpie el equipo y los accesorios antes de poner en marcha el equipo por primera vez.

Aquí encontrará más información: [Mantenimiento \[](#page-91-0)[}](#page-91-0) [92\]](#page-91-0)

## **4.2 Encender y apagar el equipo**

<span id="page-14-2"></span>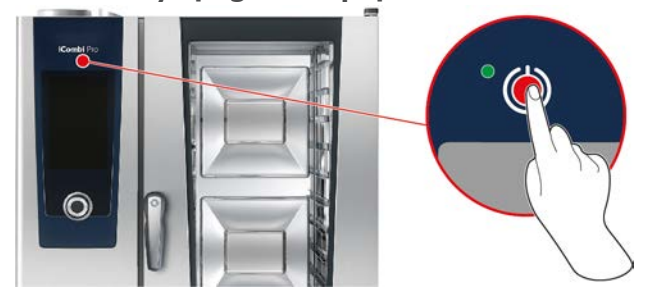

#### **Encender el equipo**

- 1. Para encender el equipo, pulse y mantenga pulsado el botón hasta que se encienda la luz LED verde: (1)
- **>** Arranca el equipo. Se mostrará la [pantalla inicial \[](#page-15-0)[}](#page-15-0) [16\]](#page-15-0).

#### **Funcionamiento sin suministro de agua**

Si utiliza el equipo sin conexión a un suministro de agua, al cabo de poco tiempo se le pedirá que vierta 3 litros de agua en la cámara de cocción. En el pie de página aparece el icono:

- 1. Vierta 3 litros de agua en el fondo de la cámara de cocción.
- 2. Para confirmar la acción, pulse el botón:  $\checkmark$

#### **Apagar el equipo**

- 1. Para apagar el equipo, pulse y mantenga pulsado el botón hasta que se encienda la luz LED naranja: (1)
- **>** Se le preguntará si está seguro de que desea apagar el equipo.
- 2. Pulse el botón: **Sí**
- **>>** El equipo se apaga.

## **4.3 Pantalla de inicio**

<span id="page-15-0"></span>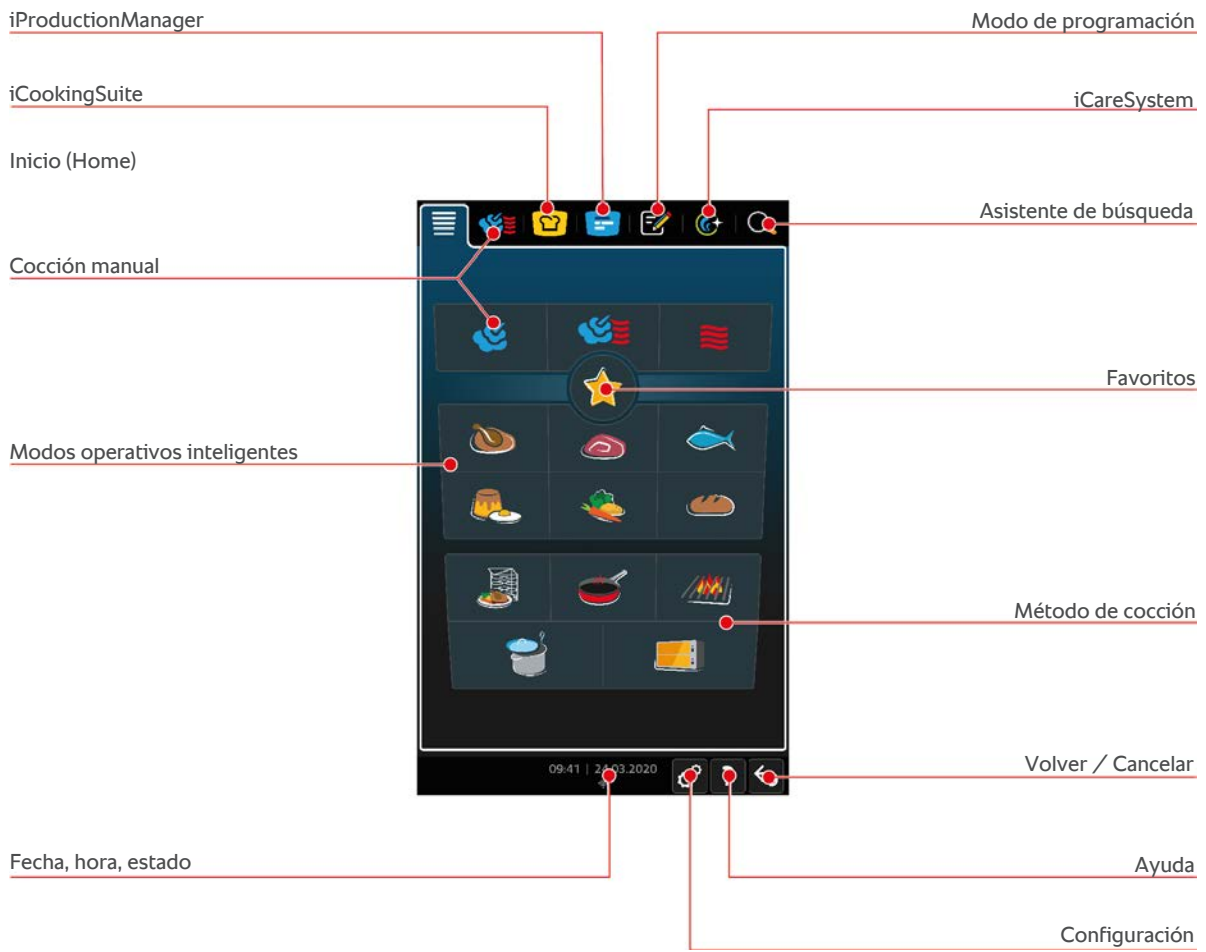

- [iProductionManager \[](#page-49-0)▶ [50\]](#page-49-0)
- [Cocción inteligente iCookingSuite \[](#page-23-0)▶ [24\]](#page-23-0)
- $\blacksquare$  Inicio (Home)

Si pulsa este botón, accederá a la pantalla inicial.

- $Modos de functionamiento manuales [141]$  $Modos de functionamiento manuales [141]$
- $\blacksquare$  [Favoritos \[](#page-16-0) $\blacktriangleright$  [17\]](#page-16-0)
- [Modos de funcionamiento inteligentes \[](#page-23-1)▶ [24\]](#page-23-1)

Si pulsa uno de estos botones, se mostrarán todos los procesos de cocción inteligentes que estén asignados a los modos de funcionamiento inteligentes en cuestión.

■ Método de cocción

Si pulsa este botón, se mostrarán todos los procesos de cocción inteligentes que estén asignados al método de cocción en cuestión.

- $Modo$  de programación  $[]$  [60\]](#page-59-0)
- <sup>n</sup> Asistente de búsqueda
- [Limpieza automática iCareSystem \[](#page-86-0)▶ [87\]](#page-86-0)
- Fecha, hora, estado  $[1 17]$  $[1 17]$
- $\blacksquare$  [Configuración \[](#page-66-0) $\blacktriangleright$  [67\]](#page-66-0)
- [Ayuda en el equipo \[](#page-95-1)▶ [96\]](#page-95-1)
- Volver / Cancelar

Si pulsa este botón, regresará a la pantalla anterior. Si mantiene pulsado este botón, cancelará el proceso de cocción.

## **4.3.1 Favoritos**

<span id="page-16-0"></span>Usted puede guardar como favoritos los programas y procesos de cocción inteligente que utilice con frecuencia y acceder a ellos desde la pantalla de inicio. De esta manera, podrá acceder rápidamente a los platos de una carta estacional, por ejemplo.

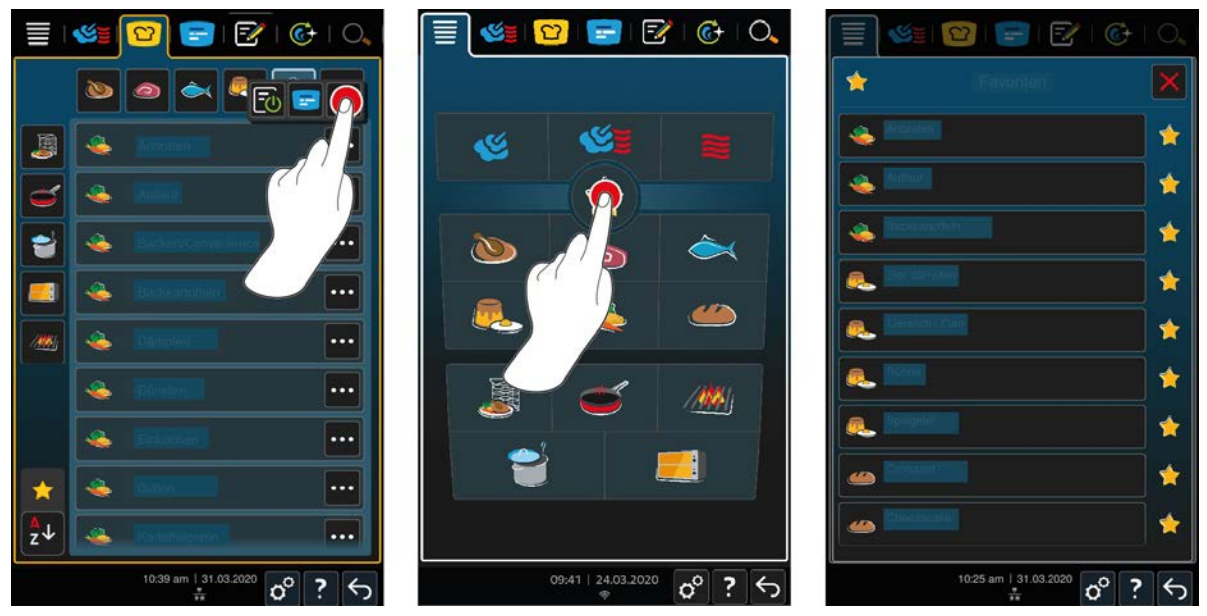

- 1. Seleccione en iCookingSuite o el modo de programación correspondiente los procesos de cocción o programas que quiera guardar como favoritos.
- 2. Pulse el botón:
- 3. Pulse el botón:

**>>** Se mostrarán todos los procesos de cocción inteligente y los programas guardados como favoritos.

## **4.3.2 Fecha, hora, estado**

<span id="page-16-1"></span>En la parte baja de la pantalla verá en todo momento la fecha y hora actuales, así como el estado de las siguientes tomas y conexiones:

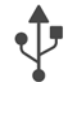

### **Memoria USB conectada**

Este símbolo indica que ha conectado una memoria USB al equipo.

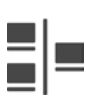

#### **Conexión de red**

Este símbolo muestra que su equipo está conectado a la red LAN. Si se produce un error en la red, se mostrará el símbolo siguiente:

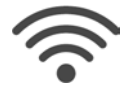

#### **Conexión Wifi (WLAN)**

Este símbolo indica que su equipo está conectado a la red Wi-fii. La calidad de conexión es muy buena.

Si la calidad de conexión empeora, aparecerán los siguientes símbolos:  $\widehat{\mathbb{R}}$ 

Si se produce un error de conexión, aparecerá el símbolo siguiente:

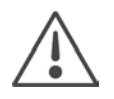

#### **Mensaje de error**

Este símbolo indica que en la pantalla se está mostrando un mensaje de error.

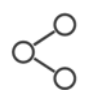

#### **Conexión a ConnectedCooking**

Este símbolo indica que su equipo está conectado a ConnectedCooking. Si su equipo está conectado a ConnectedCooking, aparecerá el símbolo siguiente:

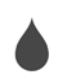

### **Toma de agua**

<span id="page-17-0"></span>Este icono indica que su equipo no está conectado al suministro de agua. Cuando encienda el equipo, se le pedirá que vierta 3 litros de agua en la cámara de cocción.

## **4.4 Interacción con el equipo**

## **RECOMENDACIÓN**

#### **Uso inadecuado de la pantalla**

- La pantalla puede sufrir daños si la utiliza con un objeto puntiagudo.
- 1. Manipule el equipo únicamente con sus manos.

## **4.4.1 Acciones para manipular el equipo y la rueda de ajuste**

<span id="page-17-1"></span>Puede utilizar el equipo con tan solo unos pocos movimientos sencillos.

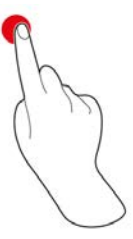

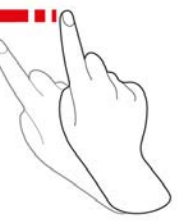

Pulsar **Deslizar hacia los lados Arrastrar hacia arriba** 

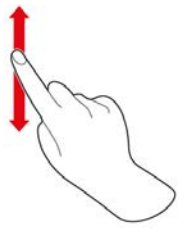

abajo

Arrastrar y soltar

## **4.4.2 Rueda de ajuste central**

<span id="page-17-2"></span>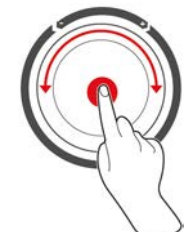

<span id="page-17-3"></span>En lugar de toques en la pantalla [Acciones para manipular el equipo y la rueda de ajuste \[](#page-17-1)[}](#page-17-1) [18\]](#page-17-1), también puede modificar los ajustes de configuración girando la rueda de ajuste central. Puede confirmar las acciones presionando la rueda de ajuste central.

## **4.5 Cantidades máximas de carga**

## **RECOMENDACIÓN**

**Daños en el equipo por una cantidad de carga excesiva**

Si excede la cantidad de carga máxima, el equipo puede resultar dañado.

1. Cargue el equipo solo con las cantidades de carga máximas que se indican en este manual

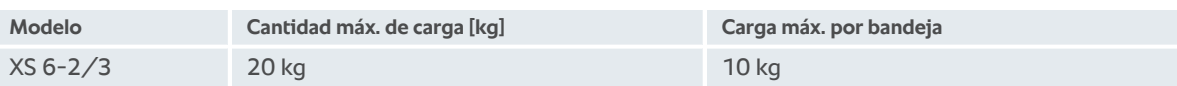

## **4.6 Abrir y cerrar la puerta de la cámara de cocción**

<span id="page-18-0"></span>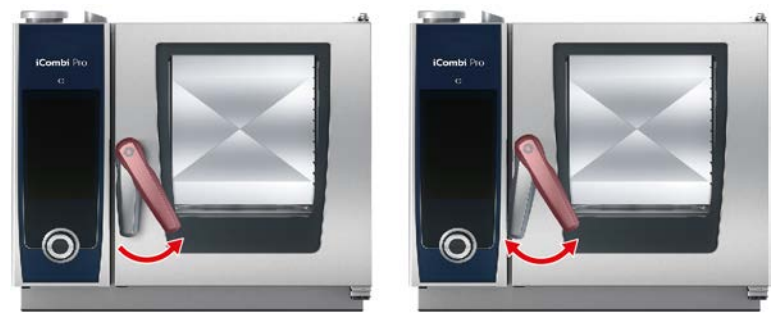

#### **Abrir la puerta de la cámara de cocción**

- 1. Gire el asa de la puerta de la cámara de cocción hacia la derecha.
- 2. Si su equipo dispone de cierre de seguridad para la puerta, gire la maneta de la puerta de la cámara de cocción hacia la izquierda y, después, hacia la derecha.
- 3. Abra la puerta de la cámara de cocción despacio. **¡CUIDADO! ¡Peligro de escaldaduras! Si el equipo está en funcionamiento, la cámara de cocción puede despedir vapor caliente de manera abrupta.**
- **>>** La turbina se frenará.

#### **Cerrar la puerta de la cámara de cocción**

1. Presione la puerta de la cámara de cocción para cerrarla.

## **4.7 Cargar el equipo**

- <span id="page-18-1"></span>1. Abra la puerta de la cámara de cocción.
- **>** Se activará el freno de la turbina y se frenará la turbina.
- 2. Introduzca la comida en el equipo.
- 3. Si va a cocinar a la plancha o asar los alimentos, ponga un recipiente bajo los alimentos para que recoja la grasa que se desprenda de estos.
- 4. Cierre la puerta de la cámara de cocción. Asegúrese de que la puerta de la cámara de cocción esté completamente cerrada y de que el asa de la puerta de la cámara de cocción esté en posición vertical.

#### **Rack a una altura superior a 1,60 m**

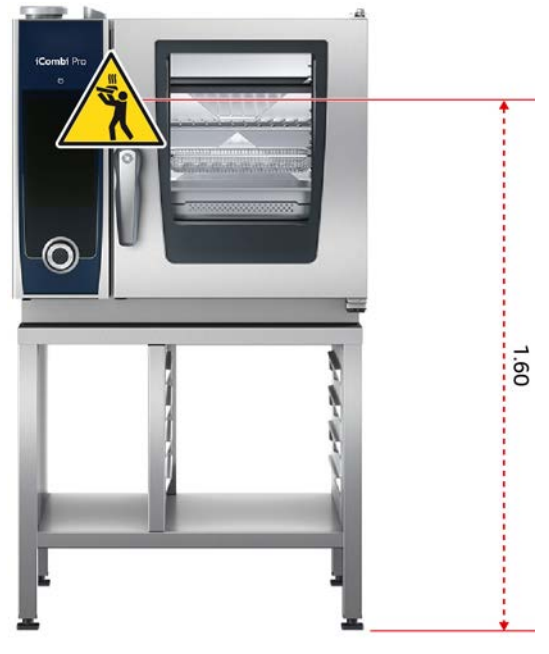

Si su equipo está instalado de manera que el rack superior se encuentra a más de 1,60 m del suelo, deberá colocar en ese lugar el signo de advertencia suministrado.

## **4.8 Introducir la sonda térmica**

<span id="page-19-0"></span>Los siguientes párrafos describen el trabajo tanto con la sonda térmica del núcleo como con las 2 sondas térmicas del núcleo de conexión externa opcionales. Además de la sonda térmica del núcleo que se encuentra en la cámara de cocción, tiene a su disposición un total de 3 sondas térmicas del núcleo. Se recomienda usarlas particularmente, por ejemplo, si desea preparar alimentos con el iProductionManager.

## **CUIDADO**

#### **Sonda térmica del núcleo caliente**

Si toca la sonda térmica del núcleo mientras está caliente sin utilizar guantes de protección, puede sufrir quemaduras.

- 1. Use siempre guantes de protección mientras trabaje con la sonda térmica del núcleo caliente.
- 2. Si es necesario, enfríe la sonda térmica del núcleo con la ducha de mano.

## **CUIDADO**

#### **Sonda térmica del núcleo puntiaguda**

Si no manipula con cuidado la sonda térmica del núcleo, puede hacerse daño con la punta de la sonda.

- 1. Use siempre guantes de protección mientras trabaje con la sonda térmica del núcleo caliente.
- 2. Después del uso, ponga la sonda térmica del núcleo en el soporte previsto a tal efecto.

## **RECOMENDACIÓN**

#### **La sonda térmica del núcleo debe colgar de la cámara de cocción**

Si, después de usarla, no introduce la sonda térmica del núcleo en el soporte previsto a tal efecto, la sonda puede sufrir daños.

1. Después del uso, ponga la sonda térmica del núcleo en el soporte previsto a tal efecto.

### **CONSEJO:**

- <sup>n</sup> Si prepara habitualmente alimentos muy finos o líquidos, le recomendamos utilizar el elemento auxiliar de colocación (componente opcional). Primero, introduzca la sonda térmica del núcleo en el elemento auxiliar de colocación y, después, en los alimentos.
- <sup>n</sup> Si la sonda térmica del núcleo está a una temperatura superior a la temperatura del núcleo configurada, enfríe la sonda térmica del núcleo con la ducha de mano.

#### **Carne, por ejemplo, bistec**

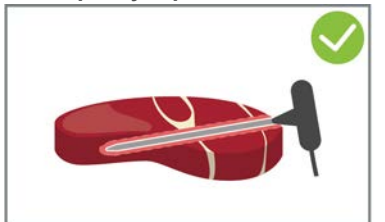

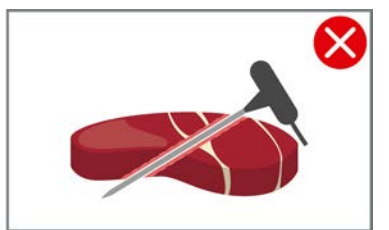

1. Inserte la sonda térmica del núcleo, hasta el mango, en sentido oblicuo en el alimento, de manera que sea posible introducir la sonda todo lo necesario dentro del alimento.

#### **Piezas de carne grandes, por ej. asados**

1. Introduzca la sonda térmica del núcleo hasta el mango en el punto más grueso del alimento que vaya a preparar.

**Trozos de alimentos pequeños, por ejemplo, carne para estofado**

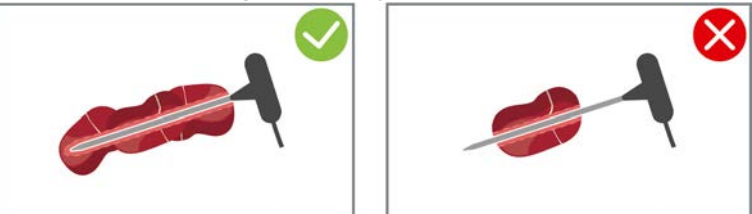

1. Pinche con la sonda térmica del núcleo los trozos de alimento hasta que la sonda esté totalmente insertada en el alimento desde la punta hasta el mango.

#### **Alimentos de distintos tamaños**

- 1. Primero, inserte la sonda térmica del núcleo en un trozo de alimento pequeño.
- 2. Si ya se ha alcanzado la temperatura del núcleo deseada, extraiga los trozos pequeños de alimento de la sonda térmica del núcleo y sáquelos de la cámara de cocción.
- 3. Después, inserte la sonda térmica del núcleo en un trozo más grande de alimento y reanude el proceso de cocción con la opción **Reinsertar** .

#### **Filetes de pescado**

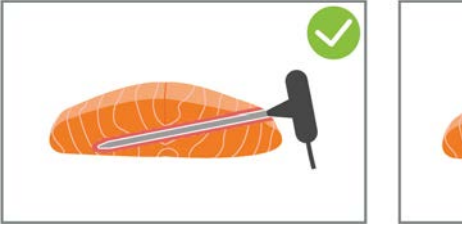

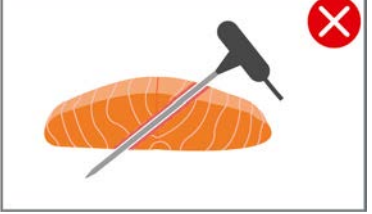

1. Inserte la sonda térmica del núcleo, hasta el mango, en sentido oblicuo en el alimento, de manera que sea posible introducir la sonda todo lo necesario dentro del alimento.

#### **Pescados enteros**

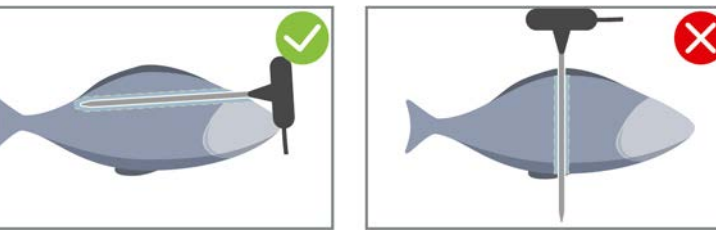

1. Introduzca la sonda térmica del núcleo hasta el mango en el punto más grueso del alimento que vaya a preparar.

Asegúrese de que la punta de la sonda térmica del núcleo no sobresalga por la cavidad abdominal del pescado.

#### **Verduras, por ejemplo, patatas**

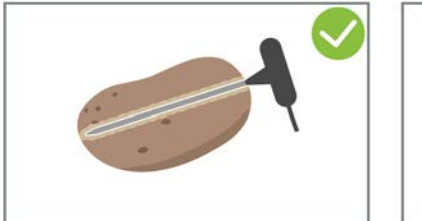

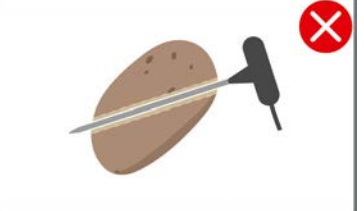

1. Introduzca la sonda térmica del núcleo hasta el mango en el punto más grueso del alimento que vaya a preparar.

#### **Sopas, salsas y postres**

- 1. Coloque la sonda térmica del núcleo en el recipiente Gastronom de manera que la sonda esté completamente cubierta por el líquido.
- 2. Si remueve el líquido, deje la sonda térmica del núcleo en el recipiente Gastronorm.

#### **Productos de panadería**

1. En el caso de productos de panadería que durante la cocción aumenten mucho de tamaño, inserte la sonda en vertical en el centro del producto.

Para ello, puede utilizar el elemento auxiliar de colocación (opcional).

#### **Finishing con racks móviles para platos**

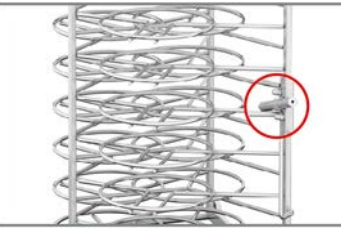

1. Inserte la sonda térmica del núcleo en el tubo de cerámica del rack móvil para platos.

#### **Sonda térmica del núcleo no reconocida**

- $\vee$  Se mostrará el símbolo:  $\mathbb{X}^{\wedge}$
- 1. Inserte la sonda térmica del núcleo tal como se describe en este manual.
- 2. Confirme la corrección.
- **>>** El proceso de cocción se ejecutará correctamente. Si no confirma la corrección, se interrumpirá el proceso de cocción y deberá iniciarlo de nuevo. A pesar de este error, algunos procesos de cocción como, por ejemplo, **Cocer a baja temperatura**, se reanudarán.

#### **Extraiga la sonda térmica del núcleo**

- 1. Si la comida ya ha alcanzado el resultado deseado, primero extraiga de la comida la sonda térmica del núcleo y, después, saque la comida de la cámara de cocción.
- 2. Inserte la sonda térmica del núcleo en el soporte previsto a tal efecto.

## **4.9 Utilizar la ducha de mano**

<span id="page-21-0"></span>Por favor, tenga en cuenta que su equipo puede no tener una ducha de mano, si se seleccionó esa opción.

## **CUIDADO**

#### **La ducha de mano y el agua que sale por esta pueden estar a más de 60 ºC de temperatura**

Puede sufrir quemaduras si su piel entra en contacto con componentes calientes o con agua caliente.

1. Use guantes de protección para trabajar con la ducha de mano.

## **CUIDADO**

#### **Proliferación de gérmenes en el conducto del agua**

- Si no usa la ducha de mano a diario, pueden acumularse gérmenes en el conducto del agua.
- 1. Enjuague con agua la ducha de mano cada mañana y noche durante 10 segundos.

## **RECOMENDACIÓN**

#### **Uso incorrecto de la ducha de mano**

Si extrae la ducha de mano más allá de la longitud máxima permitida para la manguera o tira de la manguera, puede dañar el sistema de recogida automático de la ducha de mano. En tal caso, la ducha de mano ya no se recogerá automáticamente en su carcasa.

1. No intente sacar la ducha de mano más allá de la longitud máxima permitida para su manguera.

## **RECOMENDACIÓN**

**La ducha de mano no es apta para enfriar la cámara de cocción**

Si enfría la cámara de cocción con la ducha de mano, puede provocar daños a la cámara de cocción, al deflector de aire o a los cristales de la cámara de cocción.

- 1. Enfríe la cámara de cocción solo con la función Cool down.
- 1. Separe la ducha de mano como mínimo 20 cm respecto a su posición estacionaria.
- 2. Sujete firmemente la manguera de la ducha de mano.
- 1. Presione la palanca de la ducha de mano. Cuanto más fuerte presione la palanca, más fuerte será el chorro de agua.
- 2. Después del uso, deje que la ducha de mano vuelva a deslizarse lentamente entrando en su carcasa.  $\mathbf{\Lambda}$ **¡CUIDADO! Asegúrese de que la manguera de la ducha de mano esté limpia antes de permitir que entre en su carcasa.**

## **4.10 Extraer el bastidor colgante**

- <span id="page-22-0"></span>1. Sujete el bastidor colgante derecho por el centro y presiónelo hacia arriba.
- 2. Descuelgue el bastidor colgante y extráigalo de la cámara de cocción.
- 3. Cuelgue el bastidor colgante izquierdo y métalo en la cámara de cocción.
- 4. Presione el bastidor colgante hacia arriba y extráigalo de la cámara de cocción.

## **5 Cocción inteligente - iCookingSuite**

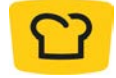

<span id="page-23-0"></span>La iCookingSuite es la tecnología de cocción inteligente del iCombi Pro. Usted selecciona qué alimentos desea preparar y mediante qué método de cocción. Mediante esta selección, se le ofrecerán numerosos procesos de cocción que le permitirán obtener el resultado de cocción ideal. Si lo necesita, puede ajustar a su gusto el resultado de cocción mediante los parámetros pertinentes y, de esa forma, por ejemplo, dorar más los alimentos o modificar el punto de cocción de poco hecho a bien hecho.

Mientras está en marcha el proceso de cocción, todos los parámetros de cocción importantes como la temperatura de la cámara de cocción, el clima, la velocidad del aire y el tiempo de cocción se van ajustando periódicamente con el fin de obtener el resultado de cocción que usted desee. Si lo necesita, también puede intervenir en el proceso de cocción mientras está en marcha y modificar el resultado deseado. Para usted, esto significa facilidad de uso, sin necesidad de control ni supervisión. De esa forma ganará tiempo, ahorrará materia prima y energía y obtendrá en todo momento platos de una calidad excelente y uniforme.

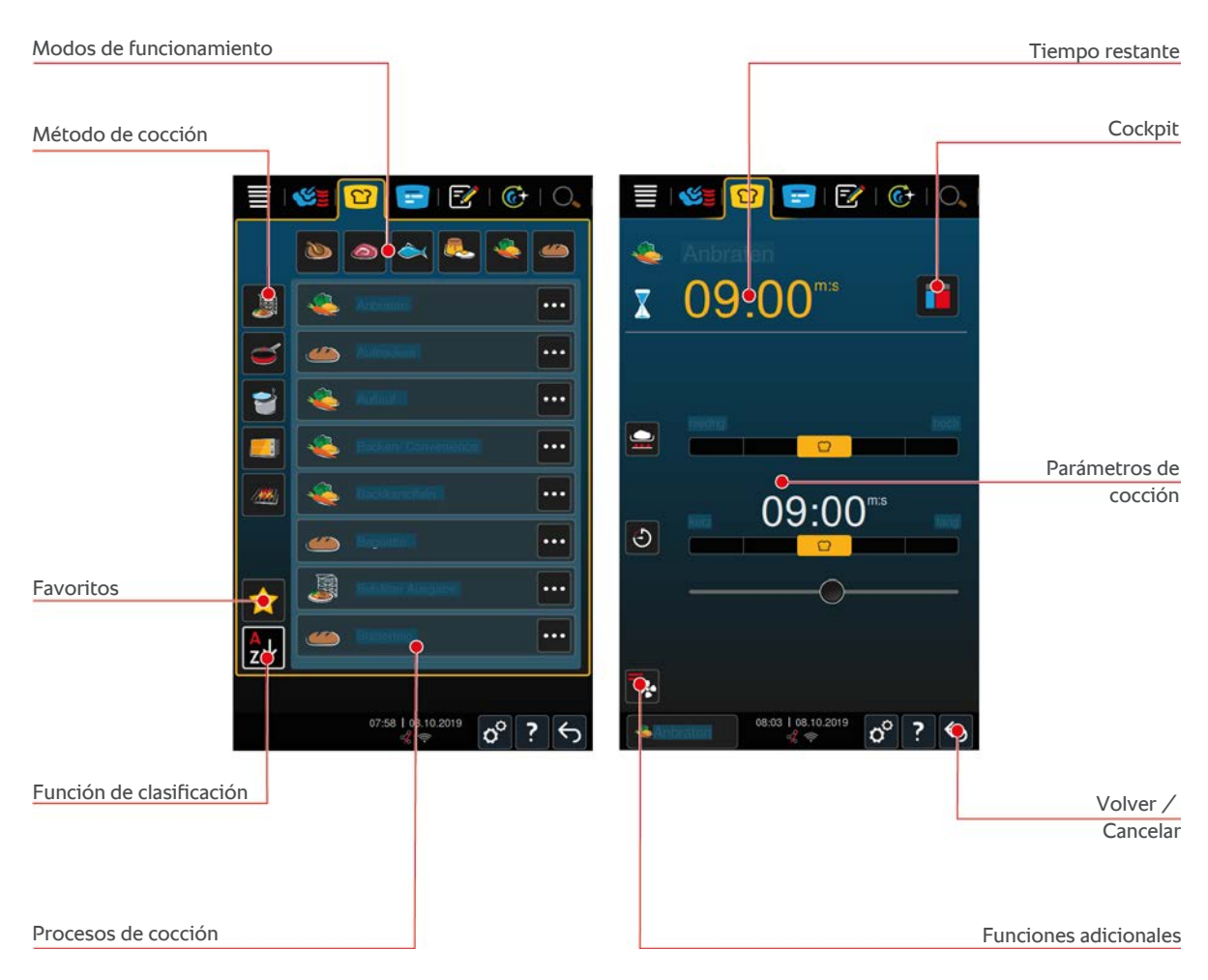

## **5.1 Modos operativos y método de cocción**

<span id="page-23-1"></span>Puede usar los siguientes modos de funcionamiento:

- $Aves$
- $C$ arne
- Pescado <del>●</del>
- $\blacksquare$  Platos con huevos y postres  $\blacksquare$
- $\blacksquare$  Verduras y guarniciones
- $\blacksquare$  Finishing

Puede usar los siguientes métodos de cocción:

 $\overline{\phantom{a}}$  Cocer $\overline{\phantom{a}}$ 

- $A<sub>sar</sub>$
- $\blacksquare$  Hornear  $\blacksquare$
- Asar a la plancha  $\frac{1}{2}$

<span id="page-24-0"></span>Todos los modos de funcionamiento tienen asignado un conjunto específico de procesos de cocción inteligentes. Estos procesos de cocción reflejan costumbres culturales a la hora de cocinar que puede ajustar en [Cocina nacional](#page-71-3) [primaria \[](#page-71-3)[}](#page-71-3) [72\]](#page-71-3) y [Cocina nacional secundaria \[](#page-71-4)[}](#page-71-4) [72\]](#page-71-4).

## **5.2 Procesos de cocción inteligentes**

## **5.2.1 Aves**

#### <span id="page-24-1"></span>**Pato a la cantonesa**

Seleccione este proceso de cocción, si desea preparar pato a la cantonesa.

#### **Pato**

Seleccione este proceso de cocción si desea preparar patos enteros o muslos de pato.

#### **Al vapor**

Seleccione este proceso de cocción, si desea cocer al vapor carne de ave.

#### **Freír**

Seleccione este proceso de cocción, si desea freír trocitos de pollo.

#### **Ganso**

Seleccione este proceso de cocción, si desea preparar un ganso entero, pechugas de ganso o muslos de ganso.

#### **Plancha**

Seleccione este proceso de cocción, si desea asar a la parrilla trozos de ave como, p. ej., pechugas de pollo, filetes de pavo o alitas de pollo.

#### **Pollo**

Seleccione este proceso de cocción, si desea preparar un pollo entero, pollo, picantones o trozos de ave grandes.

- <sup>n</sup> Si desea preparar trozos de ave pequeños, seleccione el proceso de cocción Saltear.
- <sup>n</sup> Si necesita tiempos de postproducción cortos para los pollos asados, seleccione el proceso de cocción Gratinar.

#### **Cocer**

Seleccione este proceso de cocción, si desea cocinar platos de aves como, p. ej., gallina para caldo o terrinas.

#### **Saltear**

Seleccione este proceso de cocción, si desea preparar trozos de ave pequeños como, p. ej., muslos o alitas de pollo, o magret de pato.

#### **Asar a baja temperatura**

Seleccione este proceso de cocción, si desea asar aves a baja temperatura. Seleccione este proceso de cocción, si desea asar aves con piel crujiente por la noche, o si usted no va a estar presente en la cocina para supervisar.

Para garantizar la calidad y jugosidad óptima del alimento incluso en las fases más largas, en las que el alimento está en la cámara de cocción con la opción **Mantener**, se reduce la temperatura de la cámara de cocción una vez alcanzada la temperatura del núcleo. Con esta temperatura de la cámara de cocción reducida, se garantiza la producción perfectamente higiénica de los alimentos.

#### **Empanados**

Seleccione este proceso de cocción, si desea preparar trozos de pollo empanados.

#### **Pato laqueado a la pekinesa**

Seleccione este proceso de cocción, si desea preparar pato a la pequinesa estilo tradicional.

#### **Pavo**

Seleccione este proceso de cocción, si desea preparar un pavo entero o partes del pavo. Seleccione también este proceso de cocción, si desea preparar pavo relleno.

#### **Estofar**

Seleccione este proceso de cocción, si desea estofar aves.

#### **Tandoori**

Seleccione este proceso de cocción, si desea preparar aves marinadas en pasta de tandoori cocidas con el clima más adecuado.

#### **Tsukeyaki**

Seleccione este proceso de cocción, si desea preparar aves marinadas en salsa Tsukeyaki cocidas con el clima más adecuado.

## **5.2.2 Carne**

#### <span id="page-25-0"></span>**Beicon**

Seleccione este proceso de cocción, si desea preparar panceta de desayuno.

#### **Asado crujiente**

Seleccione este proceso de cocción, si desea preparar piezas de carne grandes con corteza.

#### **Estofado de cerdo**

Seleccione este proceso de cocción, si desea estofar cerdo al estilo chino en salsa de soja.

#### **Escaldar/ Cocer**

Seleccione este proceso de cocción, si desea preparar salchichas cocidas o escaldadas en tripa artificial o natural.

#### **Char Siu**

Seleccione este proceso de cocción, si desea preparar Char Siu al estilo chino.

#### **Cochinita Pibil**

Seleccione este proceso de cocción, si desea preparar cochinita pibil u otros platos estofados en su propio jugo. La temperatura de la zona de cocción se ha optimizado para este estofado.

#### **Crispy Pork Belly**

Seleccione este proceso de cocción, si desea preparar Crispy Pork Belly al estilo chino.

#### **Pastel de carne**

Seleccione este proceso de cocción, si desea preparar pastel de carne o filete a la sal.

#### **Freír**

Seleccione este proceso de cocción, si desea freír piezas de carne.

#### **Asado tradicional**

Seleccione este proceso de cocción, si desea asar piezas de carne grandes.

#### **Plancha**

Seleccione este proceso de cocción, si desea preparar piezas de carne con marcas de parrilla.

#### **Semiconservas**

Seleccione este proceso de cocción, si desea preparar semiconservas a partir de carne como, p. ej., salchichas cocidas, ragú o gulasch. Para elaborar semiconservas seguras, necesita un recipiente de referencia con tapa.

- 1. Realice un agujero en la tapa de uno de los recipientes de referencia. No utilice la sonda térmica para hacerlo.
- 2. Llene el recipiente deseado de alimento y ciérrelo con la tapa.
- 3. Inicie los procesos de cocción y cargue el equipo.
- 4. Inserte la sonda térmica a través de la agujero de la tapa del recipiente de referencia.

El proceso de cocción de **Semiconservas** se ajusta con un parámetro F de 0,3. Las semiconservas preparadas de este modo se conservan hasta 6 meses a una temperatura de conservación inferior a 10 °C.

#### **Kebab**

Seleccione este proceso de cocción, si desea preparar un kebab.

#### **Cocer**

Seleccione este proceso de cocción, si desea cocinar piezas de carne que normalmente se preparan en líquido como, p. ej., ternera cocida o terrina.

#### **Saltear**

Seleccione este proceso de cocción, si desea preparar carne que normalmente se asa en la sartén o se prepara cortada muy fina.

#### **Pastel de carne**

Seleccione este proceso de cocción, si desea preparar pastel de carne.

#### **Lomo saltado**

Seleccione este proceso de cocción, si desea preparar lomo saltado al estilo peruano o estofar ternera.

#### **Asar a baja temperatura**

Seleccione este proceso de cocción, si desea asar a baja temperatura piezas de carne con corteza o piel. Seleccione este proceso de cocción, si desea cocinar por la noche, o si usted no va a estar presente en la cocina para supervisar.

#### **Nikomi**

Seleccione este proceso de cocción, si desea preparar Nikomi japonés con pasta instantánea.

#### **Empanados**

Seleccione este proceso de cocción, si desea preparar trozos de carne empanados.

#### **Rosbif**

Seleccione este proceso de cocción, si desea preparar rosbif.

#### **Salteado**

Seleccione este proceso de cocción, si desea saltear carne.

#### **Estofar**

Seleccione este proceso de cocción, si desea preparar estofados o carne cortada en trozos pequeños como, p. ej., gulasch. Si quiere calentar platos estofados a una temperatura de servicio, seleccione el proceso de cocción adecuado del modo operativo Finishing.

#### **Tsukeyaki**

Seleccione este proceso de cocción, si desea preparar carne marinada en salsa Tsukeyaki cocida con el clima más adecuado.

## **5.2.3 Pescado**

#### <span id="page-27-0"></span>**Asar**

Seleccione este proceso de cocción, si desea asar filetes de pescado o pescados enteros con o sin piel, marinados o sobre un lecho de verduras.

#### **Al vapor**

Seleccione este proceso de cocción, si desea cocer al vapor pescados, filetes de pescado, mariscos o terrinas.

#### **Al vapor estilo chino**

Seleccione este proceso de cocción, si desea cocer al vapor pescado al estilo chino.

#### **Pescado a la sal**

Seleccione este proceso de cocción, si desea preparar pescado a la sal.

#### **Freír**

Seleccione este proceso de cocción, si desea freír pescado.

#### **Plancha**

Seleccione este proceso de cocción, si desea asar a la plancha filetes de pescado o pescados enteros con o sin piel.

#### **Moqueca**

Seleccione este proceso de cocción, si desea preparar moqueca brasileña u otro asado de pescado en el que primero se ase el alimento y, a continuación, se vierta líquido.

#### **Nizakana**

Seleccione este proceso de cocción, si desea pochar pescado como caballa o arenque al estilo japonés en dashi.

#### **Pulpo**

Seleccione este proceso de cocción, si desea preparar pulpo o sepia.

#### **Empanados**

Seleccione este proceso de cocción, si desea preparar filetes de pescado rebozados o pescado rebozado.

#### **Salteado**

Seleccione este proceso de cocción, si desea saltear pescado.

#### **Estofar**

Seleccione este proceso de cocción, si desea estofar pescado.

#### **Estofar estilo chino**

Seleccione este proceso de cocción, si desea estofar pescado al estilo chino.

#### **Tsukeyaki**

Seleccione este proceso de cocción, si desea preparar pescado marinado en salsa Tsukeyaki cocido con el clima más adecuado.

## **5.2.4 Huevos revueltos y postres**

#### <span id="page-27-1"></span>**Hornear postres**

Seleccione este proceso de cocción, si desea preparar pasteles dulces como, p. ej., Kaiserschmarren. Seleccione este proceso de cocción, si desea preparar productos precocinados.

#### **Vaporizar el postre**

Seleccione este proceso de cocción, si desea preparar postres al vapor como, p. ej., pasta al vapor o germknödel.

#### **Huevos a la plancha**

Seleccione este proceso de cocción, si desea preparar huevos fritos, huevos revueltos o tortilla.

#### **Cocer huevos**

Seleccione este proceso de cocción, si desea cocinar huevos pasados por agua, a los cinco minutos o duros o pochar huevos.

#### **Pochar huevos**

Seleccione este proceso de cocción, si desea pochar huevos.

#### **Royale/Flan**

Seleccione este proceso de cocción, si desea preparar flan de huevo, flanes dulces o salados.

#### **Mermeladas / Confituras**

Seleccione este proceso de cocción, si desea cocer mermelada.

#### **Onsen tamago**

Seleccione este proceso de cocción, si desea preparar Onsen tamago.

#### **Huevos revueltos**

Seleccione este proceso de cocción, si desea preparar huevos revueltos.

#### **Huevo frito**

<span id="page-28-0"></span>Seleccione este proceso de cocción, si desea preparar huevos fritos.

## **5.2.5 Verduras y guarniciones**

#### **Sellar**

Seleccione este proceso de cocción, si desea cocer a la plancha verduras y guarniciones.

#### **Gratinado**

Seleccione este proceso de cocción, si desea preparar pasta o verdura gratinada, paella o verduras rellenas gratinadas.

#### **Patatas asadas**

Seleccione este proceso de cocción, si desea preparar patatas asadas con patatas enteras usando el Potato Baker.

#### **Asado/Precocinados**

Seleccione este proceso de cocción, si desea preparar guarniciones con productos precocinados finos que suelen prepararse en el horno.

#### **Plato de arroz biryani**

Seleccione este proceso de cocción, si desea cocer platos con arroz como el biryani.

#### **Congee**

Seleccione este proceso de cocción, si desea preparar congee o papilla de arroz al estilo chino.

#### **Al vapor**

Seleccione este proceso de cocción, si desea cocer al vapor verduras, guarniciones frescas o ultracongeladas, así como patatas enteras.

#### **Dim Sum**

Seleccione este proceso de cocción, si desea preparar dim sum al estilo chino.

#### **Double-boiled Soup**

Seleccione este proceso de cocción, si desea preparar Double-boiled Soup.

#### **Rehogar**

Seleccione este proceso de cocción, si desea rehogar verduras y guarniciones como, p. ej., pisto, lombarda o cebolla.

#### **Confitar**

Seleccione este proceso de cocción, si desea confitar fruta y verdura. Para confitar un alimento, necesita un recipiente de referencia con tapa.

- 1. Realice un agujero en la tapa del recipiente de referencia. No utilice la sonda térmica para hacerlo.
- 2. Llene el recipiente deseado de alimento y ciérrelo con la tapa.
- 3. Inicie los procesos de cocción y cargue el equipo.
- 4. Inserte la sonda térmica a través de la agujero de la tapa del recipiente de referencia.

El proceso de cocción de **Confitar** se ajusta con un parámetro F de 0,1. No se elabora ninguna semiconserva.

#### **Freír**

Seleccione este proceso de cocción, si desea freír verduras y guarniciones.

#### **Plancha**

Seleccione este proceso de cocción, si desea preparar verduras y guarniciones con marcas de parrilla.

#### **Dal indio**

Seleccione este proceso de cocción, si desea preparar un dal indio, habas secas o legumbres.

#### **Itamemono**

Seleccione este proceso de cocción, si desea preparar itamemono japonés.

#### **Gratén de patatas**

Seleccione este proceso de cocción, si desea preparar gratén de patatas u otras especialidades de patata.

#### **Knödel**

Seleccione este proceso de cocción, si desea preparar albóndigas.

#### **Maccaroni Casserole**

Seleccione este proceso de cocción, si desea preparar ...

#### **Nimono**

Seleccione este proceso de cocción, si desea preparar nimono japonés.

#### **Pasta en salsa**

Seleccione este proceso de cocción, si desea preparar pasta corta como, p. ej., penne o tortellini, sin cocer previamente en salsa. Una vez finalizado el proceso de cocción, la pasta está lista para servir.

#### **Patatas fritas**

Seleccione este proceso de cocción, si desea preparar patatas fritas genéricas prefritas.

#### **Asar arroz**

Seleccione este proceso de cocción, si desea preparar platos de arroz frito.

#### **Arroz al vapor**

Seleccione este proceso de cocción, si desea cocer al vapor arroz o cereales como, p. ej., bulgur o cuscús.

#### **Arroz para sushi**

Seleccione este proceso de cocción, si desea preparar arroz para sushi.

#### **Secar**

Seleccione este proceso de cocción, si desea secar verdura, setas o fruta. Para obtener el resultado ideal, corte el alimento en rodajas finas.

#### **Totopos**

<span id="page-30-0"></span>Seleccione este proceso de cocción, si desea preparar totopos o

## **5.2.6 Productos de panadería**

#### **Retostar**

Seleccione este proceso de cocción, si desea retostar panecillos frescos o congelados del servicio anterior.

#### **Baguette**

Seleccione este proceso de cocción, si desea hornear baguette fresca o semihorneada.

#### **Hojaldre**

Seleccione este proceso de cocción, si desea preparar pastas de hojaldre o pasteles salados.

#### **Pan**

Seleccione este proceso de cocción, si desea hornear pan fresco o semihorneado.

#### **Panecillos**

Seleccione este proceso de cocción, si desea hornear panecillos frescos o semihorneados.

#### **Cheesecake**

Seleccione este proceso de cocción, si desea hornear cheesecake estilo New York sin dorado. Si desea hornear pastel de queso alemán con diferentes grados de dorado, seleccione el proceso de cocción Cheesecake.

#### **Croissant**

Seleccione este proceso de cocción, si desea preparar croissants o pasteles que tengan que vaporizarse antes de hornearlos.

#### **Eclair**

Seleccione este proceso de cocción, si desea preparar pastas delicadas con pasta choux.

### **Eggtart al estilo de Macao**

Seleccione este proceso de cocción, si desea preparar eggtarts chinas al estilo de Macao.

#### **Fermentar**

Seleccione este proceso de cocción, si desea dejar fermentar masas leudadas y masas ácidas frescas o congeladas.

#### **Pastel de levadura**

Seleccione este proceso de cocción, si desea hornear bizcochos o repostería con masa de levadura fresca como, p. ej., trenzas, caracolas o masa de levadura con fruta.

#### **Pastel de queso**

Seleccione este proceso de cocción, si desea hornear tarta de queso con diferentes niveles de dorado. Si desea hornear cheesecake al estilo de Nueva York, seleccione el proceso de cocción Cheesecake.

#### **Galletas**

Seleccione este proceso de cocción, si desea preparar pastas con masa quebrada como, p. ej., galletas o

#### **pasteles**

Seleccione este proceso de cocción, si desea preparar pasteles y bases de bizcocho.

#### **Pretzels**

Seleccione este proceso de cocción, si desea hornear pretzels.

#### **Merengue**

Seleccione este proceso de cocción, si desea preparar dulces con clara de huevo batido como, p. ej., merengue.

#### **Muffin**

Seleccione este proceso de cocción, si desea hornear magdalenas en el molde para magdalenas y timbales.

#### **Pão de queijo**

Seleccione este proceso de cocción, si desea retostar pão de Queijo brasileño fresco o congelado.

#### **Bollería**

Seleccione este proceso de cocción, si desea preparar repostería que tenga que vaporizarse antes del horneado como, p. ej., bollería hojaldrada o bagels.

#### **Pizza**

Seleccione este proceso de cocción, si desea preparar pizza, ... o masa de levadura en la bandeja para plancha y para pizza.

#### **Samosa**

Seleccione este proceso de cocción, si desea preparar empanadillas indias rellenas de curry.

#### **Bollos blandos**

Seleccione este proceso de cocción, si desea preparar repostería con la superficie dorada y una corteza blanda como, p. ej., bollos para hamburguesa o bollos con pasas.

## **5.2.7 Finishing**

#### <span id="page-31-0"></span>**Contenedores**

Seleccione este proceso de cocción, si desea calentar a una temperatura de consumo platos fríos ya cocinados.

#### **Escalfar**

Seleccione este proceso de cocción cuando desee calentar y mantener los platos ya sellados a la temperatura del núcleo deseada.

#### **Mantener**

Seleccione este proceso de cocción, si desea mantener calientes los platos durante el servicio.

#### **Platos a la carta**

Seleccione este proceso de cocción, si desea calentar a una temperatura de consumo platos emplatados en el servicio a la carta.

#### **Emplatado banquete**

Seleccione este proceso de cocción si desea terminar de preparar para servir muchos platos a la vez, por ejemplo, en congresos, bodas o caterings.

#### **Gratinar**

Seleccione este proceso de cocción, si desea calentar platos cocidos como codillo de cerdo o asado con costra para llevarlos hasta la temperatura de servicio.

## **5.3 Cocinar los alimentos mediante un proceso inteligente**

## **5.3.1 Aplicar procesos de cocción inteligente**

<span id="page-32-1"></span><span id="page-32-0"></span>Puede aplicar un proceso de cocción inteligente de 3 maneras:

- A través de la iCookingSuite
- $\blacksquare$  A través del [modo de programación \[](#page-59-0) $\blacktriangleright$  [60\]](#page-59-0)
- <sup>n</sup> A través del asistente de búsqueda

#### **iCookingSuite**

- 1. En la barra de menú pulse el botón: 0
- **>** En la iCookingSuite puede aplicar un proceso de cocción inteligente de 3 maneras:
- <sup>n</sup> Seleccione el modo operativo deseado, por ej. **Verduras y guarniciones**.
- <sup>n</sup> Seleccione el método de cocción deseado, por ej. **Estofar**.
- Seleccione el modo operativo y el método de cocción deseados.

Se mostrarán los procesos de cocción inteligentes correspondientes a su selección.

#### **Modo de programación**

- 1. En la barra de menú pulse el botón: F
- 2. Pulse el botón: 0
- **>** Se mostrarán todos los procesos de cocción inteligente.

#### **Asistente de búsqueda**

- 1. En la barra de menú pulse el botón:  $\overline{O}$ .
- 2. Introduzca el nombre del proceso de cocción inteligente.
- **>** Se mostrará el proceso de cocción inteligente deseado.

## **5.3.2 Iniciar un proceso de cocción inteligente**

<span id="page-32-2"></span>En este capítulo se muestra cómo funciona un proceso de cocción inteligente mediante el proceso de cocción **Gratinado de patatas**. Tenga en cuenta que cada proceso de cocción inteligente permite obtener el resultado deseado mediante distintos parámetros de cocción y la secuencia ideal de pasos de preparación.

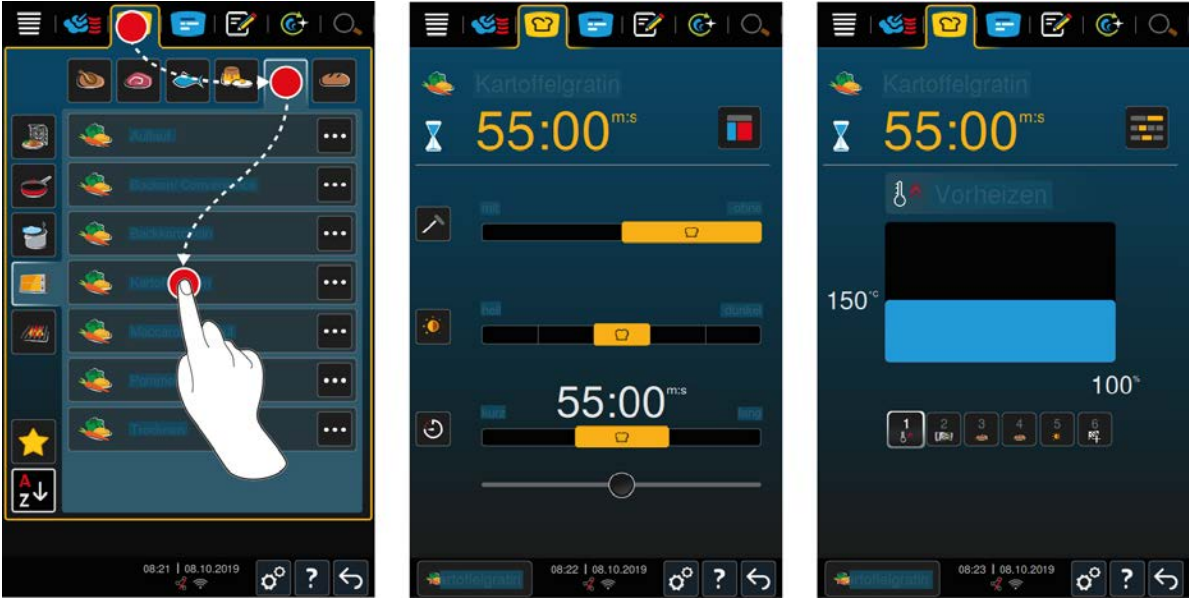

- 1. En la barra de menú pulse el botón: 0
- 2. Pulse el botón:
- 3. Pulse el botón: **Gratinado de patatas**
- **>** Se iniciará el proceso de cocción inteligente y se precalentará la cámara de cocción de acuerdo con el clima configurado.
- 4. [Configure el resultado de cocción que desea obtener mediante los parámetros de cocción \[](#page-34-0)[}](#page-34-0) [35\].](#page-34-0)
- **>** En breve, la pantalla pasará al [Cockpit \[](#page-39-0)[}](#page-39-0) [40\].](#page-39-0)
- **>** Una vez que se alcancen las condiciones climáticas configuradas, se le solicitará que cargue el equipo.
- 5. Cargue el equipo.
- 6. Cierre la puerta de la cámara de cocción.
- **>** Se reanudará el proceso de cocción.
- 7. Siga las instrucciones del equipo.
- **>** Si ya se ha acabado el tiempo de cocción o se ha alcanzado la temperatura del núcleo, se escuchará una señal acústica que le solicitará que compruebe si se ha obtenido el resultado de cocción deseado para los alimentos.
- 8. Si está satisfecho con el resultado de cocción, extraiga de la cámara de cocción la comida.
- 9. Si todavía no está satisfecho con el resultado de cocción, reanude el proceso de cocción con una de las opciones recomendadas.

## **5.3.3 Selección de la hora de inicio**

<span id="page-33-0"></span>Con la selección de la hora de inicio, la hora de inicio del proceso de cocción puede ajustarse al minuto exacto. Esto le permite, por ejemplo, utilizar electricidad más barata fuera de las horas punta o tarifas eléctricas variables y utilizar óptimamente su equipo hasta 24 horas al día.

## **ADVERTENCIA**

**Si deja comidas en la cámara de cocción sin calentar durante largos períodos de tiempo, pueden formarse gérmenes en ellas**

Los alimentos contaminados con gérmenes pueden provocar infecciones o intoxicaciones alimentarias.

1. No deje comidas en la cámara de cocción por mucho tiempo.

En este capítulo se muestra cómo ajustar la selección de la hora de inicio utilizando como ejemplo el proceso de cocción **Patatas al gratén**.

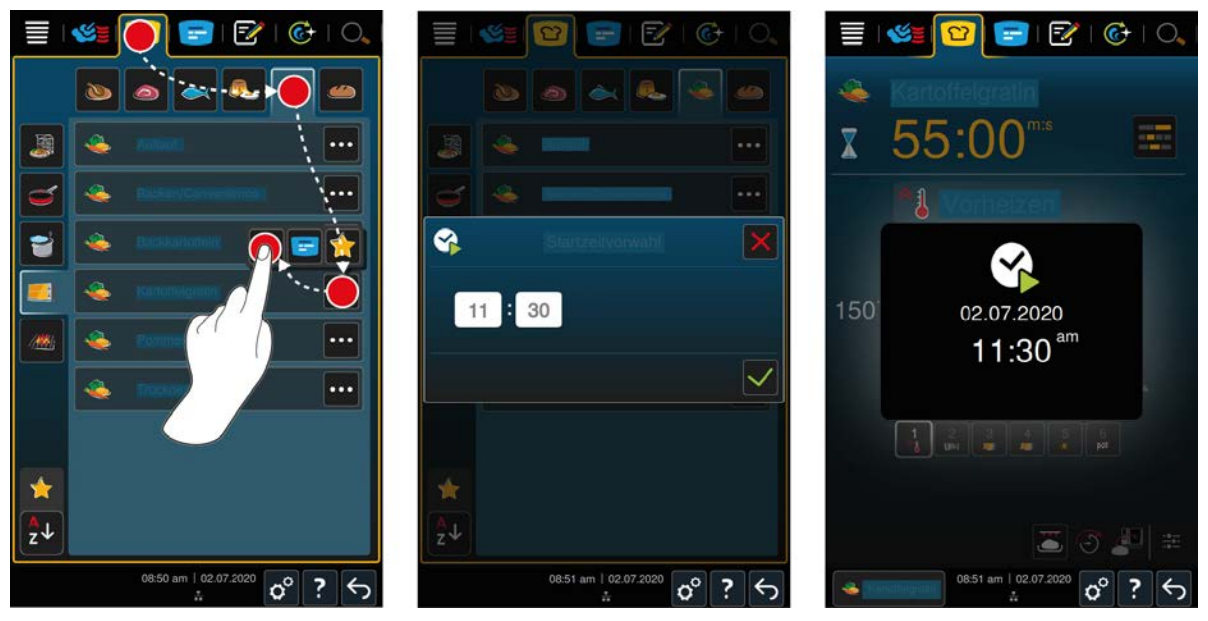

- 1. En la barra de menú pulse el botón:  $\boxed{O}$
- 2. Pulse el botón:
- 3. Pulse el botón situado junto al proceso de cocción **Patatas al gratén**:
- 4. Pulse el botón:
- 5. Introduzca la hora de inicio.
- 6. Para confirmar la acción, pulse el botón:
- **>** Se mostrarán los parámetros de cocción del proceso de cocción. Usted puede adaptar el resultado de la cocción según sus deseos. Después de un corto tiempo, la pantalla muestra que la selección de la hora de inicio ha sido activada.
- 7. Cargue el equipo.
- 8. Cierre la puerta de la cámara de cocción.
- **>>** El proceso de cocción comienza a la hora fijada. Si desea cancelar la selección de la hora de inicio, pulse y mantenga pulsado el botón:  $\leftarrow$

## **5.4 Ajustar el resultado de cocción a las preferencias personales**

<span id="page-34-0"></span>En función del proceso de cocción inteligente que haya seleccionado, se mostrarán distintos parámetros de cocción y funciones. Los procesos de cocción aplican ajustes predeterminados para su país que le permiten obtener los resultados de cocción ideales. Puede ajustar estos parámetros a sus preferencias y seleccionar funciones adicionales mediante sencillos [toques \[](#page-17-1)[}](#page-17-1) [18\]](#page-17-1) o utilizando la [rueda de ajuste central \[](#page-17-2)[}](#page-17-2) [18\].](#page-17-2) El proceso de cocción variará en función de la configuración seleccionada. Puede supervisar en todo momento los procesos en el [Cockpit \[](#page-39-0)[}](#page-39-0) [40\].](#page-39-0)

## **5.4.1 Parámetros de cocción**

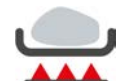

### <span id="page-34-1"></span>**Nivel de sellado**

Con este parámetro de cocción podrá configurar si desea sellar el alimento o no. Seleccione el nivel que desee para ajustar la intensidad del sellado o sofrito a sus preferencias. Cuanto más bajo sea el nivel de sellado, menores serán las pérdidas por cocción. Si selecciona **sin**, se omitirá el paso de cocción **Sellar**. Seleccione **sin** si desea cocinar a fuego lento trozos de carne pequeños ya sellados.

Si desea gratinar la comida al final del proceso de cocción, seleccione un nivel de sellado más bajo.

Aplicando temperaturas muy elevadas al sellado, se eliminarán de forma segura las bacterias sobre la cara externa de los alimentos. De esa forma, los alimentos se cocerán en perfectas condiciones higiénicas incluso a una temperatura del núcleo baja.

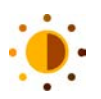

#### **Dorado**

Con este parámetro de cocción podrá configurar el grado de dorado que prefiera aplicar a la superficie del alimento. Seleccione el nivel que desee para ajustar la intensidad del dorado a sus preferencias. Un alimento que esté marinado con especias, hierbas o aliños que promuevan el dorado adquirirá un dorado más intenso y en menos tiempo. En esos casos, seleccione un nivel de dorado bajo.

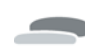

#### **Grosor del alimento**

Con este parámetro de cocción podrá configurar si el alimento que va a preparar es fino o grueso. Seleccione **fino** para alimentos de un grosor inferior a 2 cm. Seleccione **grueso** para alimentos de un grosor superior a 2 cm.

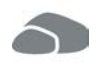

#### **Tamaño del alimento**

Con este parámetro de cocción podrá configurar el tamaño del alimento.

- <sup>n</sup> Seleccione **pequeño** para filetes cortados en tiras o pechugas de codorniz. Seleccione **grande** para roastbeef, patos enteros o panceta de cerdo.
- <sup>n</sup> Seleccione **pequeño** para huevos que pesen menos de 53 g. Seleccione **grande** para huevos que pesen más de 64 g.

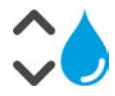

#### **Humedad de la cámara de cocción**

Mediante este parámetro de cocción puede ajustar la humedad en la cámara de cocción. Si desea dar el toque final cocer al vacío los alimentos, seleccione los ajustes siguientes:

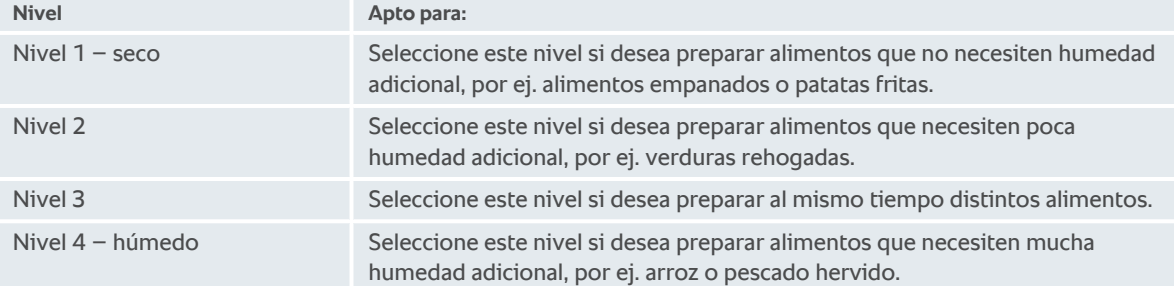

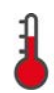

#### **Temperatura de la cámara de cocción**

Mediante este parámetro de cocción puede ajustar la temperatura de la cámara de cocción.

Así puede consultar la humedad y temperatura actuales de la cámara de cocción:

- 1. Mantenga pulsado el botón:
- **>** Tras 10 segundos, se mostrará la temperatura actual de la cámara de cocción.
- 2. Para volver a los parámetros configurados, suelte el botón.

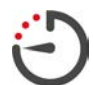

### **Tiempo de cocción**

Con este parámetro podrá configurar el plazo de tiempo en que desea que el alimento alcance el resultado o el grado de cocción deseado. En el caso de algunos procesos de cocción inteligentes, puede hacer que su equipo funcione de manera ininterrumpida con los ajustes que usted haya configurado previamente. Para ello, active el modo de funcionamiento continuo.

1. Seleccione el nivel marcado con **Continuo**.

Si ha seleccionado el tiempo de cocción, no podrá usar el parámetro de cocción **Temperatura del núcleo**.

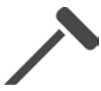

#### **Sonda térmica**

Con este parámetro de cocción podrá configurar si desea que se cocine el alimento con o sin la sonda térmica del núcleo. Después, podrá configurar la temperatura del núcleo del alimento que prefiera.

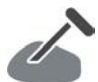

#### **Temperatura del núcleo**

Con este parámetro de cocción podrá configurar la temperatura del núcleo o el grado de cocción del alimento que prefiera.

A la hora de configurar la temperatura del núcleo, tenga en cuenta los requisitos higiénicos para el alimento en cuestión vigentes en su país.

#### **Punto de cocción**

Con este parámetro de cocción podrá configurar el grado de cocción del alimento que prefiera. Cada grado de cocción está asociado a una temperatura del núcleo que puede ajustar según sus preferencias. Si desea cocinar los alimentos a baja temperatura, la temperatura del núcleo es hasta 10 ºC más baja que en otros métodos de cocción. Si va a cocinar aves, por motivos de higiene, ajuste siempre la temperatura del núcleo a como mínimo 72 ºC. Respete la normativa en materia de APPCC de su país.

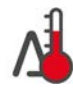

#### **Cocción Delta T**

Con este parámetro de cocción se cocerá el alimento manteniéndose una diferencia constante entre la temperatura de la cámara de cocción y la temperatura del núcleo del alimento. Aumentando lentamente la temperatura de la cámara de cocción y manteniendo una diferencia constante respecto a la temperatura del núcleo, el alimento se cocinará lentamente y de manera particularmente delicada. Así se minimizarán las pérdidas por cocción. Puede configurar una diferencia (Delta) de entre 10 ºC y 60 ºC. Después deberá configurar la temperatura del núcleo deseada.

Cuanto menor sea la diferencia entre la temperatura de la cámara de cocción y la temperatura del núcleo, más despacio y de manera más delicada se cocinará el alimento. Cuanto mayor sea la diferencia entre la temperatura de la cámara de cocción y la temperatura del núcleo, más rápido se cocinará el alimento.
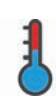

### **Velocidad de cocción**

Mediante este parámetro de cocción puede controlar la temperatura de la cámara de cocción. Si selecciona **al punto**, el alimento se cocinará a temperatura suave durante más tiempo. Si selecciona **normal**, el alimento se cocinará a una temperatura más alta y durante menos tiempo.

# **5.4.2 Funciones adicionales**

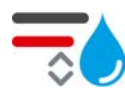

### **Humedad de la cámara de cocción**

Mediante esta función adicional puede ajustar la humedad de la cámara de cocción. Dispone de 2 niveles. Cuanto más alto sea el nivel seleccionado, mayor humedad habrá en la cámara de cocción y más alto será el nivel de humedad durante todo el proceso de cocción.

Si desea preparar alimentos que no necesiten humedad adicional, pulse el botón:  $\frac{1}{3}$  De esa forma no se creará humedad adicional en la cámara de cocción.

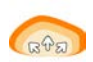

### **Fermentar**

Con esta función adicional, podrá cocinar los alimentos en la cámara de cocción a una temperatura óptima. Dispone de 5 niveles. Cuanto mayor sea el nivel seleccionado, mayor será el tiempo de cocción de los alimentos en la cámara de cocción. Si desea preparar los alimentos sin fase de cocción, pulse el botón:

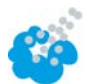

### **Humidificación**

Con esta función adicional, durante la cocción se pulverizará la resistencia térmica con agua procedente de la boquilla de humidificación. La superficie de los alimentos se humidificará, el vapor se condensará y usted obtendrá una corteza crujiente y un rendimiento del horno óptimo. La temperatura de la cámara de cocción debe ser de entre 30 y 260 °C.

- 1. Mantenga pulsado el botón:
- **>>** Mientras mantenga pulsado el botón, se pulverizará la turbina con agua procedente de la boquilla de humidificación.

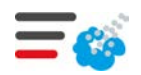

### **Chorros de vapor**

Con esta función adicional se añadirá humedad a la cámara de cocción al principio del proceso de horneado. La superficie de los alimentos se humidificará, el vapor se condensará y usted obtendrá una corteza crujiente y un rendimiento del horno óptimo. Cuanto mayor sea el nivel seleccionado, mayor humedad se añadirá a la cámara de cocción. Si desea cocinar los alimentos sin añadirles chorros de vapor, pulse el botón:

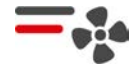

### **Velocidad del ventilador**

Mediante esta función adicional puede ajustar la velocidad de la turbina. Dispone de 2 niveles. Cuanto mayor sea el nivel seleccionado, mayor será la velocidad del aire. Seleccione un nivel bajo para los alimentos pequeños y delicados.

# **5.4.3 Peticiones de intervención**

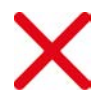

# **Cancelar**

Se interrumpirán todos los procesos de cocción en curso.

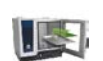

# **Cargar**

Se le solicitará que cargue el equipo con el alimento que desee cocinar.

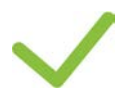

### **Confirmar**

Se le solicita que confirme una acción.

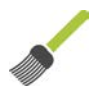

### **Pincelar**

Se le solicita que pincele la comida (por ej. que pincele productos de panadería con huevo).

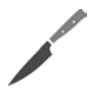

### **Realizar marcas decorte**

Se le solicitará que haga marcas corte en la superficie de la comida (por ej. jamón con piel o productos de panadería).

### **Volver a insertar la sonda térmica del núcleo**

Se le solicita que inserte de nuevo la sonda térmica del núcleo en el alimento.

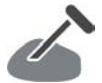

### **Sonda térmica en los alimentos**

Se le solicitará que inserte la sonda térmica del núcleo en el alimento.

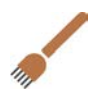

### **Pinchar**

Se le solicita que pinche la comida.

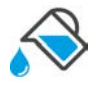

### **Rellenar**

Se le solicita que llene el recipiente con líquido (por ej. para preparar guisos).

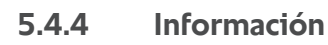

<span id="page-37-0"></span>Durante un proceso de cocción se le mostrará qué pasos de cocción está realizando el equipo en este momento.

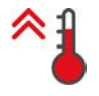

### **Precalentar**

El equipo se precalentará a la temperatura guardada como configuración predeterminada en los modos manuales o en los procesos de cocción inteligentes.

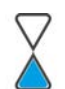

### **Tiempo restante**

Al proceso de cocción inteligente le queda para terminar el tiempo que se indica.

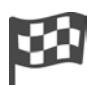

### **Final del proceso de cocción**

El proceso de cocción ha terminado.

# **5.4.5 Opciones**

Cuando inicie un proceso de cocción, se le mostrarán todas las opciones disponibles. Las opciones **Gratinar** y **Mantener** pueden seleccionarse cuando el proceso de cocción esté en marcha. Las opciones **Reposicionar la sonda térmica**, **Nuevo lote**, **Continuar con el tiempo** y **Calentar a la temperatura de servicio** puede seleccionarlas una vez finalizado el proceso de cocción.

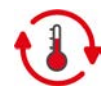

### **Mantener**

Con esta opción, se mantendrá el clima de la cámara de cocción durante un tiempo o la temperatura del núcleo de los alimentos. Si selecciona esta opción, los alimentos se mantendrán hasta 24 horas a la temperatura preconfigurada para la cámara de cocción o a la temperatura del núcleo. De esa forma se evitará que se cocinen excesivamente. Con el fin de reducir al mínimo las pérdidas por cocción, se recomienda dejar los alimentos en modalidad **Mantener** en la cámara de cocción solo durante periodos breves.

En algunos procesos de cocción, como Cocción nocturna, la opción **Mantener** es el último paso y se iniciará automáticamente cuando se haya obtenido el resultado de cocción deseado. Si prepara alimentos de distintos tamaños, prevea una fase de mantenimiento de la temperatura más larga, con el fin de que todos los trozos de alimento alcancen la temperatura del núcleo deseada.

La carne bien madurada, los trozos de carne pequeños y la carne de caza no deberían permanecer durante periodos prolongados en la cámara de cocción con la modalidad **Mantener**. Por el contrario, la carne de vacuno muy joven y escasamente madurada quedará particularmente tierna.

- 1. Para ajustar los parámetros de la opción **Mantener**, pulse el botón:
- 2. Ajuste los parámetros a sus preferencias.
- **>>** Una vez alcanzado el final del proceso de cocción, se inicia automáticamente el paso de cocción **Mantener**.

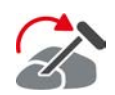

### **Reinsertar**

Seleccione esta opción si va a preparar alimentos de distintos tamaños o alimentos distintos con distintos grados de cocción mediante la sonda térmica del núcleo:

- 1. Una vez alcanzada la temperatura del núcleo configurada, abra la puerta de la cámara de cocción.
- 2. Inserte la sonda térmica del núcleo en un trozo grande del alimento o en el alimento con la temperatura del núcleo más elevada.
- 3. Extraiga de la cámara de cocción todos los trozos más pequeños del alimento.
- 4. Cierre la puerta de la cámara de cocción.
- 5. Pulse el botón:
- **>** Aparecerá una ventana para ajustar la temperatura del núcleo.
- 6. Seleccione la temperatura del núcleo deseada.
- **>>** Su configuración se aplicará automáticamente tras pocos segundos.

Repita esta operación las veces necesarias hasta que toda la comida haya alcanzado la temperatura del núcleo deseada.

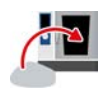

### **Nuevo lote**

Con esta opción podrá cargar el equipo con un nuevo lote y reanudar el proceso de cocción con los parámetros de cocción definidos.

Primero se le pedirá descargar el equipo y después volver a cargar el equipo. Cuando coloque una nueva carga en el equipo y cierre la puerta de la cámara de cocción, se reanudará el proceso de cocción.

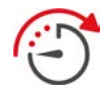

#### **Continuar con el tiempo**

Con esta opción, se reanudará el proceso de cocción durante un tiempo determinado. Si selecciona la opción al final del proceso de cocción, aparecerá una ventana en la que podrá ajustar la duración con la que se reanudará el proceso de cocción.

- 1. Seleccione el tiempo deseado.
- **>>** Su configuración se aplicará automáticamente tras pocos segundos.

Cuando regrese del cockpit a los parámetros de cocción, la vista general aparecerá en color gris. Usted no puede modificar el parámetro de cocción. Cuando termine el tiempo ajustado previamente por usted, podrá descargar el equipo o continuar con el proceso de cocción usando una opción.

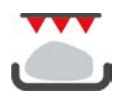

#### **Gratinar**

Con esta opción, los alimentos se gratinarán de manera que se cree una corteza crujiente y un buen aroma a asado.

Si va a utilizar cargas mixtas, extraiga del equipo los alimentos que no desee gratinar. Después, inicie la opción **Gratinar**.

Si ha cocinado alimentos en recipientes y durante el proceso de cocción se ha acumulado grasa líquida, cambie los recipientes antes de iniciar la opción **Gratinar**. De esa forma evitará que se cree humo durante el gratinado.

Si una vez concluido el gratinado los alimentos no tuviesen la corteza o el color deseados, seleccione la opción **Continuar con el tiempo**. Después, podrá configurar durante cuánto tiempo más desea que se gratinen los alimentos.

Los alimentos asados en su punto no son adecuados para el gratinado. Las elevadas temperaturas del proceso de gratinado crearían un borde gris en estos alimentos.

- 1. Para ajustar los parámetros de la opción **Gratinar**, pulse el botón:
- 2. Ajuste los parámetros a sus preferencias.
- **>>** Una vez alcanzado el final del proceso de cocción, se inicia automáticamente el paso de cocción **Gratinar**.

# **5.5 Supervisar un proceso de cocción inteligente**

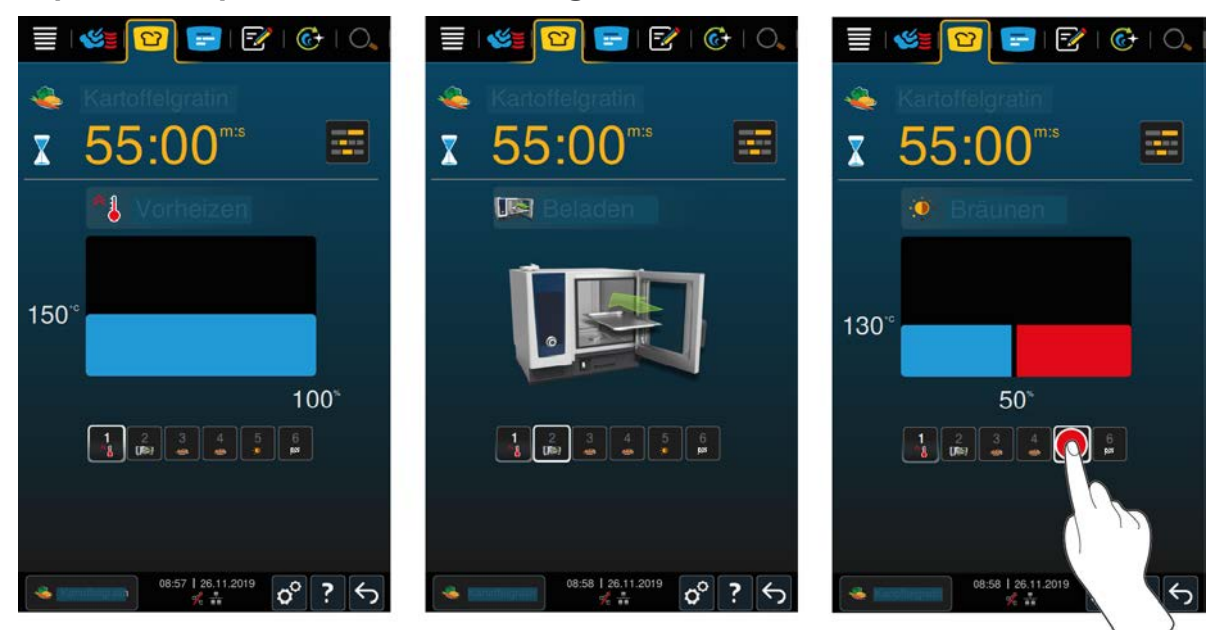

Cuando inicia un proceso de cocción inteligente, la visualización cambia rápidamente en el cockpit. Aquí aparecerán todos los pasos de cocción que termine el proceso de cocción inteligente uno tras otro. Aparece señalado el paso de cocción activo. Los pasos de cocción situados en el futuro aparecen en gris. Cuando finaliza un paso de cocción, aparece automáticamente el paso siguiente.

# **5.6 Cancelar el proceso de cocción inteligente**

 $\sigma^{\circ}$ 

- 1. Mantenga pulsado el botón:  $\bigodot$
- **>** Se cancelará el proceso de cocción. Se mostrará la pantalla de inicio.

# **5.7 Clasificar un proceso de cocción inteligente**

En iCookingSuite puede ordenar los procesos de cocción inteligentes por orden alfabético o en función de la frecuencia de uso.

- 1. Para ordenar por orden alfabético los procesos de cocción inteligentes, pulse el botón:  $\frac{A}{2}$
- 2. Para ordenar por orden alfabético los procesos de cocción inteligentes en función de la frecuencia de uso, pulse el botón:

# **6 Cocción manual**

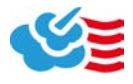

<span id="page-40-0"></span>Mediante el modo manual, el iCombi Pro le facilitará sus tareas de preparación manuales.

Al seleccionar el modo operativo, configure el clima y seleccione si desea preparar los alimentos al vapor, con aire caliente o con una combinación de vapor y aire caliente. Para ello, podrá configurar la temperatura de la cámara de cocción, la velocidad del aire y el tiempo de cocción y podrá tomar todas las decisiones necesarias de manera independiente. De esa forma, usted tendrá el control y se asegurará de que la comida quedará exactamente como usted desee.

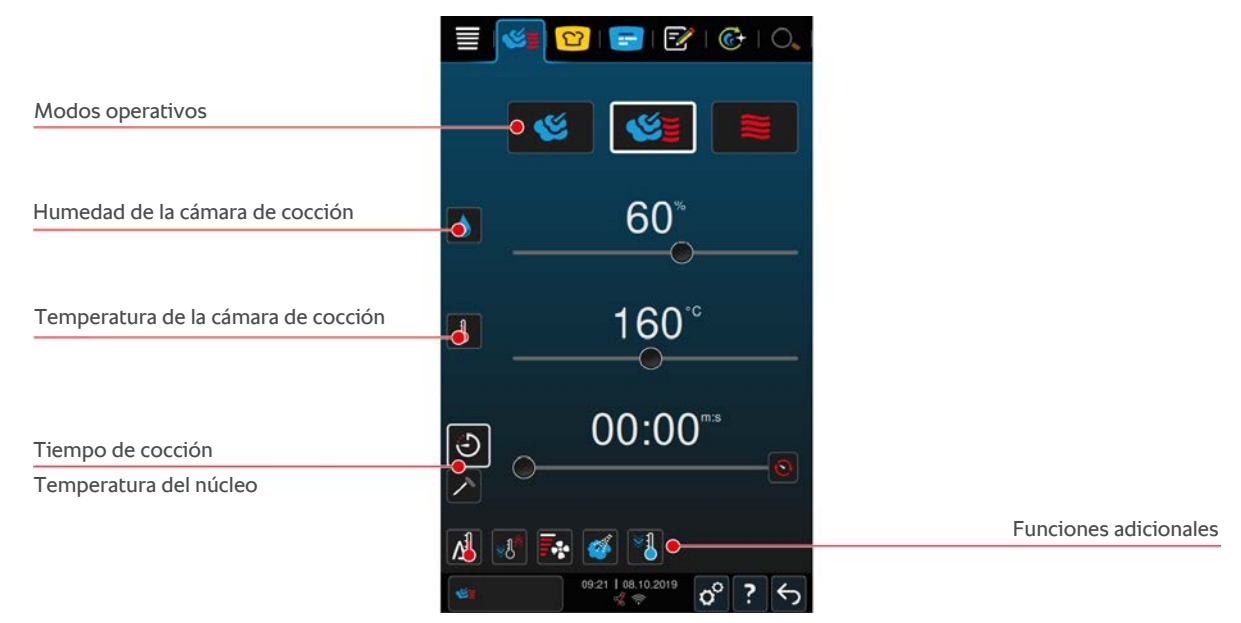

# **6.1 Ajustar el resultado de cocción a las preferencias personales**

### **6.1.1 Parámetros de cocción**

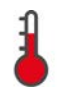

### **Temperatura de la cámara de cocción**

Mediante este parámetro de cocción puede ajustar la temperatura de la cámara de cocción. Si configura la temperatura a la temperatura de ebullición en el modo operativo **Vapor**, se mostrará el siguiente símbolo:

Así puede consultar la humedad y temperatura actuales de la cámara de cocción:

- 1. Mantenga pulsado el botón: 1
- **>** Tras 10 segundos, se mostrará la temperatura actual de la cámara de cocción.
- 2. Para volver a los parámetros configurados, suelte el botón.

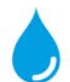

### **Humedad de la cámara de cocción**

Mediante este parámetro de cocción puede ajustar la humedad en la cámara de cocción.

- En el modo operativo **Vapor**, la humedad de la cámara de cocción es del 100 % y no puede modificarse.
- <sup>n</sup> En el modo operativo **Combinación de vapor y aire caliente** se añadirá a la humedad de los alimentos humedad adicional mediante el generador de vapor. Si se supera la humedad de la cámara de cocción configurada, se eliminará la humedad de la cámara de cocción.
- <sup>n</sup> En el modo operativo **Aire caliente** no se añadirá humedad mediante el generador de vapor, sino que se extraerá de los alimentos. Si se supera la humedad de la cámara de cocción configurada, se eliminará la humedad de la cámara de cocción.

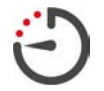

### **Tiempo de cocción**

Con este parámetro de cocción podrá configurar el plazo de tiempo en que desea que el alimento alcance el resultado deseado. Si ha seleccionado el tiempo de cocción, no podrá usar el parámetro de cocción **Temperatura del núcleo**.

Como alternativa, puede hacer que su equipo funcione de manera ininterrumpida con los ajustes que usted haya configurado previamente. Para ello, active el modo de funcionamiento continuo.

1. Si desea utilizar su equipo en modo continuo, pulse  $\odot$  o deslice el regulador de tiempo de cocción totalmente hacia la derecha, hasta que aparezca el siguiente mensaje: **Modo continuo**

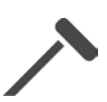

### **Temperatura del núcleo**

Con este parámetro de cocción podrá configurar la temperatura del núcleo del alimento a su gusto. Si ha seleccionado la temperatura del núcleo, no podrá usar el parámetro de cocción **Tiempo de cocción**.

# **6.1.2 Funciones adicionales**

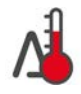

### **Cocción Delta T**

Con esta función adicional se cocerá el alimento manteniéndose una diferencia constante entre la temperatura de la cámara de cocción y la temperatura del núcleo. Aumentando lentamente la temperatura de la cámara de cocción y manteniendo una diferencia constante respecto a la temperatura del núcleo, el alimento se cocinará lentamente y de manera particularmente delicada. Así se minimizarán las pérdidas por cocción. Puede seleccionar una diferencia de entre 20 ºC y 60 ºC. Después deberá configurar la temperatura del núcleo deseada.

Cuanto menor sea la diferencia entre la temperatura de la cámara de cocción y la temperatura del núcleo, más despacio y de manera más delicada se cocinará el alimento. Cuanto mayor sea la diferencia entre la temperatura de la cámara de cocción y la temperatura del núcleo, más rápido se cocinará el alimento.

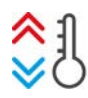

### **Crear clima**

Con esta función, la temperatura de la cámara de cocción se ajustará al valor fijado para un proceso de cocción. Si pasa de un proceso de cocción que le permite, por ej., cocinar a la plancha, a otro que le permite hornear, se enfriará la cámara de cocción. Si pasa de la función de horneado a la de plancha, se calentará la cámara de cocción.

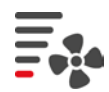

### **Velocidad del ventilador**

Mediante esta función adicional puede ajustar la velocidad de la turbina. Cuanto mayor sea el nivel seleccionado, mayor será la velocidad del aire. Seleccione un nivel bajo para los alimentos pequeños y sensibles.

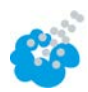

### **Humidificación**

Con esta función adicional, durante la cocción se pulverizará la resistencia térmica con agua procedente de la boquilla de humidificación. La superficie de los alimentos se humidificará, el vapor se condensará y usted obtendrá una corteza crujiente y un rendimiento del horno óptimo. La temperatura de la cámara de cocción debe ser de entre 30 y 260 °C.

- 1. Mantenga pulsado el botón:
- **>>** Mientras mantenga pulsado el botón, se pulverizará la turbina con agua procedente de la boquilla de humidificación.

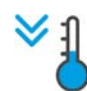

### **Función Cool Down.**

Si ha preparado alimentos a temperaturas elevadas y, acto seguido, necesita emplear una temperatura de la cámara de cocción más baja, podrá enfriar la cámara de cocción con la función Cool Down.

- $\vee$  El deflector de aire debe estar estar correctamente bloqueado.
- 1. Pulse el botón: <sup>√</sup> l
- **>** Seleccione la temperatura a la que desea enfriar la cámara de cocción.
- 2. **A** iADVERTENCIA! iPeligro de escaldaduras! Al abrir la puerta de la cámara de cocción, el vapor caliente **saldrá violentamente de esta cámara.** Abra la puerta de la cámara de cocción.
- >> **A**iADVERTENCIA! iPeligro de lesiones! Si abre la puerta de la cámara de cocción, el ventilador no se **frenará. No meta la mano en el ventilador en movimiento.** La velocidad del ventilador aumenta. La cámara de cocción se enfriará.

# **6.1.3 Peticiones de intervención e información**

<span id="page-42-0"></span>Durante el proceso de cocción, se le podrán mostrar las mismas Peticiones de intervención y la misma [información](#page-37-0) [\[](#page-37-0)[}](#page-37-0) [38\]](#page-37-0) que con los procesos de cocción inteligentes.

# **6.2 Vapor**

## **6.2.1 Clima de la cámara de cocción y rango de temperatura**

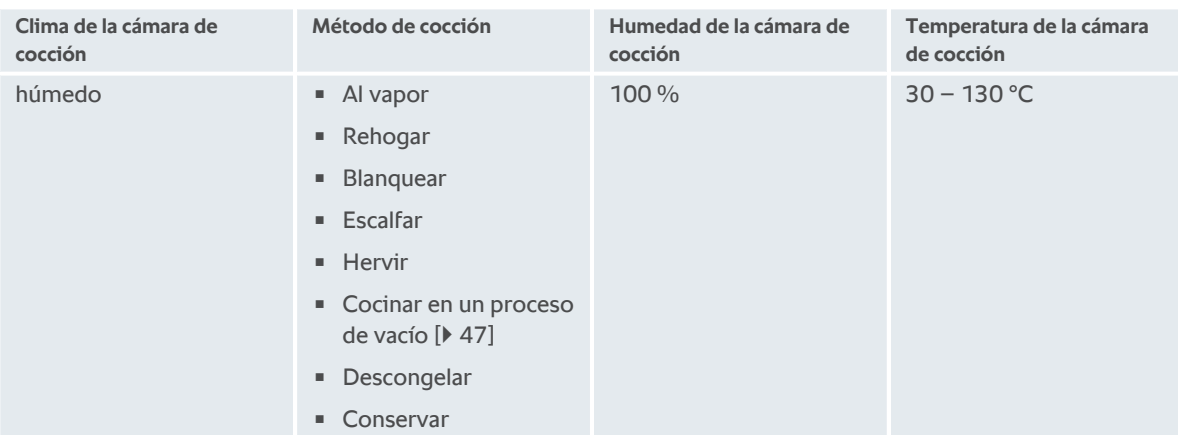

# **6.2.2 Cocer al vapor los alimentos**

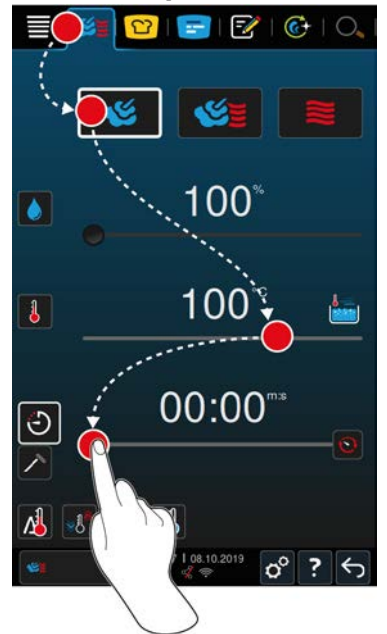

- 1. En la barra de menú pulse el botón:
- 2. Pulse el botón:
- **>** Se precalentará el equipo.
- 3. Configure la temperatura de la cámara de cocción deseada.
- 4. Para cocinar la comida por tiempo de cocción, pulse el botón:  $\bigodot$
- 5. Configure el tiempo de cocción.
- 6. Para cocinar la comida por temperatura del núcleo, pulse el botón:  $\triangle$
- 7. Configure la temperatura del núcleo.
- **>** Una vez que finaliza el precalentemiento, se le solicitará que cargue el equipo
- 8. Cargue el equipo.

<span id="page-43-0"></span>**>>** Se reanudará el proceso de cocción. Si ya se ha acabado el tiempo de cocción o se ha alcanzado la temperatura del núcleo, se escuchará una señal acústica que le solicitará que compruebe si se ha obtenido el resultado de cocción deseado para los alimentos.

# **6.3 Combinación de vapor y aire caliente**

# **6.3.1 Clima de la cámara de cocción y rango de temperatura**

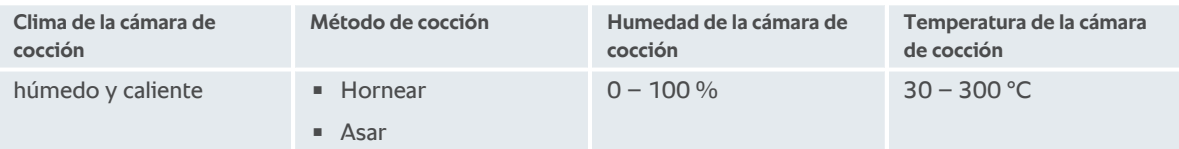

Si la temperatura de la cámara de cocción se mantiene a más de 260 °C durante 30 minutos, la temperatura se reducirá automáticamente a 260 ºC si durante ese periodo de tiempo no trabajase con el equipo. Si durante esos 30 minutos no realiza ninguna acción como, por ejemplo, abrir la puerta de la cámara de cocción, la temperatura de la cámara de cocción se mantendrá a más de 260 ºC durante otros 30 minutos.

# **6.3.2 Cocinar los alimentos mediante la combinación de vapor y aire caliente**

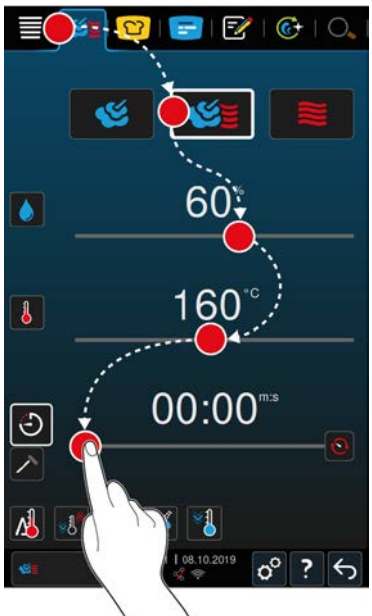

- 1. En la barra de menú pulse el botón:
- 2. Pulse el botón:
- **>** Se precalentará el equipo.
- 3. Configure la saturación de vapor deseada.
- 4. Configure la temperatura de la cámara de cocción deseada.
- 5. Para cocinar la comida por tiempo de cocción, pulse el botón:  $\overleftrightarrow{\cdot}$
- 6. Configure el tiempo de cocción.
- 7. Para cocinar la comida por temperatura del núcleo, pulse el botón:  $\triangle$
- 8. Configure la temperatura del núcleo.
- **>** Una vez que finaliza el precalentemiento, se le solicitará que cargue el equipo
- 9. Cargue el equipo.
- **>>** Se reanudará el proceso de cocción. Si ya se ha acabado el tiempo de cocción o se ha alcanzado la temperatura del núcleo, se escuchará una señal acústica que le solicitará que compruebe si se ha obtenido el resultado de cocción deseado para los alimentos.

# **6.4 Aire caliente**

<span id="page-44-0"></span>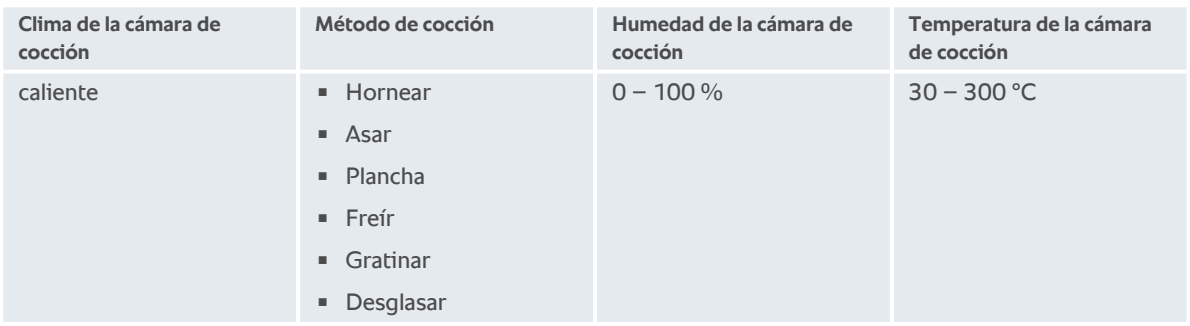

# **6.4.1 Clima de la cámara de cocción y rango de temperatura**

Si la temperatura de la cámara de cocción se mantiene a más de 260 ºC durante 30 minutos, la temperatura se reducirá automáticamente a 260 ºC si durante ese periodo de tiempo no trabajase con el equipo. Si durante esos 30 minutos no realiza ninguna acción como, por ejemplo, abrir la puerta de la cámara de cocción, la temperatura de la cámara de cocción se mantendrá a más de 260 ºC durante otros 30 minutos.

# **6.4.2 Cocinar los alimentos con aire caliente**

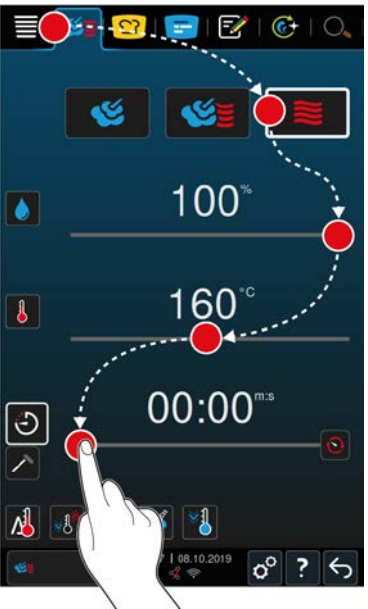

- 1. En la barra de menú pulse el botón:
- 2. Pulse el botón:
- **>** Se precalentará el equipo.
- 3. Configure la temperatura de la cámara de cocción deseada.
- 4. Para cocinar la comida por tiempo de cocción, pulse el botón: (-)
- 5. Configure el tiempo de cocción.
- 6. Para cocinar la comida por temperatura del núcleo, pulse el botón:  $\triangle$
- 7. Configure la temperatura del núcleo.
- **>** Una vez que finaliza el precalentemiento, se le solicitará que cargue el equipo
- 8. Cargue el equipo.
- **>>** Se reanudará el proceso de cocción. Si ya se ha acabado el tiempo de cocción o se ha alcanzado la temperatura del núcleo, se escuchará una señal acústica que le solicitará que compruebe si se ha obtenido el resultado de cocción deseado para los alimentos.

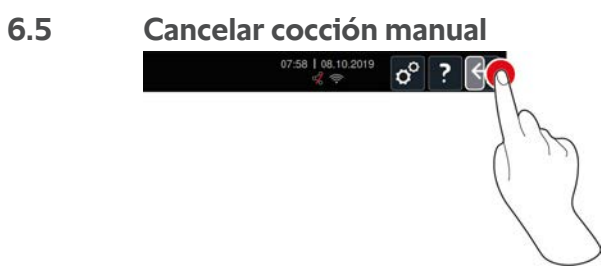

- 1. Mantenga pulsado el botón:  $\leftarrow$
- **>** Se cancelará el proceso de cocción. Se mostrará la pantalla de inicio.

# **7 Cocinar en un proceso de vacío**

<span id="page-46-0"></span>Mediante la cocción al vacío, los alimentos se prepararán, condimentarán, marinarán o freirán, y se envasarán y cocerán en una bolsa al vacío. Así, gracias a este delicado método de cocción, podrá obtener alimentos con un intenso sabor propio, con sus colores naturales, sus valiosas vitaminas y sustancias, y reducir las pérdidas por cocción. Tras la cocción, los alimentos deben enfriarse. Antes de servir la comida, se calentarán de nuevo los alimentos en la bolsa de plástico, se sacarán de la bolsa y se terminarán de preparar dependiendo del plato en cuestión.

La cocción al vacío resulta particularmente adecuada para las siguientes aplicaciones:

■ Cook & Chill

Produzca sus platos de forma centralizada en una cocina de producción y suminístrelos después a cocinas satélite. Así evitará costosos excedentes de producción, ya que solo terminará de preparar los platos que realmente necesite.

**Exervicio de habitaciones** 

Produzca sus platos o componentes individuales antes, enfríelos y termine de preparar las porciones individuales cuando sean solicitadas. De esa forma, su personal de cocina no cualificado podrá atender a sus clientes las 24 horas del día.

■ Cocina dietética y especial

Produzca platos sanos y con los sabores y aromas naturales. La adición de sustancias aromáticas realza de manera natural el sabor de los platos incluso sin sal.

# **8 Cocción a baja temperatura**

La cocción de productos de carne y de aves de gran tamaño requiere un gran trabajo de supervisión y mucha experiencia. Además, supone tener sus equipos ocupados durante horas. Con su sistema de cocina podrá hacer frente con calma a estos retos: fría, hierva o estofe las comidas lentamente y a baja temperatura en momentos de escasa producción, como por ej. por las tardes, o mientras no tenga mucho que hacer. Así podrá aprovechar su equipo de forma óptima hasta 25 horas al día. Y, si cocina por la noche, podrá ahorrar electricidad gracias a la aplicación de las tarifas especiales nocturnas.

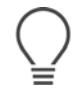

# **CONSEJO:**

Si hubiese un corte de electricidad durante la cocción a baja temperatura, se interrumpirá el proceso de cocción. Si el corte de electricidad dura menos de 15 minutos, el proceso de cocción se reanudará. Si el corte de electricidad dura más de 15 minutos, el equipo volverá a encenderse en modo Standby. Deberá reiniciar el proceso de cocción para terminar de preparar la comida.

# **9 Finishing**

Con el sistema Finishing podrá desvincular la producción de sus platos del servicio de comidas, de manera que podrá dedicar más tiempo a las actividades más importantes en una cocina: la planificación, la elaboración de menús o el emplatado creativo. Así se minimizan las pérdidas de calidad por mantener la comida caliente y se garantiza una calidad perfecta de los platos.

- Termine de preparar solo los platos que necesite en ese momento y adáptese tranquilamente a cambios en cuanto al número de invitados.
- <sup>n</sup> Evite las prisas y el estrés a la hora de emplatar por la falta de tiempo para producir y servir los platos.
- <sup>n</sup> Reduzca los costes de personal mediante una planificación temporal eficiente y cadenas más cortas hasta el cliente.
- <sup>n</sup> Organice varios eventos al mismo tiempo y aumente su nivel de ocupación, sin ningún coste adicional.

Con Finishing producirá una gran variedad de platos con una calidad perfecta, independientemente de si su negocio es un restaurante, un hotel o un servicio de restauración colectiva:

■ Finishing en el restaurante

Con el sistema Finishing, los platos se terminarán de preparar justo cuando los necesite.

 $\blacksquare$  Finishing en el hotel

El sistema de acabado de platos Finishing resulta particularmente adecuado cuando se desea terminar de preparar para servir muchos platos a la vez, por ejemplo, en congresos, bodas o caterings.

■ Finishing en la restauración colectiva

El recipiente Finishing resulta particularmente adecuado cuando se desea ofrecer el servicio de una gran variedad de platos en grandes cantidades.

### **9.1 Ajustar el peso de platos a la carta**

Antes de empezar con Finishing, ajuste el peso de un plato vacío. Con esta información, el equipo ajustará los pasos de cocción de tal manera que obtendrá un resultado Finishing ideal y no se formará humedad en los platos.

- 1. Pulse el botón:  $\mathbf{r}^{\circ}$
- 2. Pulse el botón: **Cocer**
- 3. Pulse el botón:Peso de platos a la carta
- 4. Seleccione uno de los valores siguientes:
- $\approx 700 \text{ g}$
- $100-899a$
- <sup>n</sup> 900-1099 g
- $\sqrt{1100} a$

# **9.2 Ajustar el peso de platos de banquetes**

Antes de empezar con Finishing, ajuste el peso de un plato vacío. Con esta información, el equipo ajustará los pasos de cocción de tal manera que obtendrá un resultado Finishing ideal y no se formará humedad en los platos.

- 1. Pulse el botón:  $A^{\circ}$
- 2. Pulse el botón: **Cocer**
- 3. Pulse el botón: **Peso de platos de banquetes**
- 4. Seleccione uno de los valores siguientes:
- $\sqrt{700}$  q
- <sup>n</sup> 700-899 g
- <sup>n</sup> 900-1099 g
- $\sqrt{1100}$  g

# **10 iProductionManager**

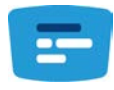

El iProductionManager organiza de manera inteligente y flexible todo el proceso de producción. Parte de esta tarea consiste en determinar qué productos pueden prepararse juntos, el orden óptimo de preparación de los platos y supervisar el proceso de cocción.

El iProductionManager le recordará cuándo debe cargar una comida o sacarla del equipo. Usted podrá decidir si desea que las comidas se preparen por optimización del tiempo o de la energía, o de manera que estén listas a una hora específica. En función de esto, el iProductionManager organizará de manera inteligente el orden de preparación de los platos. Para usted, esto significa dominar siempre todo el proceso, sin necesidad de control ni supervisión, lo que no le impedirá lograr una elevada eficiencia en la producción de comidas.

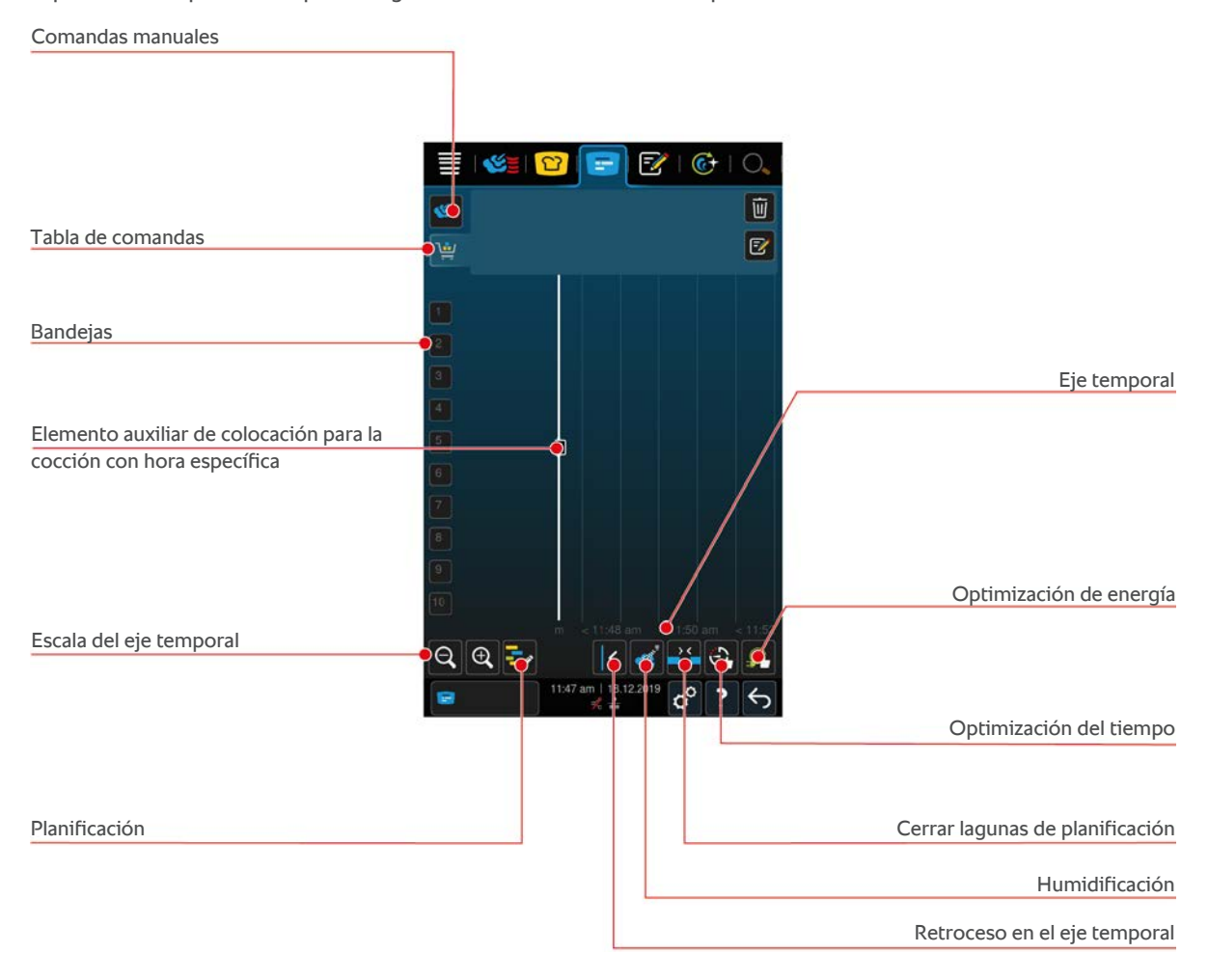

# **10.1 Crear comandas manuales**

<span id="page-49-0"></span>Puede añadir comandas manuales a iProductionManager. Primero ajuste el clima y, a continuación, seleccione si es necesario crear la comanda con el tiempo de cocción o la temperatura del núcleo. Por favor, tenga en cuenta lo siguiente: Si va a cocinar el alimento con la sonda térmica integrada, solo puede colocar al mismo tiempo una comanda manual a temperatura del núcleo en el eje de tiempo.

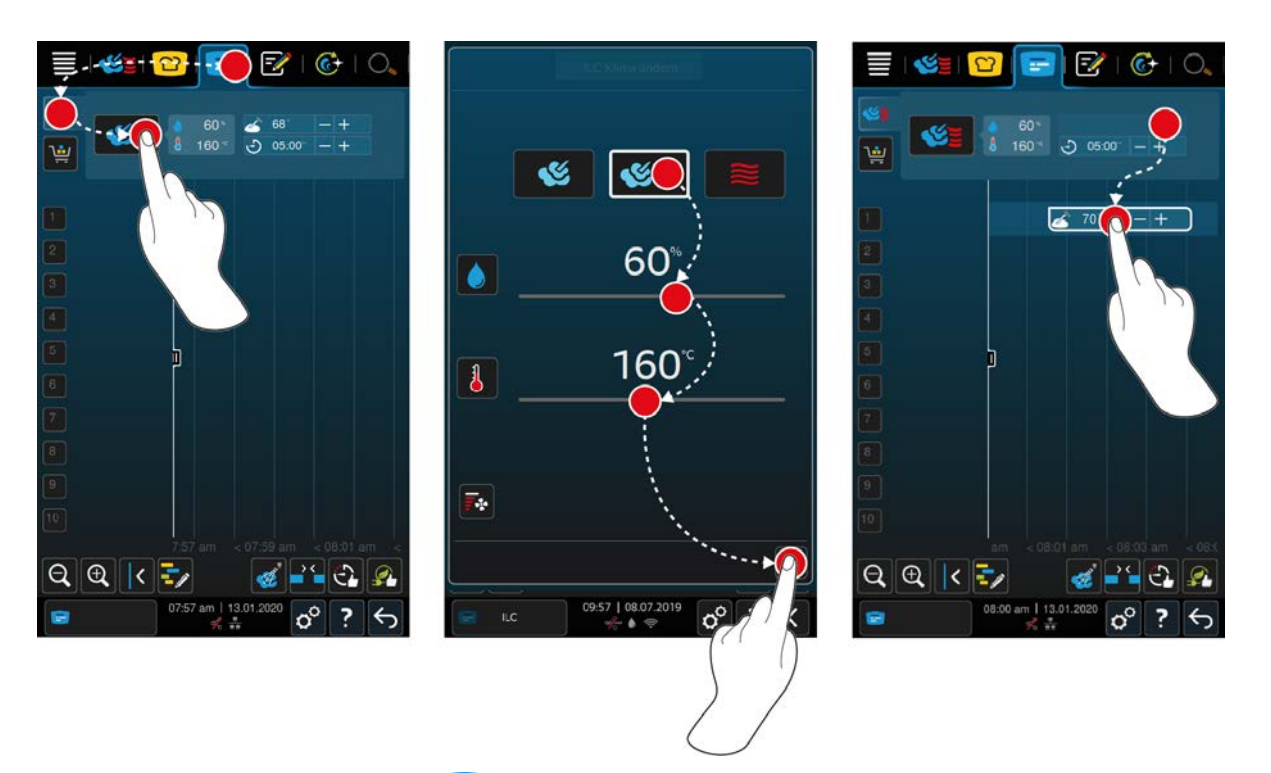

- 1. En la barra de menú pulse el botón:  $\mathbb{F}$
- 2. Pulse el botón:
- 3. Seleccione el modo operativo, [Vapor \[](#page-42-0) $\blacktriangleright$  [43\]](#page-42-0)  $\ll$ , [Combinación de vapor y aire caliente \[](#page-43-0) $\blacktriangleright$  [44\]](#page-43-0)  $\ll$   $\approx$   $\approx$   $\approx$  [Aire](#page-44-0) caliente  $[] 45$  $]$
- 4. Ajuste los parámetros de cocción a sus preferencias. También puede ajustar la velocidad de la turbina. Para ello, pulse el botón:  $\overline{\mathbb{F}}$ :
- 5. Para guardar sus modificaciones, pulse el botón:
- 6. Si quiere aumentar o reducir la temperatura del núcleo o alargar o acortar el tiempo de cocción, gire el selector rápido o pulse los botones:  $+$  o  $-$
- 7. Pulse el botón hasta obtener la configuración deseada.
- **>>** [Ahora puede colocar las comandas \[](#page-52-0)[}](#page-52-0) [53\]](#page-52-0).

# **10.2 Tabla de comandas**

<span id="page-50-0"></span>Puede añadir a la tabla de comandas el proceso de cocción inteligente deseado o el programa o cestas que quiera. Si no guarda la tabla de comandas como [cesta \[](#page-63-0) $\triangleright$  [64\],](#page-63-0) la tabla de comandas se sobrescribirá en el momento en el que cargue una cesta nueva.

## **10.2.1 Añadir procesos de cocción inteligentes**

- 1. Para enviar un proceso de cocción inteligente de iCookingSuite a iProductionManager, pulse en la barra de menú el botón: <sup>0</sup>
- 2. Pulse el botón situado junto al proceso de cocción que desea seleccionar: •••
- 3. Pulse el botón:  $\boxed{+}$
- **>>** El proceso de cocción inteligente se envía a iProductionManager y se muestra en la tabla de comandas.

# **10.2.2 Añadir programas y cestas**

- 1. En la barra de menú pulse el botón:  $\boxed{\overline{z}}$
- 2. Para enviar un programa manual o inteligente a iProductionManager, pulse el botón situado junto al programa que desee enviar: \*\*\*
- 3. Pulse el botón:
- **>** El programa se envía a iProductionManager y se muestra en la tabla de comandas.
- 4. Para enviar una cesta a iProductionManager, pulse la cesta deseada.
- **>** La cesta se envía a iProductionManager. Todos los programas se muestran en la tabla de comandas.

# **10.2.3 Editor de la tabla de comandas**

<span id="page-51-0"></span>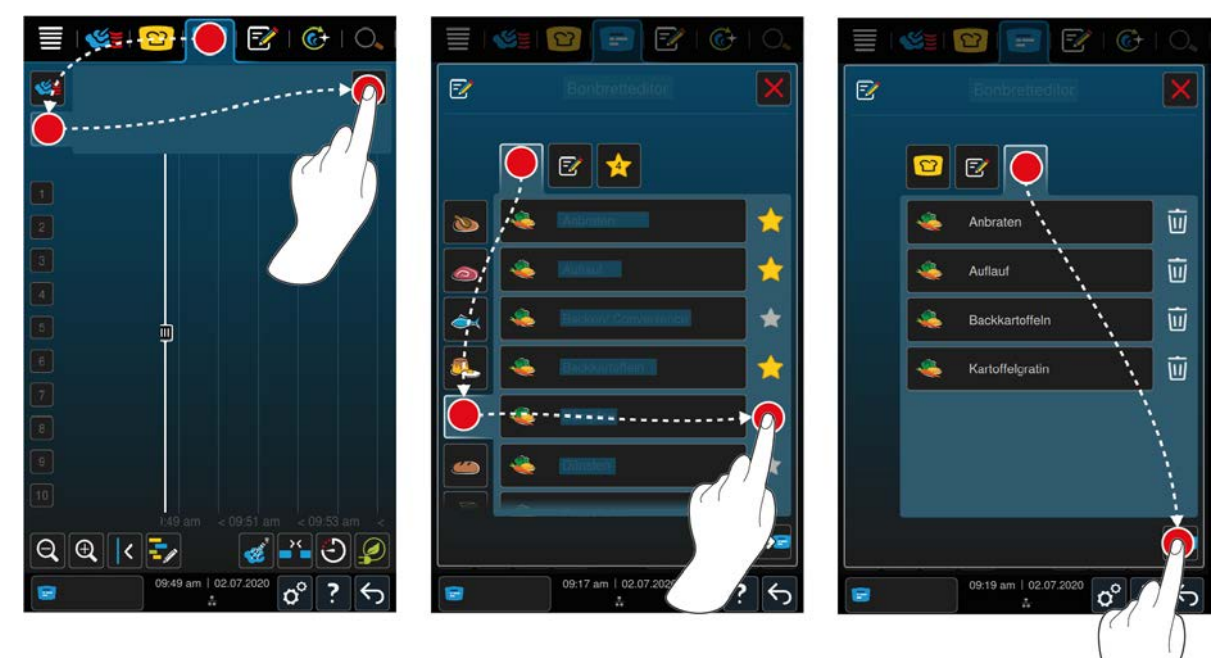

- 1. En la barra de menú pulse el botón:  $\mathbb{F}$
- 2. Pulse el botón:
- 3. Pulse el botón: F
- 4. Para añadir a la cesta los procesos de cocción inteligentes, pulse el botón:  $\Omega$
- **>** Se mostrarán todos los procesos de cocción inteligentes.
- 5. Desplácese por la lista o seleccione un modo de funcionamiento y luego pulse el proceso de cocción deseado.
- **>** El proceso de cocción será marcado con  $\Diamond$  y añadido a la tabla de comandas.
- 6. Para añadir programas a la cesta desde el modo de programación, pulse el botón:  $\mathbb{F}$
- **>** Se mostrarán todos los programas guardados. Si aún no ha creado ningún programa, esta área está vacía.
- 7. Desplácese por la lista o seleccione programas manuales o inteligentes, y luego pulse el programa que desee.
- **>** El programa será marcado con y y añadido a la tabla de comandas.
- 8. Para comprobar la composición de la tabla de comandas, pulse el botón:
- 9. Para eliminar un proceso de cocción inteligente o un programa, pulse el botón:  $\overline{w}$
- 10. Para actualizar la tabla de comandas, pulse el botón: [NUEVO ICONO]
- **>>** Los procesos de cocción inteligentes o programas aparecen en la tabla de comandas. [Ahora puede colocar las](#page-52-0) [comandas \[](#page-52-0) $\triangleright$  [53\].](#page-52-0)

# **10.3 Temporizadores**

Incluso si la [comprobación de la combinación \[](#page-53-0)[}](#page-53-0) [54\]](#page-53-0) impide la colocación de una comanda, usted puede colocar un temporizador. El temporizador es una comanda con tiempo a la que se asignan 5 minutos de forma predeterminada. Al temporizador no se le asigna un clima de cocción propio, es decir, si solo se coloca un temporizador, no se crea ningún clima de cocción o el clima de cocción no se ve afectado. Puede ajustar la duración del temporizador según sus deseos y colocarlo en un tiempo real o en el futuro.

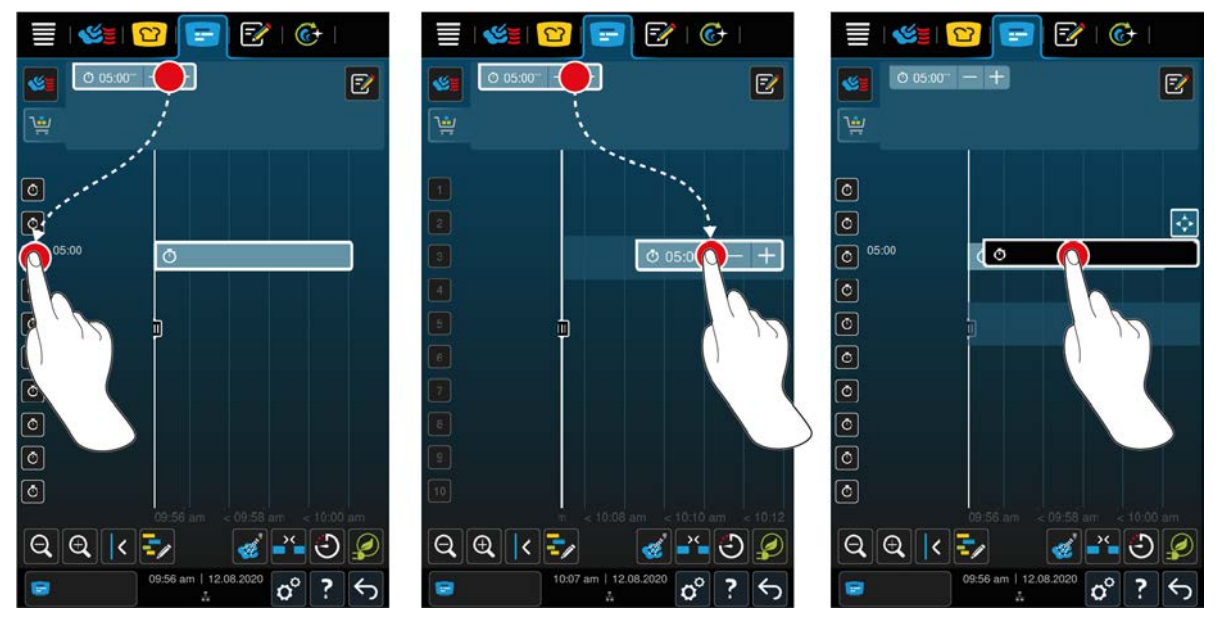

- 1. Para colocar el temporizador en un tiempo real, primero pulse el temporizador en la tabla de comandas y luego pulse el nivel de bandeja deseado.
- **>** El temporizador se coloca en un tiempo real.
- 2. Para colocar el temporizador en el futuro, arrastre el temporizador al nivel de bandeja deseado y a la hora de inicio deseada.
- 3. Para mover los temporizadores a otro nivel de bandeja y cambiar la hora de inicio, pulse y mantenga pulsado el temporizador.
- **>** Se mostrará el icono:
- 4. Arrastre el temporizador a la posición deseada.
- 5. Para prolongar o acortar la duración del temporizador, pulse brevemente el temporizador.
- 6. Gire la rueda de ajuste central o pulse los botones:  $+ \circ -$
- **>** Después de un corto tiempo de espera, el sistema acepta los ajustes.
- **>>** Cuando haya transcurrido el tiempo fijado en el temporizador, se le pedirá que descargue el equipo. Junto al nivel de bandeja aparece el icono **...** El tiempo de cocción está en 00:00.

### **10.4 Colocar comandas**

- <span id="page-52-0"></span> $\vee$  Ha creado [Comandas manuales \[](#page-49-0) $\triangleright$  [50\],](#page-49-0) [Cestas \[](#page-50-0) $\triangleright$  [51\]](#page-50-0) o una [Tabla de comandas \[](#page-51-0) $\triangleright$  [52\]](#page-51-0).
- 1. Arrastre la comanda al rack deseado.
- **>** Para una mejor orientación, los racks en los que quiera colocar la comanda se destacarán en color azul. Para ayudarle, aparecerá la hora de la comanda.
- **>** Si el rack está marcado en color amarillo o rojo, no podrá colocar la comanda sin desplazar la comanda ya colocada. Aquí encontrará más información: [Verificación de la combinación \[](#page-53-0)[}](#page-53-0) [54\]](#page-53-0) y [Lógica de colocación](#page-53-1) [\[](#page-53-1)[}](#page-53-1) [54\]](#page-53-1)
- 2. Si ha colocado varias comandas, modifique el eje de tiempo para obtener una vista general. Para ello, pulse el botón:  $Q$

Existen las siguientes posibilidades para optimizar la colocación de las comandas:

- $\blacksquare$  [Cerrar lagunas de planificación \[](#page-53-2) $\blacktriangleright$  [54\]](#page-53-2)
- [Optimización del tiempo \[](#page-54-0)▶ [55\]](#page-54-0)
- [Optimización de energía \[](#page-55-0)▶ [56\]](#page-55-0)
- $^\circ$  [Cocción con hora específica \[](#page-56-0) $\triangleright$  [57\]](#page-56-0)

Si las comandas se colocan en el tiempo nominal, aparece una barra vertical amarilla o azul:

<sup>n</sup> Una barra amarilla señala que la cámara de cocción se va a calentar.

- <sup>n</sup> Una barra azul señala que la cámara de cocción se va a enfriar con la función Cool-Down.
- <sup>n</sup> La anchura de la barra señala la duración del proceso de calentamiento o enfriamiento.

Una vez que se alcance la temperatura deseada, se le solicitará que cargue el equipo. Junto al rack aparece el símbolo ...

Una vez cargado el equipo, al lado del rack se indicará durante cuánto tiempo debe permanecer el alimento en la cámara de cocción.

Una vez finalizado el proceso de cocción, se le solicitará que descargue el equipo. Junto al rack aparece el símbolo El tiempo de cocción permanece a 00:00.

# **10.4.1 Verificación de la combinación**

<span id="page-53-0"></span>En cada comanda que quiera colocar en iProductionManager, se comprobará si la comanda nueva se adapta a la comanda ya colocada y si puede colocarse durante el tiempo seleccionado. Las comandas se dividen en función de los 3 valores siguientes y se verifican de manera independiente:

- A cada comanda se le asigna un modo operativo. Se verifica si los modos operativos se pueden hacer juntos.
- <sup>n</sup> A cada comanda se le asigna una temperatura de la cámara de cocción. Se verifica si la temperatura de cocción se adapta.
- <sup>n</sup> A cada modo operativo se le asigna una humedad de la cámara de cocción. Se verifica si la humedad de la cámara de cocción se adapta.

También se comprueba si pueden combinarse los modos operativos manuales y los procesos de cocción inteligentes. Solo puede combinar procesos de cocción que se cocinen con un clima constante. Los procesos de cocción que se realizan con diferentes climas como, p. ej., asar a baja temperatura, no pueden combinarse con otras comandas.

# **10.4.2 Lógica de colocación**

<span id="page-53-1"></span>Mediante la verificación de la combinación se decide iCombi Proel lugar de colocación de la comanda. Dependiendo de la verificación, las comandas se colocan de forma óptima en iProductionManager. El marcado con colores del rack le indica en iProductionManager si una comanda nueva afecta a las comandas ya colocadas:

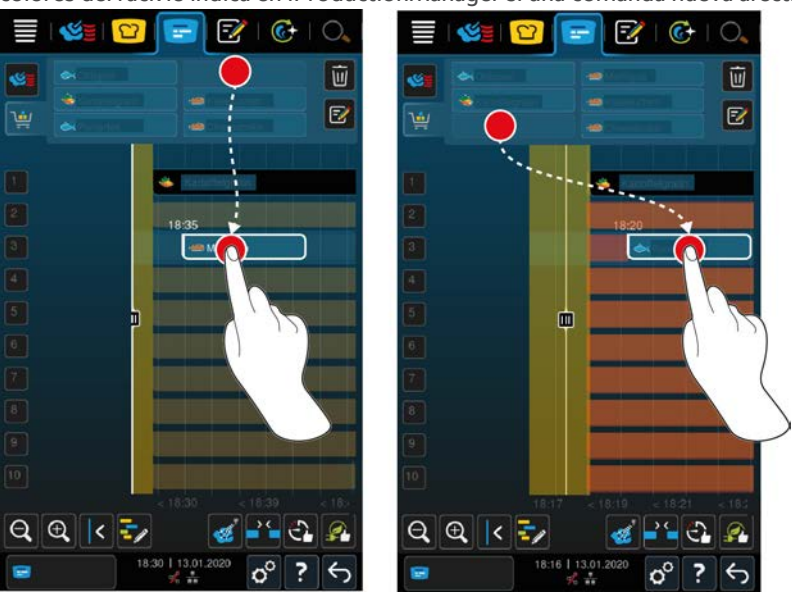

- Cuando los racks están marcados de color amarillo, puede colocar una comanda, aunque esto supondrá el desplazamiento de las comandas ya colocadas.
- <sup>n</sup> Cuando el fondo es de color rojo, no podrá colocar otra comanda porque ya se está gestionando una comanda.

Cuando desplace una comanda, se desplazará el bloque completo en el que se coloque la comanda tras la verificación de la combinación.

# **10.4.3 Cerrar lagunas de planificación**

<span id="page-53-2"></span>Puede cerrar las lagunas de tiempo que se produzcan en todos los racks durante la colocación de las comandas, automáticamente desde su equipo.

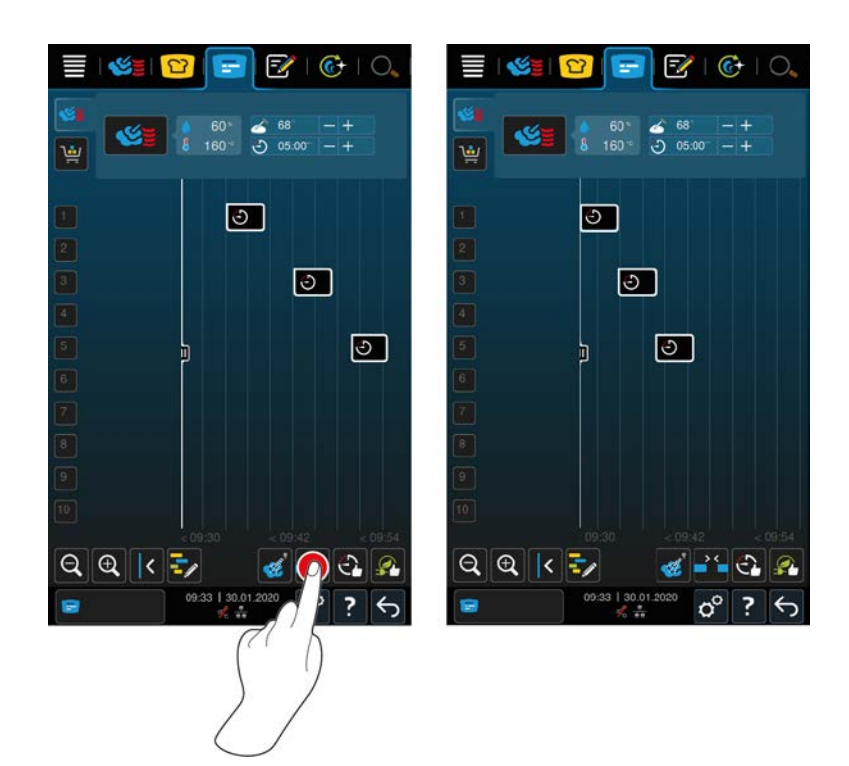

- $\vee$  Ha creado y colocada las comandas.
- 1. Pulse el botón: 25
- **>** Se le preguntará si realmente quiere cerrar las lagunas de planificación. **NOTA La acción no puede anularse.**
- 2. Confirme la pregunta con: **ACEPTAR**
- **>>** Se cerrarán las lagunas de tiempo entre las comandas. Se mantendrá el posicionamiento de las comandas. El posicionamiento de las comandas en el eje de tiempo puede desplazarse.

# **10.4.4 Optimización del tiempo**

<span id="page-54-0"></span>Puede hacer que las comandas que ya ha colocado en iProductionManager se optimicen automáticamente desde su iCombi Pro para que las comidas se cocinen de forma óptima desde el punto de vista del tiempo y se cierren las lagunas de tiempo. En todo momento, se mantiene el orden cronológico y la colocación en los racks.

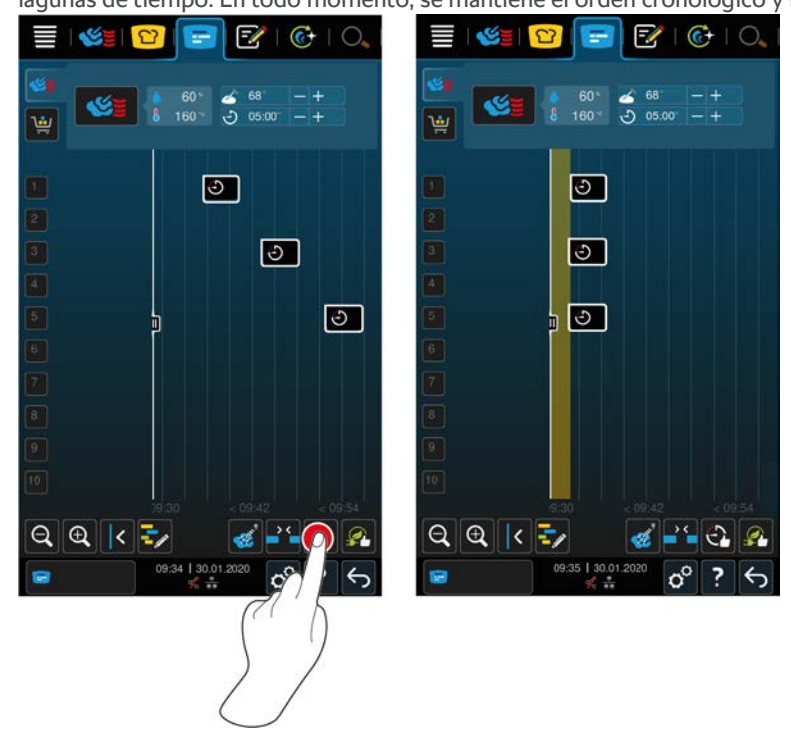

- $\vee$  Ha creado y colocado las comandas.
- 1. Pulse el botón:  $\widehat{\mathbb{C}}$
- **>** Se le preguntará si quiere cerrar las lagunas de tiempo. **NOTA La acción no puede anularse.**
- 2. Confirme la pregunta con: **ACEPTAR**
- **>>** Dependiendo de la [Verificación de la combinación \[](#page-53-0)[}](#page-53-0) [54\]](#page-53-0) las comandas se vuelven a colocar.

# **10.4.5 Optimización de energía**

<span id="page-55-0"></span>Puede hacer que las comandas que ya ha colocado en iProductionManager se optimicen automáticamente desde su iCombi Pro para que las comidas se cocinen de forma óptima desde el punto de vista de la energía. Por consiguiente, es posible optimizar el aprovechamiento del equipo y ahorrar energía. Tenga en cuenta que el orden cronológico de las comandas puede cambiar.

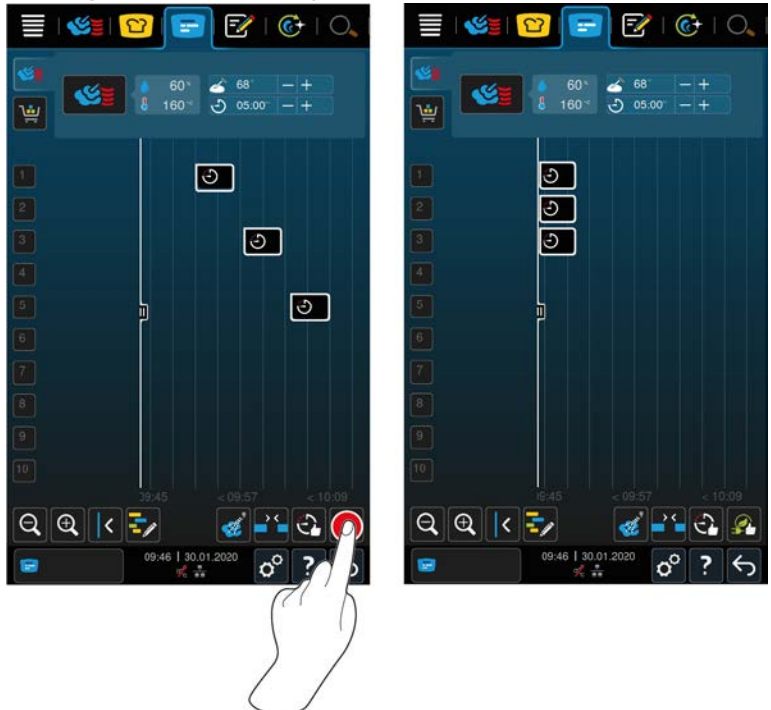

- $\vee$  Ha creado y colocado las comandas.
- 1. Pulse el botón:
- **>** Se le preguntará si las comandas deben prepararse optimizando la energía. **NOTA La acción no puede anularse.**
- 2. Confirme la pregunta con: **ACEPTAR**
- **>>** Dependiendo de la [Verificación de la combinación \[](#page-53-0)[}](#page-53-0) [54\]](#page-53-0) las comandas se vuelven a colocar.

# **10.5 Editar y borrar las comandas**

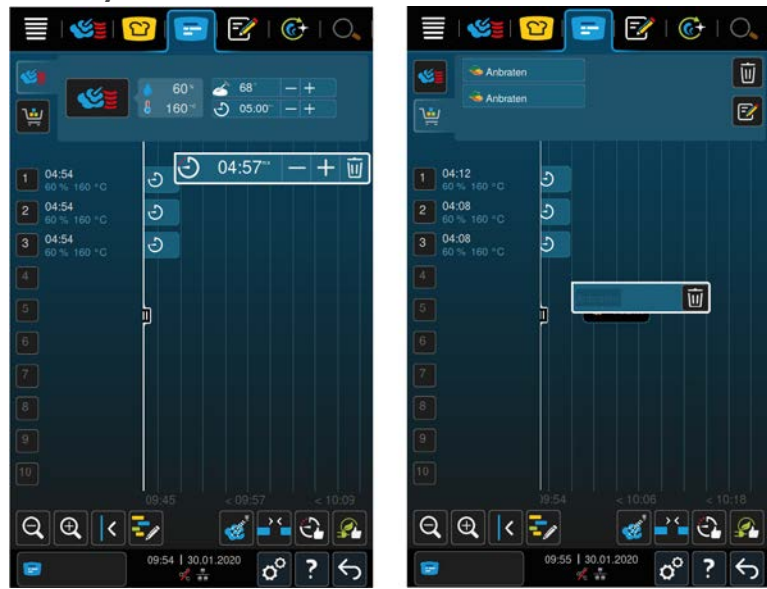

#### **Comandas manuales**

Si la colocación de la comanda es manual, puede alargar posteriormente la temperatura del núcleo o el tiempo de cocción. No puede editar el clima ajustado.

- 1. Pulse en la comanda.
- **>** Se mostrará la configuración de la comanda.
- 2. Si quiere aumentar o reducir la temperatura del núcleo o alargar o acortar el tiempo de cocción, pulse los botones:  $+$  o  $-$
- 3. Para eliminar la comanda, pulse el botón:  $\overline{\mathfrak{m}}$

#### **Comandas inteligentes y programas**

Si ha colocado una comanda o un programa inteligente, no podrá modificar la configuración posteriormente. Solo puede eliminar la comanda.

1. Para eliminar la comanda, pulse el botón:  $\overline{u}$ 

### **10.6 Cocción con hora específica**

<span id="page-56-0"></span>En iProductionManager podrá planificar los platos de manera que la cocción de los platos empiece al mismo tiempo o los platos se terminen de cocinar al mismo tiempo. Esta planificación no solo podrá realizarla hasta el momento actual, sino también más adelante. Para ello, colocará las comandas delante o detrás del elemento auxiliar de colocación. Cuando inicie iProductionManager el elemento auxiliar de colocación señala el Si desplaza hacia la derecha el elemento auxiliar de colocación, modifique el eje de tiempo más adelante.

- 1. En la barra de menú pulse el botón:  $\boxed{=}$
- 2. Arrastre el elemento auxiliar de colocación la fecha deseada del eje de tiempo. Si desplaza el elemento auxiliar de colocación al borde derecho de la pantalla, se desplazará el eje de tiempo más adelante.
- 3. Coloque las comandas deseadas a izquierda o derecha del elemento auxiliar de colocación.
- **>** Si coloca una comanda a la izquierda del elemento auxiliar de colocación, el final de la comanda se situará en este momento. Sus platos se cocinan al mismo tiempo.
- **>** Si coloca una comanda a la derecha del elemento auxiliar de colocación, el principio de la comanda se situará en este momento. La cocción de los platos empieza al mismo tiempo.

# **10.7 Planificación**

Con la función de planificación de iProductionManager solo debe colocar las comandas una vez para poder acceder a ellas en cualquier momento.

- <sup>n</sup> No es posible guardar las comandas ya terminadas como planificación.
	- <sup>n</sup> La función adicional **Hornear con vapor** no está disponible durante la planificación.

# **10.7.1 Crear planificaciones**

<span id="page-57-0"></span>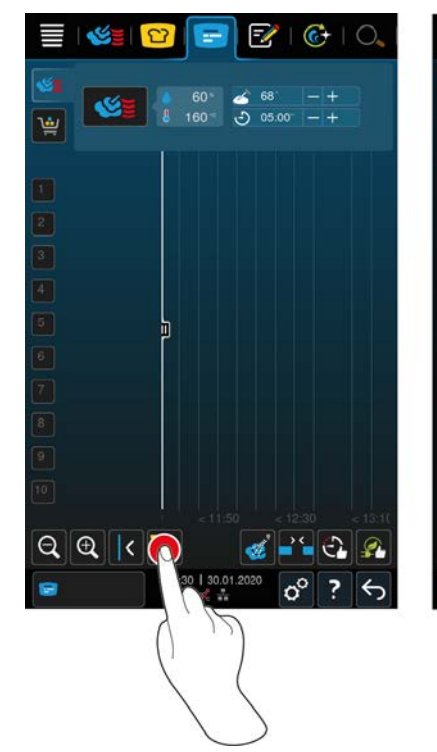

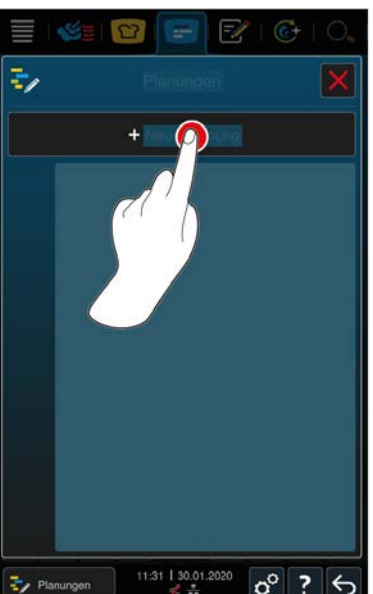

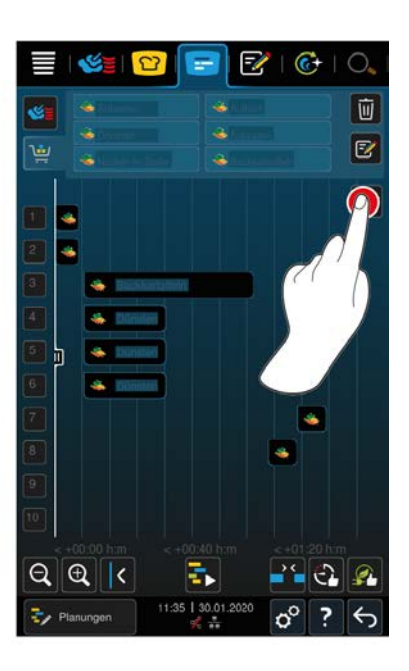

- 1. En la barra de menú pulse el botón:
- 2. Pulse el botón:
- 3. Pulse el botón: **+Nueva planificación**
- **>** El elemento auxiliar de posicionamiento se desliza al borde izquierdo de la pantalla. La escala del eje temporal pasa de los datos sobre el tiempo actual a los datos sobre los minutos. Ahora puede colocar comandas independientemente de la hora.
- 4. Coloque las comandas deseadas. Puede colocar hasta 30 comandas.
- Para optimizar la planificación tiene a su disposición las funciones siguientes:
- $\blacksquare$  [Cerrar lagunas de planificación \[](#page-53-2) $\blacktriangleright$  [54\]](#page-53-2)
- [Optimización del tiempo \[](#page-54-0)▶ [55\]](#page-54-0)
- [Optimización de energía \[](#page-55-0)▶ [56\]](#page-55-0)
- 1. Para iniciar la planificación sin guardar, pulse el botón:
- 2. Para guardar la planificación, pulse el botón:  $\frac{1}{2}$

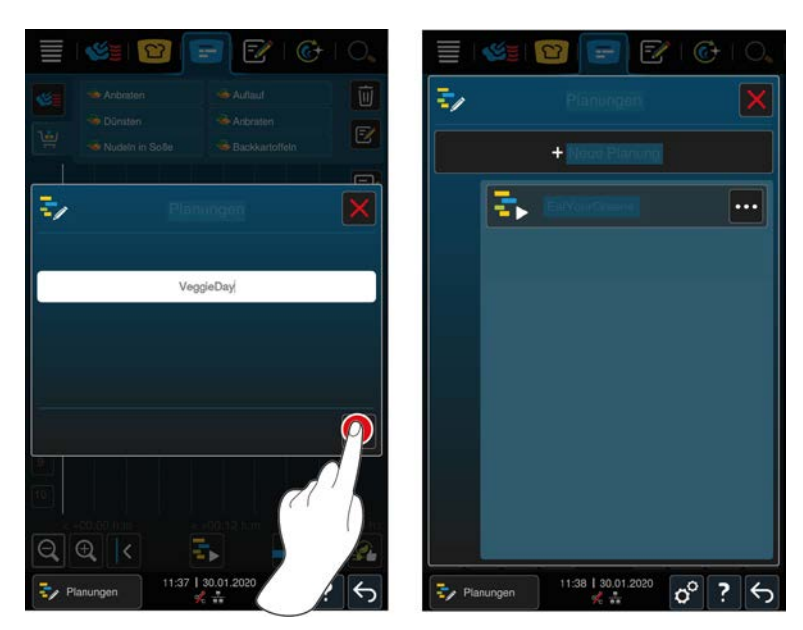

- 3. Indique un nombre.
- 4. Para confirmar la acción, pulse el botón:
- **>>** La planificación aparece en la lista de planificaciones.

# **10.7.2 Iniciar planificaciones**

- $\blacktriangleright$  [Ha creado planificaciones \[](#page-57-0) $\blacktriangleright$  [58\].](#page-57-0)
- ◆ iProductionManager no termina ninguna comanda. Cuando se terminan las comandas, aparece un aviso que señala que antes del inicio de la planificación hay que cancelar todas las comandas.
- 1. Pulse el botón:
- 2. Pulse en la planificación deseada.
- **>>** La planificación comienza inmediatamente. Las comandas se colocan en las bandejas conforme a la planificación. Las comandas de la tabla de comandas se sustituyen por las comandas contenidas en la planificación.

# **11 Modo de programación**

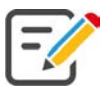

En el modo de programación puede crear, guardar y administrar sus propios [Programas manuales \[](#page-59-0)[}](#page-59-0) [60\],](#page-59-0) [Procesos de cocción inteligente \[](#page-61-0)[}](#page-61-0) [62\]](#page-61-0) y [Cestas \[](#page-63-0)[}](#page-63-0) [64\]](#page-63-0). Para ello dispone de todos los [modos operativos](#page-40-0) [manuales \[](#page-40-0)[}](#page-40-0) [41\]](#page-40-0), [procesos de cocción inteligentes \[](#page-23-0)[}](#page-23-0) [24\]](#page-23-0) y cestas preprogramadas.

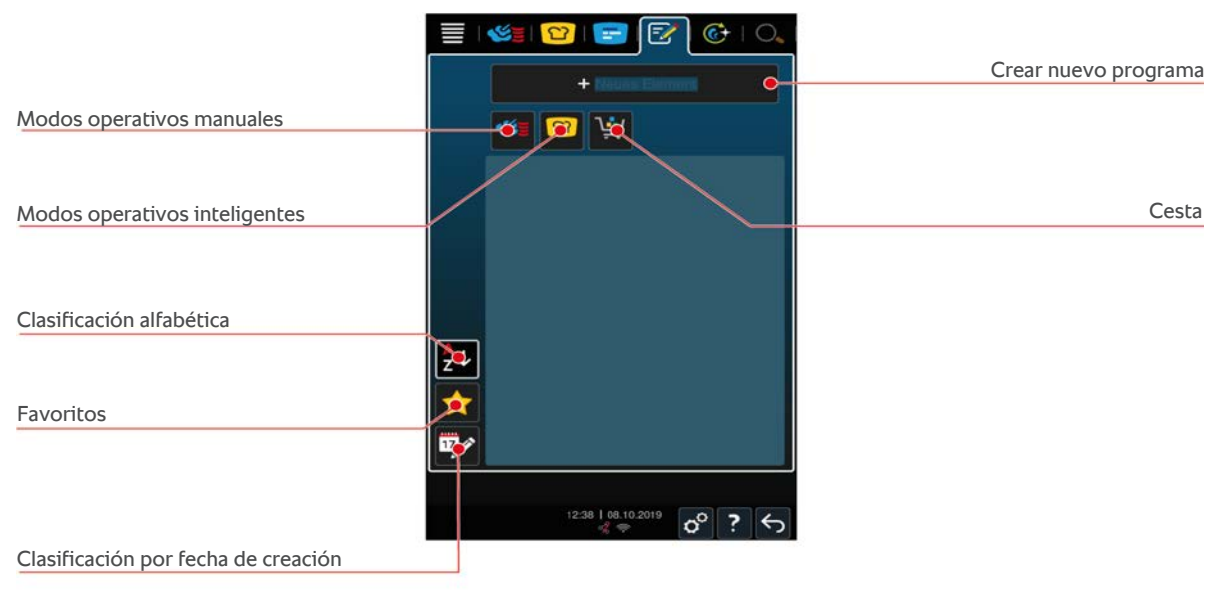

# **11.1 Crear un programa manual**

<span id="page-59-0"></span>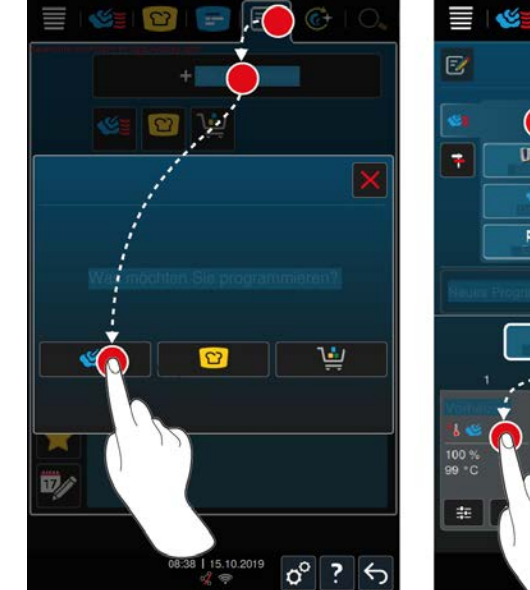

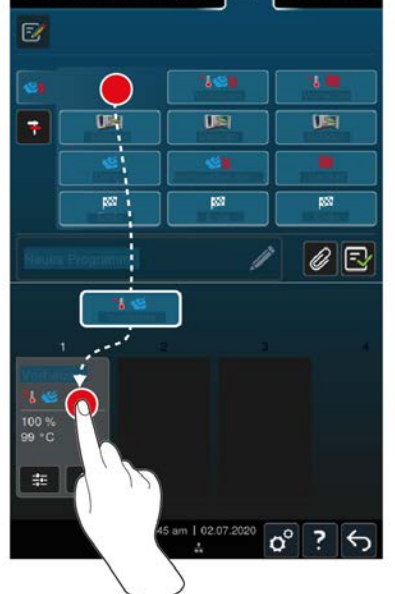

 $\odot$  $\bigcirc$ 

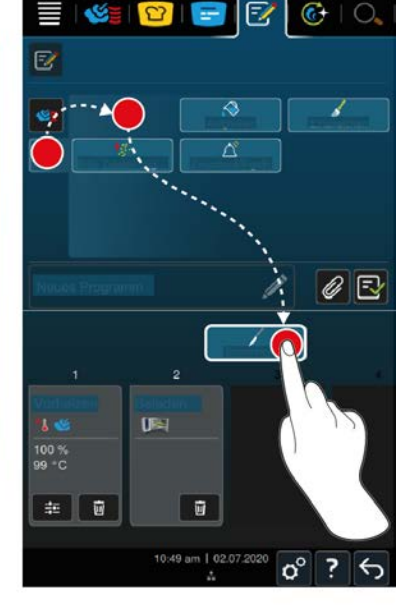

- 1. En la barra de menú pulse el botón:  $\mathbb{F}$
- 2. Pulse el botón: **+ Nuevo elemento**
- 3. Pulse el botón:
- **>** Se mostrará un resumen de los pasos de cocción disponibles.
- 4. Seleccione los pasos de cocción deseados y arrástrelos a la zona inferior.**NOTA No puede realizar cualquier combinación de pasos de cocción. El precalentamiento y la carga deben seleccionarse a partir de una columna. El modo de funcionamiento y el final del proceso de cocción pueden seleccionarse a partir de otra columna.**
- 5. Para añadir solicitudes de intervención al programa, pulse el botón:  $\uparrow$
- **>** Se mostrará una lista de las solicitudes de intervención disponibles.
- 6. Seleccione las solicitudes de intervención deseadas y llévelas a la zona inferior.

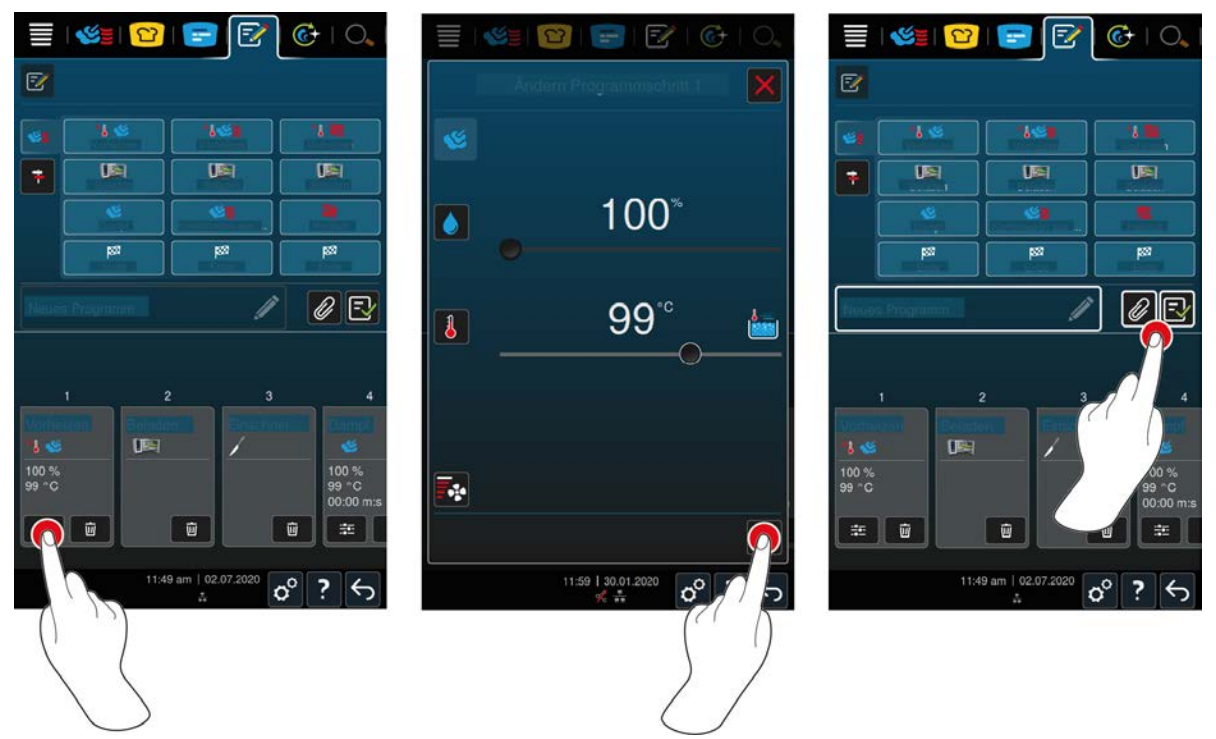

- 7. Para editar un paso de cocción, pulse el botón:
- **>** En función del modo de funcionamiento seleccionado, se mostrarán los parámetros de cocción configurables y las funciones adicionales.

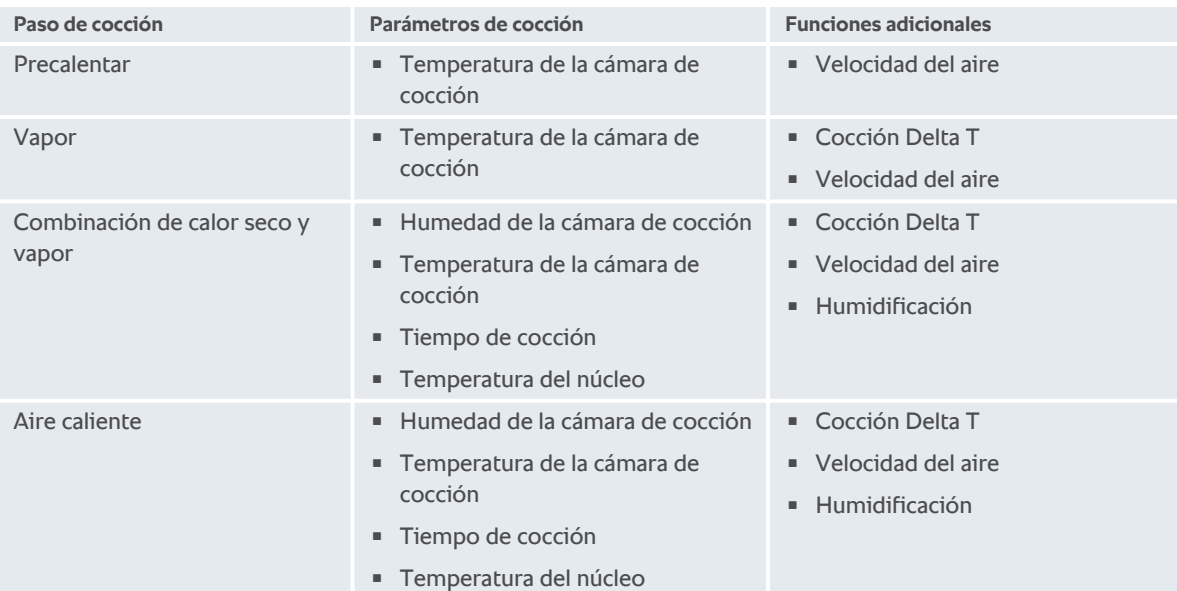

- 1. Ajuste el paso de cocción según sus deseos.
- 2. Para guardar sus modificaciones, pulse el botón:  $\checkmark$

### **Selección de la hora de inicio e imagen del programa**

- $\vee$  [Ha importado las imágenes \[](#page-75-0) $\triangleright$  [76\]](#page-75-0).
- 1. Para asignar al programa una selección de la hora de inicio, pulse el botón:  $\mathscr{D}$
- 2. Pulse el botón: **Selección de la hora de inicio**
- 3. Pulse el botón: **ON**
- 4. Introduzca la hora de inicio.
- 5. Para confirmar la acción, pulse el botón:  $\checkmark$
- 6. Para asignar una imagen al programa, pulse el botón:  $\mathscr{D}$
- 7. Pulse el botón: **Seleccionar imagen del programa**
- 8. Seleccione una imagen.
- 9. Para confirmar la acción, pulse el botón:

#### **Guardar un programa**

- 1. Para asignar un nombre al programa, pulse el botón:
- 2. Introduzca el nombre.
- 3. Para guardar el programa, pulse el botón:  $\boxed{\overline{\cdot}$
- **>>** Se comprobará el programa. Si todos los parámetros de cocción están completamente configurados y ordenados de forma lógica, se guardará el programa y se mostrará en la lista de programas.
- **>>** Si el programa contiene un error, se marcará la posición en cuestión. Corrija el error antes de guardar de nuevo el programa.

## **11.2 Crear un programa inteligente**

<span id="page-61-0"></span>Si programa un proceso de cocción inteligente, solo podrá ajustar los parámetros de cocción a sus preferencias. No será posible modificar el orden de los distintos pasos de cocción.

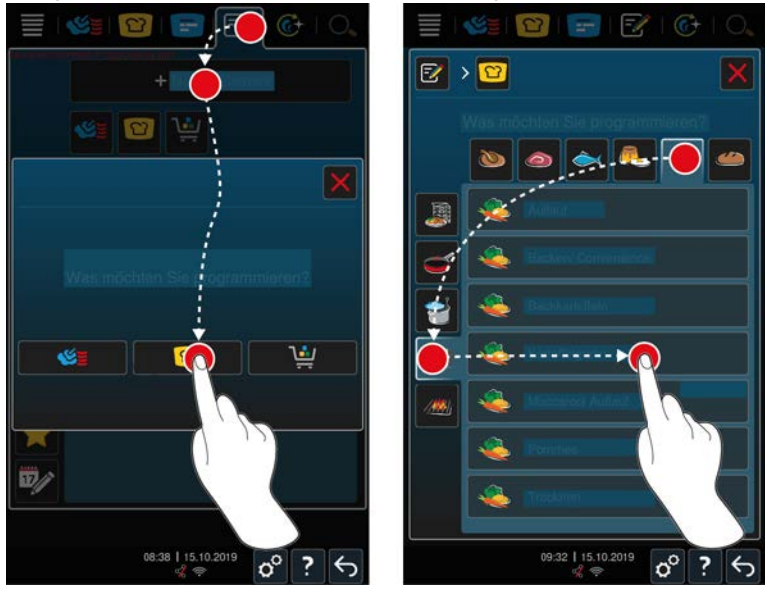

- 1. En la barra de menú pulse el botón:
- 2. Pulse el botón: **+ Nuevo elemento**
- 3. Pulse el botón: <sup>12</sup>
- **>** Se le preguntará qué desea programar.
- 4. Seleccione una de las siguientes opciones:
- Modo de funcionamiento
- <sup>n</sup> Modo de funcionamiento y método de cocción
- Método de cocción

Se mostrarán los procesos de cocción inteligentes correspondientes a su selección.

- 1. Seleccione el proceso de cocción inteligente deseado.
- **>** Se mostrará cada uno de los pasos de cocción. Ahora podrá ajustar los parámetros de cocción de acuerdo con sus preferencias. Para ello, el primer paso de cocción aparece marcado en rojo.

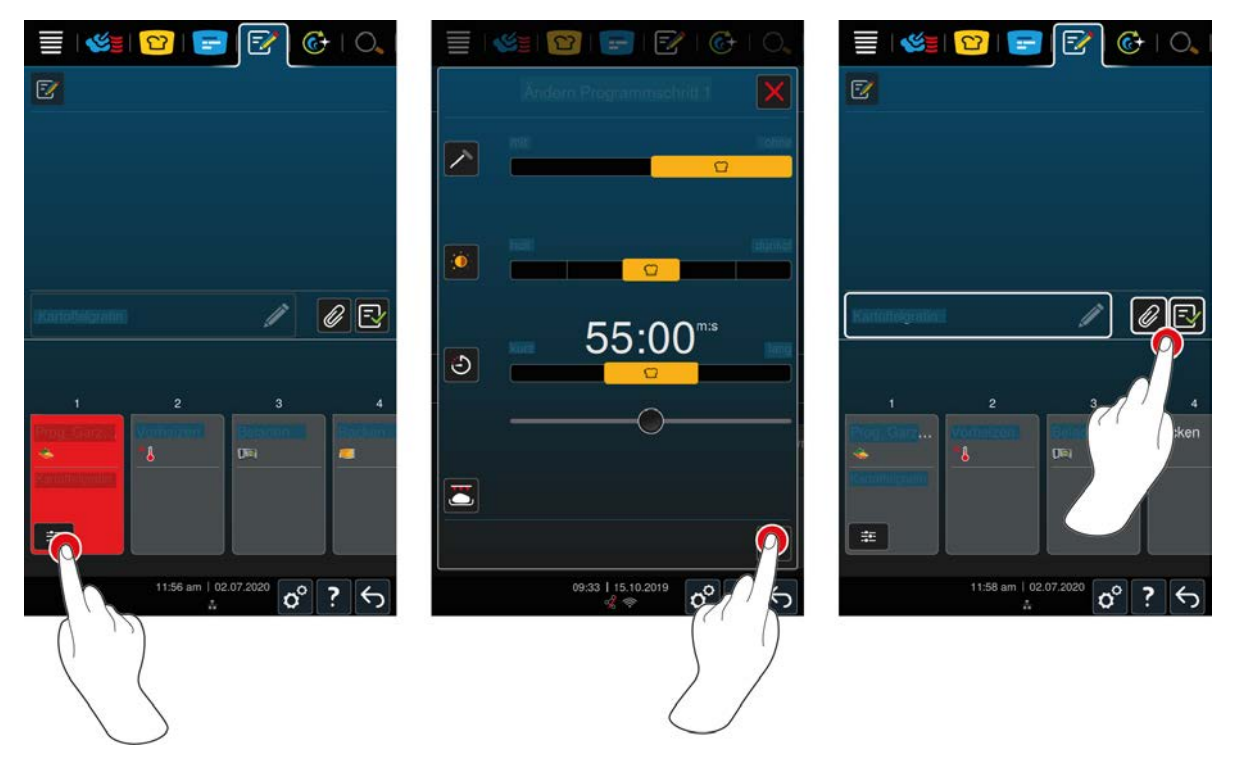

- 2. Pulse el botón:
- **>** En función del proceso de cocción seleccionado, se mostrarán los parámetros de cocción configurables y las funciones adicionales. La configuración estándar del proceso de cocción se identifica con el siguiente icono: <sup>2</sup>
- 3. Ajuste los parámetros de cocción a sus preferencias.
- 4. Para guardar sus cambios, pulse el botón:  $\checkmark$
- **>** Volverá a mostrarse cada uno de los pasos de cocción.

### **Selección de la hora de inicio e imagen del programa**

- $\vee$  [Ha importado las imágenes \[](#page-75-0) $\triangleright$  [76\]](#page-75-0).
- 1. Para asignar al programa una selección de la hora de inicio, pulse el botón:  $\mathscr D$
- 2. Pulse el botón: **Selección de la hora de inicio**
- 3. Pulse el botón: **ON**
- 4. Introduzca la hora de inicio.
- 5. Para confirmar la acción, pulse el botón:  $\checkmark$
- 6. Para asignar una imagen al programa, pulse el botón:
- 7. Pulse el botón: **M** Seleccionar imagen del programa
- 8. Seleccione una imagen.
- 9. Para confirmar la acción, pulse el botón:  $\checkmark$

#### **Guardar un programa**

- 1. Para asignar un nombre al programa, pulse el botón:
- 2. Introduzca un nombre.
- 3. Para guardar el programa, pulse el botón:  $\overline{\mathbb{F}_{\mathbf{y}}}$
- **>>** El programa se muestra en la lista de programas.

# **11.3 Programar una cesta**

<span id="page-63-0"></span>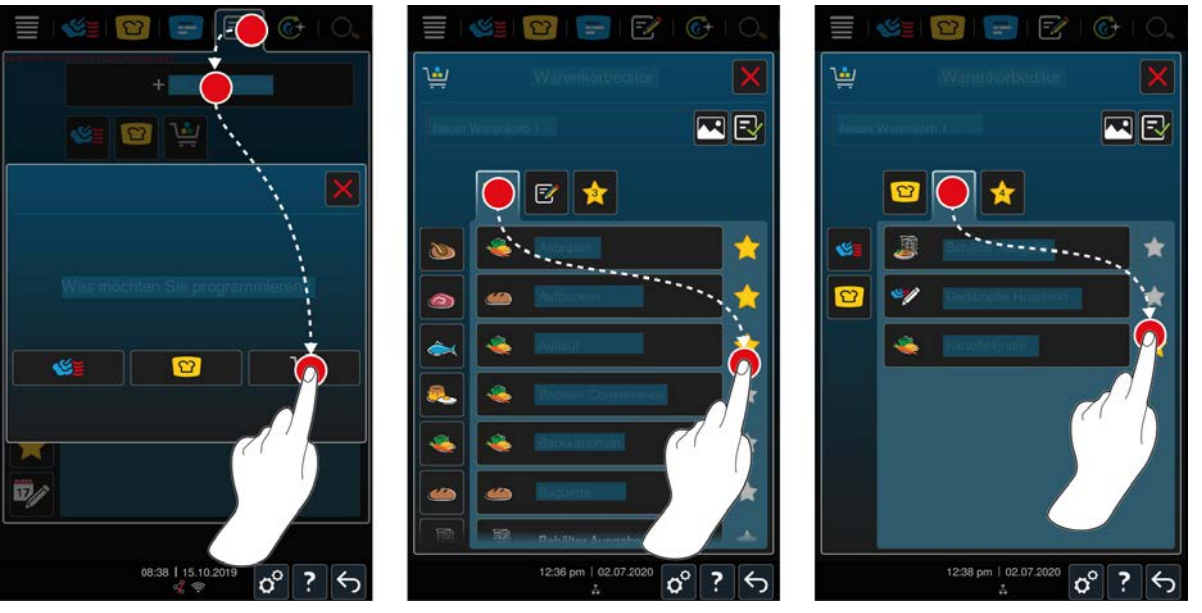

- 1. En la barra de menú pulse el botón:  $\frac{7}{6}$
- 2. Pulse el botón: **+ Nuevo elemento**
- 3. Pulse el botón:
- 4. Para añadir a la cesta procesos de cocción inteligentes, pulse el botón:  $\boxed{C}$
- **>** Se mostrarán todos los procesos de cocción inteligentes.
- 5. Desplácese por la lista o seleccione un modo de funcionamiento y luego pulse el proceso de cocción deseado.
- **>** El proceso de cocción se señala con  $\sqrt{ }$  y se añade a la cesta.
- 6. Para añadir a la cesta los programas ya guardados, pulse el botón:  $\mathbb{F}\mathscr{E}$
- **>** Se mostrarán todos los programas.
- 7. Desplácese por la lista o seleccione programas manuales o inteligentes, y luego pulse el programa que desee.
- **>** El proceso de cocción se señala con  $\Diamond$  y se añade a la cesta.

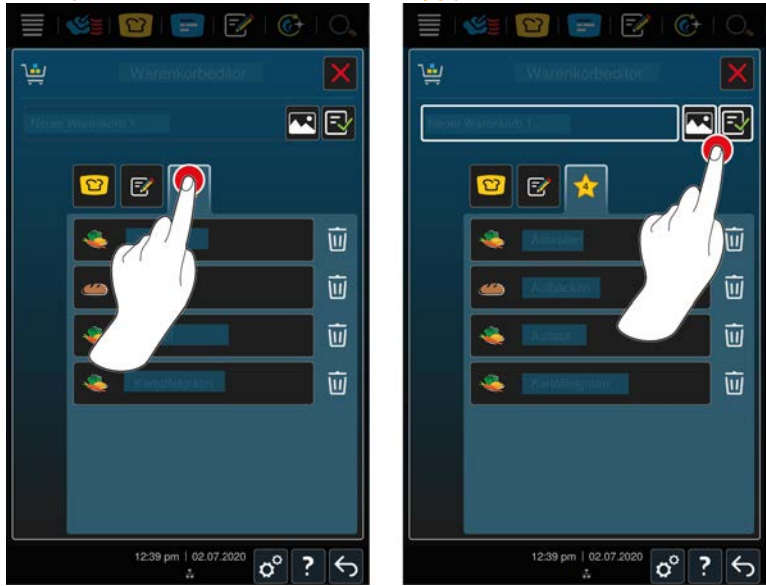

### **Verificar cesta**

- 1. Para verificar la cesta, pulse el botón:
- **>** Se mostrarán todos los procesos de cocción inteligentes y los programas seleccionados.

2. Para eliminar un elemento de la cesta, pulse el botón:  $\overline{w}$ 

#### **Imagen del programa**

- $\vee$  [Ha importado las imágenes \[](#page-75-0) $\triangleright$  [76\]](#page-75-0).
- 1. Para asignar una imagen a la cesta, pulse el botón:
- 2. Seleccione una imagen.
- 3. Para confirmar la acción, pulse el botón:

### **Guardar cesta**

- 1. Para asignar un nombre a la cesta, pulse el botón:  $\triangle$
- 2. Introduzca un nombre.
- 3. Para guardar la cesta, pulse el botón:  $\exists$
- **>>** La cesta aparece en la lista de programas.

# **11.4 Editar y borrar programas**

- a Ha programado [Programas manuales \[](#page-59-0)[}](#page-59-0) [60\],](#page-59-0) [Procesos de cocción inteligente \[](#page-61-0)[}](#page-61-0) [62\]](#page-61-0) o [Cestas \[](#page-63-0)[}](#page-63-0) [64\].](#page-63-0)
- 1. Para editar un programa, pulse el botón: ...

Puede utilizar las siguientes opciones de edición:

- Editar elemento  $\overline{F}$
- **Duplicar elemento**
- **Eliminar elemento**  $\overline{w}$

# **11.5 Iniciar programas y cestas**

### **Programas manuales**

- 1. Para iniciar un programa manual, pulse en el programa deseado.
- **>** El programa comienza inmediatamente. Se mostrarán todos los pasos de cocción.
- 2. Para enviar un programa manual a iProductionManager, pulse el botón: •••
- 3. Pulse el botón:
- **>>** El programa manual aparece en la tabla de comandas. [Ahora puede aplicar la comanda como siempre \[](#page-52-0)[}](#page-52-0) [53\].](#page-52-0)

### **Procesos de cocción inteligentes**

- 1. Para iniciar un proceso de cocción inteligente, pulse el programa deseado.
- **>** El programa comienza inmediatamente. Se mostrarán todos los pasos de cocción.
- 2. Para enviar un proceso de cocción inteligente a iProductionManager, pulse el botón: •••
- 3. Pulse el botón:
- **>>** El programa inteligente aparece en la tabla de comandas. [Ahora puede aplicar la comanda como siempre.](#page-52-0) [\[](#page-52-0)[}](#page-52-0) [53\]](#page-52-0)

### **Cestas de ajustes**

- 1. Para enviar una cesta a iProductionManager, pulse la cesta deseada.
- **>** Todos los elementos de la cesta aparecen en la tabla de comandas. [Ahora puede aplicar las comandas como](#page-52-0) [siempre \[](#page-52-0) $\triangleright$  [53\]](#page-52-0).

# **12 Cambiar entre modos operativos**

Con iCombi Pro puede cambiar fácilmente y en cualquier momento entre los modos de funcionamiento de Cocción manual, iCookingSuite e iProductionManager. Así tiene a su disposición una combinación óptima de inteligencia de cocción automática que le ahorra trabajo y opciones de control personalizadas.

- En iProductionManager, convierta una comanda en un modo de funcionamiento manual.
- Convierta un proceso de cocción inteligente de iCookingSuite en una comanda inteligente en iProductionManager.
- <sup>n</sup> Convierta un proceso de cocción inteligente de iCookingSuite en un modo de funcionamiento manual.

#### **Convertir comanda en un modo de funcionamiento manual**

- ◆ [Ha colocado una comanda \[](#page-52-0)▶ [53\]](#page-52-0). El proceso de cocción está en marcha.
- 1. En la barra de menú pulse el botón:
- **>** Se le preguntará si realmente quiere cambiar al modo de funcionamiento manual.
- 2. **NOTA La acción no puede anularse.** Pulse el botón:
- **>>** Se adoptan los parámetros de cocción de la comanda y aparecen en el modo manual.

#### **Convertir proceso de cocción inteligente en comanda inteligente**

- ◆ [Ha iniciado un proceso de cocción inteligente \[](#page-32-0)▶ [33\]](#page-32-0). El proceso de cocción está en marcha.
- 1. En la barra de menú pulse el botón:  $\mathbb{F}$
- **>** Se le preguntará si realmente desea cambiar a iProductionManager.
- 2. **NOTA La acción no puede anularse.** Pulse el botón:  $\sqrt{\phantom{a}}$
- **>>** El proceso de cocción inteligente se envía a iProductionManager y se muestra en un nivel de bandeja.

#### **Convertir proceso de cocción inteligente en modo manual**

- ◆ [Ha iniciado un proceso de cocción inteligente \[](#page-32-0)▶ [33\]](#page-32-0). El proceso de cocción está en marcha.
- 1. En la barra de menú pulse el botón:
- **>** Se le preguntará si realmente quiere cambiar al modo de funcionamiento manual.
- 2. **NOTA La acción no puede anularse.** Pulse el botón:  $\sqrt{\phantom{a}}$
- **>>** Se adoptan los parámetros de cocción del proceso de cocción inteligente y aparecen en el modo manual.

# **13 Configuración**

Puede ajustar permanentemente la configuración de fábrica de su equipo a sus necesidades.

- 1. Pulse el botón:  $\sigma^o$
- **>** Se mostrará la vista general de todas las opciones de configuración:
- $\blacksquare$  [Favoritos \[](#page-66-0) $\blacktriangleright$  [67\]](#page-66-0)
- $\blacksquare$  [Indicación \[](#page-66-1) $\blacktriangleright$  [67\]](#page-66-1)
- $\blacksquare$  [Luz \[](#page-68-0) $\triangleright$  [69\]](#page-68-0)
- $\blacksquare$  [Sonido \[](#page-68-1) $\blacktriangleright$  [69\]](#page-68-1)
- Sistema de cocina  $[]$  [71\]](#page-70-0)
- $\bullet$  [cocción \[](#page-71-0) $\triangleright$  [72\]](#page-71-0)
- $\blacksquare$  [sencilla \[](#page-73-0) $\triangleright$  [74\]](#page-73-0)
- $\blacksquare$  [Administración de datos \[](#page-73-1) $\blacktriangleright$  [74\]](#page-73-1)
- $\blacksquare$  [Configuración de red \[](#page-76-0) $\blacktriangleright$  [77\]](#page-76-0)
- **NyEnergy**
- Messenger
- $\blacksquare$  [Perfil de usuario \[](#page-76-1) $\triangleright$  [77\]](#page-76-1)
- $\blacksquare$  [Servicio \[](#page-77-0) $\blacktriangleright$  [78\]](#page-77-0)
- [ConnectedCooking \[](#page-77-1)▶ [78\]](#page-77-1)

Puede modificar la configuración desplazándose hacia arriba y hacia abajo por la lista y pulsando la categoría deseada. Cada categoría está asignada a una selección de opciones de configuración que pueden modificarse mediante sencillos [Gestos \[](#page-17-0)[}](#page-17-0) [18\]](#page-17-0) o el [Selector rápido \[](#page-17-1)[}](#page-17-1) [18\].](#page-17-1)

# **13.1 Favoritos**

<span id="page-66-0"></span>En Favoritos aparecen todos los ajustes que ha marcado como favoritos.

- 1. Seleccione un ajuste.
- 2. Pulse el botón:
- **>>** El ajuste se ha guardado como favorito.

# **13.2 Indicación**

- <span id="page-66-1"></span>1. Pulse el botón:  $\alpha^0$
- 2. Pulse el botón: **O** Indicación

# **13.2.1 Idioma**

Aquí puede modificar el idioma de la interfaz de usuario.

- 1. Pulse el botón: **Idioma**
- 2. Seleccione el idioma deseado.
- **>>** El idioma de la interfaz de usuario se modifica inmediatamente.

### **13.2.2 Fecha y hora**

Aquí puede modificar los ajustes siguientes:

- **Fecha**  $\overline{17}$
- $\blacksquare$  **Hora**  $\overline{17}$
- <sup>n</sup> **Cambio 24h/12h**

### **Fecha**

- 1. Pulse el botón: 17<sup>2</sup> Fecha
- **>** Aparece un calendario.
- 2. Seleccione la fecha deseada.
- **>>** La fecha se ajusta automáticamente.

### **Hora**

- 1. Pulse el botón: 179 Hora
- **>** Se mostrará la hora.
- 2. Pulse en la hora.
- 3. Configure la hora deseada.
- **>>** La hora se ajusta automáticamente.

#### **Cambio 24h/12h**

1. Seleccione **12** para establecer el formato de 12 horas y **24** para establecer el formato de 24 horas.

#### **ConnectedCooking**

La hora tmbién puede sincronizarse automáticamente con ConnectedCooking.

- 1. Pulse el botón:  $\sigma^o$
- 2. Pulse el botón:  $\text{C}_0^{\circ}$  **ConnectedCooking**
- 3. Junto con **Sincronización automática de la hora**, pulse el botón: **ON**

### **13.2.3 Formato temperatura**

Aquí podrá configurar si desea que la temperatura se indique en grados centígrados (**ºC**) o Fahrenheit (**ºF**).

# **13.2.4 Vista del programa**

Aquí puede ajustar si los procesos de cocción inteligente de iCookingSuite y el modo de programación deben aparecer en una columna, en dos columnas o en tres columnas.

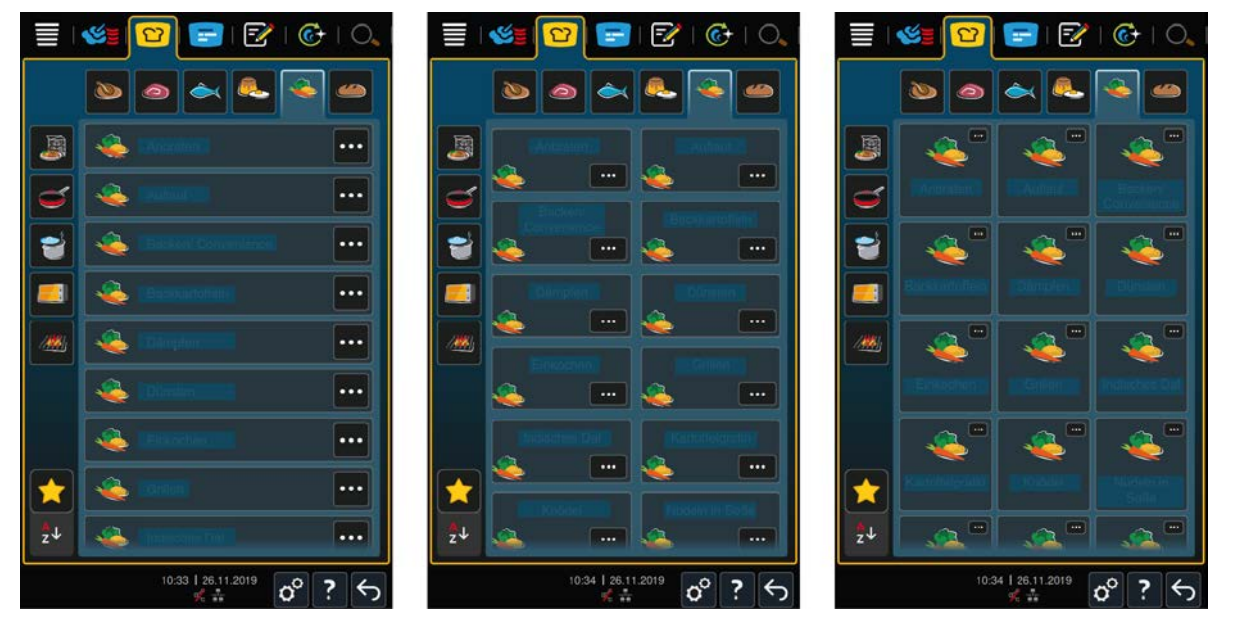

- 1. Pulse el botón: **Vista del programa**
- 2. Seleccione **En una columna**, **En dos columnas** o **En tres columnas**.
- **>>** La selección se adopta inmediatamente.

# **13.3 Luz**

- <span id="page-68-0"></span>1. Pulse el botón:  $\alpha^0$
- 2. Pulse el botón: **Luz**

# **13.3.1 Brillo de la pantalla**

Desde aquí puede ajustar el brillo de la pantalla en una escala de 0-100 %.

- 1. Pulse el botón: **Brillo de la pantalla**
- 2. Seleccione el valor deseado en la escala.
- **>>** El brillo de la pantalla se ajusta inmediatamente.

### **13.4 Sonido**

- <span id="page-68-1"></span>1. Pulse el botón:  $\alpha^0$
- 2. Pulse el botón: **I J Sonido**

# **13.4.1 Volumen total**

Aquí puede ajustar el volumen total del equipo en una escala de 0-100%.

- 1. Pulse el botón: **I Volumen total**
- 2. Seleccione el valor deseado en la escala.
- **>>** El volumen total se ajusta inmediatamente.

# **13.4.2 Solicitudes de carga/acción**

Aquí puede ajustar qué sonido o melodía debe sonar cuando haya que cargar el equipo o se solicite ejecutar una acción. Puede escoger entre 37 opciones.

- 1. Pulse el botón: **El Solicitud de carga/acción**
- 2. Pulse el botón: **Sonido**
- 3. Pulse el sonido deseado.
- **>** El sonido se reproducirá.
- 4. Si quiere apagar el sonido, pulse el botón: **OFF**
- 5. En la barra de iconos, pulse  $\Box$  para regresar a la vista general.
- 6. Si quiere que el sonido continúe hasta que el equipo se carque o se confirme la acción, pulse el botón: **Reproducción continua ON**
- 7. Si quiere que el sonido suene solo durante un tiempo determinado, pulse el botón: **Reproducción continua OFF**
- **>** El campo **<b>Duración del tono** se activa.
- 8. Ajuste la duración en una escala de 0 a 180 segundos.
- 9. Para adoptar la configuración, en la barra de iconos pulse el botón:
- **>>** Volverá a la vista general.

### **13.4.3 Fin de paso de programa**

Aquí puede ajustar qué sonido o melodía debe sonar cuando finalice un paso de programa. Puede escoger entre 37 opciones.

- 1. Pulse el botón: **Fin de paso de programa**
- 2. Pulse el botón: **Sonido**
- 3. Pulse el sonido deseado.
- **>** El sonido se reproducirá.
- 4. Si quiere apagar el sonido, pulse el botón: **OFF**
- 5. En la barra de iconos, pulse  $P$  para regresar a la vista general.
- 6. Si quiere que el sonido continúe hasta que el equipo se cargue o se confirme la acción, pulse el botón: **Reproducción continua ON**
- 7. Si quiere que el sonido suene solo durante un tiempo determinado, pulse el botón: **Reproducción continua OFF**
- **>** El campo **Duración del tono** se activa.
- 8. Ajuste la duración en una escala de 0 a 180 segundos.
- 9. Para adoptar la configuración, en la barra de iconos pulse el botón:  $\blacksquare$ )
- **>>** Volverá a la vista general.

## **13.4.4 Fin de tiempo de cocción**

Aquí puede ajustar qué sonido o melodía debe sonar cuando termine el tiempo de cocción. Puede escoger entre 37 opciones.

- 1. Pulse el botón: **Fin del tiempo de cocción**
- 2. Pulse el botón: «<sup>82</sup> Sonido
- 3. Pulse el sonido deseado.
- **>** El sonido se reproducirá.
- 4. Si quiere apagar el sonido, pulse el botón: **OFF**
- 5. En la barra de iconos, pulse  $\binom{36}{4}$  para regresar a la lista de sonidos.
- 6. Si quiere que el sonido continúe hasta que el equipo se cargue o se confirme la acción, pulse el botón: «<sup>199</sup> **Reproducción continua ON**
- 7. Si quiere que el sonido suene solo durante un tiempo determinado, pulse el botón: **Reproducción continua OFF**
- **>** El campo **Duración del tono** se activa.
- 8. Ajuste la duración en una escala de 0 a 180 segundos.
- 9. Para adoptar la configuración, en la barra de iconos pulse el botón:  $\blacksquare$
- **>>** Volverá a la vista general.

# **13.4.5 Interrupción de proceso / error detectado**

Aquí puede ajustar qué sonido o melodía debe emitirse cuando se detecte un error. Puede escoger entre 37 opciones.

- 1. Pulse el botón: **Interrupción de proceso / error detectado**
- 2. Pulse el sonido deseado.
- **>** El sonido se reproducirá.
- 3. Si quiere apagar el sonido, pulse el botón: **OFF**
- 4. En la barra de iconos, pulse  $\triangle$  para regresar a la vista general.
- 5. Si quiere que el sonido continúe hasta que el equipo se cargue o se confirme la acción, pulse el botón: **Reproducción continua ON**
- 6. Si quiere que el sonido suene solo durante un tiempo determinado, pulse el botón: **Reproducción continua OFF**
- **>** El campo **Duración del tono** se activa.
- 7. Ajuste la duración en una escala de 0 a 180 segundos.
- 8. Para adoptar la configuración, en la barra de iconos pulse el botón:  $\blacksquare$ )
- **>>** Volverá a la vista general.

# **13.5 Sistema de cocina**

- <span id="page-70-0"></span>1. Pulse el botón:  $\mathbf{r}^{\mathsf{O}}$
- 2. Pulse el botón: **E** Sistema de cocina

### **13.5.1 Información sobre el modelo de equipo**

Aquí verá a qué modelo corresponde su equipo y qué versión de software está instalada.

### **13.5.2 Modo demo**

Con esta función puede poner el equipo en Modo demo. Esta función resulta útil cuando quiera presentar las funcionalidades de su equipo sin tener que cocinar.

1. Para activar la función, mantenga pulsado el botón: **L**e ON

**>>** Si el modo de demostración está activado, se reiniciará el equipo. En el pie de página aparece el símbolo:

# **13.5.3 Power Steam**

Aquí puede establecer que en el modo de funcionamiento [Vapor \[](#page-42-0)▶ [43\]](#page-42-0) se garantice un suministro de vapor fresco constante e ininterrumpido para los productos más exigentes.

# **CUIDADO**

**Si trabaja con la función Power Steam, se produce mucho más vapor de agua caliente**

Puede quemarse con el vapor de agua caliente al abrir la puerta de la cámara de cocción.

1. Abra la puerta de la cámara de cocción con cuidado si trabaja con la función Power Steam.

1. Para activar la función, pulse el botón: **ON**

**>>** En el modo operativo **Vapor** la temperatura de ebullición se sustituye por el símbolo:

# **13.5.4 Boquilla de control**

Aquí puede ajustar el grado en que la boquilla de control del equipo debe condensar el exceso de vapor. Esta función está en modo Eco por defecto. Con este ajuste se optimiza la salida de vapor. Usted puede activar o desactivar la función de la boquilla de control:

- <sup>n</sup> Activar la boquilla de control puede resultar particularmente útil si se quiere evitar la condensación no deseada en la cocina.
- <sup>n</sup> Desactivar la boquilla de control puede resultar especialmente útil si el rendimiento de su sistema de extracción de aire es suficiente, porque de esta manera puede ahorrar agua.

Antes de activar o desactivar esta función, consulte con su proveedor de servicio técnico RATIONAL.

- 1. Pulse el botón: **Boquilla de control**
- 2. Para activar la función, pulse el botón: **ON**
- 3. Para desactivar la función, pulse el botón: **OFF**

# **13.5.5 Advertencia de apertura de la puerta durante la carga**

Aquí puede ajustar que suene una señal acústica de advertencia si la puerta de la cámara de cocción permanece abierta demasiado tiempo durante la carga del equipo.

- 1. Pulse el botón: **Watchdog**
- 2. Pulse el botón: **Watchdog nivel 1**
- 3. Ajuste el tiempo en una escala de 0 a 180 segundos.

# **13.5.6 Advertencia de la apertura de la puerta durante la cocción**

Aquí puede ajustar que suene una señal acústica de advertencia si la puerta de la cámara de cocción permanece abierta demasiado tiempo durante la cocción.

- 1. Pulse el botón: **Peligro nivel 1**
- 2. Pulse el botón: **Peligro nivel 2**
- 3. Ajuste el tiempo en una escala de 0 a 180 segundos.

### **13.5.7 Control a distancia**

Esta función le permite transferir la pantalla del equipo inferior a la pantalla del equipo superior y manejar el equipo inferior cómodamente desde la pantalla del equipo superior en los equipos Combi-Duo.

Tenga en cuenta lo siguiente: Realice los ajustes en ambos equipos de Combi-Duo.

- ◆ Los equipos están conectados unos a otros a través de un cable de red.
- 1. Pulse el botón: **Nombre de los equipos**
- 2. Introduzca un nombre claro para los equipos y pulse la tecla Enter del teclado.
- **>** La entrada se ajusta automáticamente.
- 3. Pulse el botón: **Color de los equipos**
- 4. Seleccione el color con el que tenga que identificarse el equipo en la pantalla.
- **>** La entrada se ajusta automáticamente.
- 5. Para activar la función, pulse el botón: **Control a distancia ON**
- **>** En el pie de página aparece el símbolo siguiente:
- 6. Para cambiar de un equipo a otro, pulse el botón:
- **>>** La pantalla aparecerá bordeada con el color ajustado.

### **13.6 cocción**

- <span id="page-71-0"></span>1. Pulse el botón:  $\sigma^2$
- 2. Pulse el botón: **Cocer**

### **13.6.1 Cocinas internacionales primarias**

<span id="page-71-1"></span>En la cocina internacional primaria, las costumbres de cocina se traducen en procesos de cocción inteligente. Los parámetros de cocción de estos procesos de cocción inteligente reflejan estas costumbres de cocina y los platos se preparan tal y como esperan los comensales en cada país. De este modo, no solo dominarán la cocina local, sino también todas las cocinas del planeta. Este ajuste es independiente del idioma ajustado.

- 1. Pulse el botón: **Cocinas internacionales primarias**
- 2. Desplácese por la lista y seleccione la cocina internacional primaria deseada.
- **>>** La cocina internacional se ajusta inmediatamente. En iCookingSuite se muestran los procesos de cocción inteligentes que corresponden a la cocina internacional. Los parámetros de cocción del proceso de cocción inteligente se adaptan a las costumbres de cocción típicas.

### **13.6.2 Cocinas internacionales secundarias**

Puede añadir una cocina internacional adicional a la cocina internacional primaria. De esta manera, puede preparar al mismo tiempo los platos típicos de 2 países. Esto es una ventaja, p. ej., cuando quiere ofrecer en su restaurante una carta semanal espacial con otra cocina internacional.

- 1. Pulse el botón: **Cocinas internacionales secundarias**
- 2. Desplácese por la lista y pulse la cocina internacional secundaria.
- **>>** La cocina internacional se ajusta inmediatamente. En iCookingSuite se muestran los procesos de cocción inteligente adicionales de la cocina internacional secundaria y se señalan con  $\mathbb{Q}$ . Además, los ajustes de los parámetros de cocción se ven influidos por la [cocina internacional primaria \[](#page-71-1)[}](#page-71-1) [72\].](#page-71-1)
#### **13.6.3 Peso de platos a la carta**

Antes de empezar con Finishing, ajuste el peso de un plato vacío. Con esta información, su iCombi Pro ajustará los pasos de cocción de tal manera que obtendrá un resultado Finishing ideal y no se formará humedad en los platos. Aquí encontrará más información: [Ajustar el peso de platos a la carta \[](#page-48-0)[}](#page-48-0) [49\]](#page-48-0)

#### **13.6.4 Peso de platos de banquetes**

Antes de empezar con Finishing, ajuste el peso de un plato vacío. Con esta información, su iCombi Pro ajustará los pasos de cocción de tal manera que obtendrá un resultado Finishing ideal y no se formará humedad en los platos. Aquí encontrará más información: [Ajustar el peso de platos de banquetes \[](#page-48-1)[}](#page-48-1) [49\]](#page-48-1)

#### **13.6.5 Número de inserciones**

Aquí puede establecer cuántas bandejas se utilizan en iProductionManager.

- 1. Pulse el botón: **E** Número de inserciones
- 2. Seleccione el valor deseado en la escala de 0-10.
- **>>** El ajuste se adopta inmediatamente.

## **13.6.6 Orden de las bandejas**

Aquí podrá configurar si el orden de niveles de iProductionManager aparece en orden ascendente o descendente.

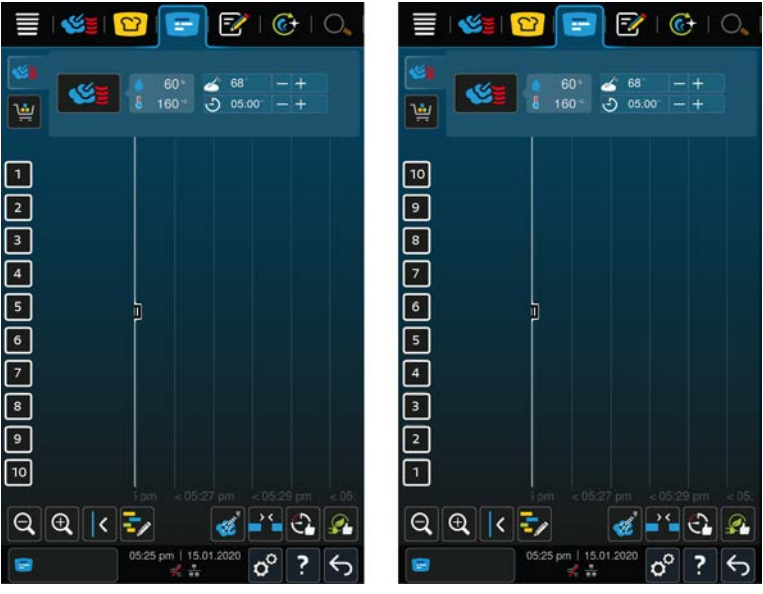

- 1. Para mostrar las bandejas en orden ascendente, pulse el botón: **123**
- 2. Para mostrar las bandejas en orden descendente, pulse el botón: **321**
- **>>** El ajuste se adopta inmediatamente.

#### **13.6.7 Incrementos de carga en programas manuales en iProductionManager**

Aquí puede ajustar si el tiempo de cocción debe prolongarse en los programas manuales en iProductionManager, si la puerta de la cámara de cocción se abre durante la cocción y la caída de energía medida es tan grande que el resultado de cocción no puede alcanzarse con el ajuste seleccionado.

1. Para activar la función, pulse el botón: **Incrementos de carga en programas manuales en iProductionManager ON**

#### **13.6.8 Tiempo de mantenimiento del clima**

Aquí puede establecer durante cuánto tiempo se mantiene el clima en la cámara de cocción cuando no prepara ningún plato con iProductionManager.

- 1. Pulse el botón: **Tiempo de mantenimiento del clima**
- 2. Seleccione el valor deseado en la escala.

**>>** El tiempo de mantenimiento se ajusta inmediatamente.

## **13.6.9 iProductionManager 3D**

Aquí puede ajustar si desea cargar las bandejas con dos subbandejas en iProductionManager. Todas las subbandejas se supervisan por separado. Tenga en cuenta que pueden mostrarse como máximo 12 bandejas.

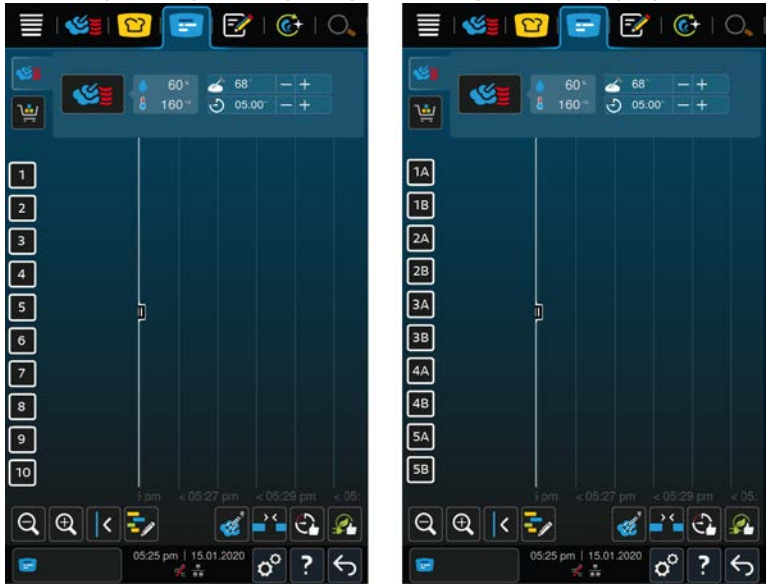

1. Para activar la función, pulse el botón: **ON**

**>>** El ajuste se adopta inmediatamente.

#### **13.7 ultrarrápida**

- 1. Pulse el botón:  $\alpha^{\circ}$
- 2. Pulse el botón: **Limpieza**

## **13.7.1 Limpieza forzosa**

Aquí puede ajustar cuánto tiempo debe pasar para limpiar el equipo. Puede volver a trabajar con el equipo si ha realizado la limpieza. De esta manera puede asegurarse de que se cumpla la reglamentación en materia de limpieza e higiene en los trabajos por turnos. Aquí encontrará más información: [Limpieza forzosa \[](#page-89-0)[}](#page-89-0) [90\]](#page-89-0)

## **13.7.2 Plan de limpieza**

Aquí puede establecer qué días de la semana se realizará la Limpieza forzosa. De esta manera puede asegurarse de que se cumpla la reglamentación en materia de limpieza e higiene en los trabajos por turnos. Aquí encontrará más información: [Plan de limpieza \[](#page-90-0)[}](#page-90-0) [91\]](#page-90-0)

## **13.8 Administración de datos**

Tenga en cuenta que las funciones de **Administración de datos** solo están disponibles si ha conectado un dispositivo USB al equipo.

- 1. Pulse el botón:  $\sigma^2$
- 2. Pulse el botón: **Administración de datos**

Puede adaptar los siguientes ajustes:

- [Exportar datos APPCC \[](#page-74-0)▶ [75\]](#page-74-0)
- [Exportar protocolo de estadística de errores \[](#page-75-0) $\triangleright$  [76\]](#page-75-0)
- Exportar e importar programas  $[]$  [75\]](#page-74-1)
- Exportar e importar perfiles  $[]$  [75\]](#page-74-2)
- Exportar e importar configuración básica del equipo  $[]$  [76\]](#page-75-1)

## **13.8.1 Exportar datos APPCC**

<span id="page-74-0"></span>Aquí puede exportar a una memoria USB todos los datos APPCC creados en el equipo. También puede transferir automáticamente los datos APPCC a ConnectedCooking.

- $\vee$  Ha conectado una memoria USB al equipo.
- 1. Pulse el botón: **De Copiar el protocolo APPCC en la memoria USB**
- **>>** Los datos APPCC se guardan en el lápiz USB.

#### **13.8.2 Exportar e importar programas**

<span id="page-74-1"></span>Aquí puede exportar e importar todos los programas que haya creado.

#### **Exportar programas**

- $\vee$  Ha creado programas en el modo de programación.
- $\vee$  Ha conectado una unidad de memoria USB al equipo.
- 1. Pulse el botón: **Exportar programas**
- **>>** Los programas almacenados se guardan en el dispositivo USB.

#### **Importar programas**

- 1. Conecte al equipo el dispositivo USB en el que están los programas ya exportados.
- 2. Pulse el botón: **Importar programas**
- **>>** Los programas almacenados se importan y se muestran en el modo de programación.

## **13.8.3 Borrar todos los programas**

Aquí puede borrar todos los programas que haya creado.

- 1. Pulse el botón: **Borrar todos los programas**
- **>** Se le preguntará si realmente quiere borrar los programas.
- 2. Para confirmar la acción, pulse el botón:  $\checkmark$
- <span id="page-74-2"></span>**>>** Un aviso confirma que se han borrado todos los programas.

#### **13.8.4 Exportar e importar perfiles**

#### **Exportar perfiles**

- $\blacktriangleright$  Ha creado perfiles.
- $\vee$  Ha conectado una unidad de memoria USB al equipo.
- 1. Pulse el botón: **Exportar perfiles**
- **>>** Los programas almacenados se guardan en el dispositivo USB.

#### **Importar perfiles**

- 1. Conecte al equipo el dispositivo USB en el que están los programas ya exportados.
- 2. Pulse el botón: **Importar perfiles**
- **>>** Se importarán los perfiles guardados y se mostrarán en el área de Administración de usuarios.

#### **13.8.5 Borrar todos los perfiles propios**

Aquí puede borrar todos los perfiles que haya creado. Los perfiles previamente configurados no se borrarán.

- 1. Pulse el botón: **Borrar todos los perfiles propios**
- **>** Se le preguntará si realmente quiere borrar los perfiles.
- 2. Para confirmar la acción, pulse el botón:

**>>** Un aviso confirma que se han borrado todos los perfiles propios.

#### **13.8.6 Exportar e importar imágenes**

Aquí puede importar y exportar todas las imágenes que quiera asignar a los programas y a las cestas. Las imágenes deben cumplir los siguientes requisitos:

- Tipo de archivo: PNG
- $\blacksquare$  Profundidad del color: 3 x 8 bits
- <sup>n</sup> Tamaño de la imagen: 130 x 130 px
- <sup>n</sup> Tamaño del archivo: máx. 50 kb

#### **Importar imágenes**

- 1. Guarde las imágenes en una unidad de memoria USB en una carpeta llamada **userpix**.
- 2. Conecte la unidad de memoria USB al equipo.
- 3. Pulse el botón: **Importar imágenes**
- **>>** Las imágenes almacenadas se importan.

#### **Exportar imágenes**

- $\vee$  Ha importado las imágenes.
- $\vee$  Ha conectado una unidad de memoria USB al equipo.
- 1. Pulse el botón: **Exportar imágenes**
- **>>** Las imágenes almacenadas se guardan en la unidad de memoria USB.

## **13.8.7 Borrar todas las imágenes propias**

Aquí puede borrar todas las imágenes que ha importado.

- 1. Pulse el botón: **Borrar todas las imágenes propias**
- **>** Se le preguntará si realmente desea eliminar las imágenes.
- 2. Para confirmar la acción, pulse el botón:  $\checkmark$
- <span id="page-75-1"></span>**>>** Un aviso confirmará que se han eliminado todas las imágenes propias.

#### **13.8.8 Exportar e importar configuración básica del equipo**

#### **Exportar configuración básica del equipo**

- $\vee$  Ha conectado una memoria USB al equipo.
- 1. Pulse el botón: **Exportar configuración básica del equipo**
- **>>** La configuración básica del equipo se guarda en el dispositivo USB.

#### **Importar configuración básica del equipo**

- 1. Conecte al equipo el dispositivo USB con la configuración básica del equipo ya exportada.
- 2. Pulse el botón: **Importar configuración básica del equipo**
- **>>** Se han importado las configuraciones básicas del equipo.

#### **13.8.9 Borrar todos los datos de usuario**

#### **13.8.10 Exportar protocolo de desarrollador**

#### **13.8.11 Exportar protocolo de estadística de errores**

<span id="page-75-0"></span>Aquí puede exportar el protocolo de estadística de errores a una memoria USB.

 $\vee$  Ha conectado una memoria USB al equipo.

- 1. Pulse el botón: **EN Copiar protocolo de estadísticas de errores en memoria USB.**
- **>>** El protocolo de estadísticas de error se guarda en el dispositivo USB.

## **13.9 Configuración de red**

1. Pulse el botón: nº

#### 2. Pulse el botón: **Configuración de red**

Aquí encontrará cómo conectar su equipo con una red Wi-fi: [Establecer conexión Wi-fi \[](#page-81-0)[}](#page-81-0) [82\]](#page-81-0) Aquí encontrará cómo conectar su equipo a la red: [Establecer conexión de red \[](#page-82-0)[}](#page-82-0) [83\]](#page-82-0)

#### **13.10 Administración de usuarios**

- 1. Pulse el botón:  $\sigma^o$
- 2. Pulse el botón: **Administración de usuarios**

Aquí encontrará cómo crear, modificar o enviar perfiles a otros equipos: [Gestión de perfiles y derechos \[](#page-78-0)[}](#page-78-0) [79\]](#page-78-0)

#### **13.10.1 Crear menú MyDisplay**

- 1. Pulse el botón: **Crear MyDisplay**
- **>** Se muestran las funciones y los asistentes inteligentes de la barra de menú.
- 2. Pulse el botón deseado.
- **>** Se muestran todas las funciones disponibles.
- En la sección **Vapor, Val Cocción manual** puede seleccionar los modos de funcionamiento **V**apor, Va **Combinación de vapor y aire caliente** y **Aire caliente**.
- En la sección **îΩ iCookingSuite** todos los procesos de cocción inteligentes están disponibles para usted.
- **En la sección**  $\mathbb{F}^2$  **Modo de programación** todos los programas manuales e inteligentes, así como las cestas, están disponibles para usted. Si aún no ha creado ningún programa o cesta, esta sección estará vacía.
- En la sección  $\overline{C}$  $\overline{C}$ **i CareSystem** todos los [modos de limpieza \[](#page-87-0)▶ [88\]](#page-87-1) y [programas de limpieza \[](#page-87-1)▶ 88] están disponibles para usted.
- 1. Pulse cada función que desee asignar al menú MyDisplay.
- **>** La función está marcada con .
- 2. Para verificar la gama de funciones del menú MyDisplay, pulse el botón:
- 3. Para eliminar una función del menú MyDisplay, pulse el botón:  $\overline{\overline{W}}$
- 4. Para asignar un nombre al menú MyDisplay, pulse el botón:
- 5. Introduzca un nombre.
- 6. Para guardar el menú MyDisplay, pulse el botón:  $\overline{\nabla}$
- **>>** Volverá a la vista general.
- 1. Para asignar el menú MyDisplay a un perfil, pulse el botón: **Editar perfil**
- 2. Seleccione el perfil deseado.
- 3. Pulse el botón: **Personalizar la barra de menú**
- 4. Detrás del menú MyDisplay, pulse el botón: **ON**
- 5. En la barra de iconos, pulse  $\mathbb Q$  para regresar a la lista de perfiles de usuario.
- **>>** Al [Activar perfil \[](#page-79-0)[}](#page-79-0) [80\]](#page-79-0), aparece el nuevo menú MyDisplay en la barra de menú.

## **13.10.2 Editar y eliminar MyDisplay**

- $\vee$  Ha creado un menú MyDisplay.
- 1. Pulse el botón: **Editar MyDisplay**
- 2. Seleccione el menú MyDisplay deseado.
- 3. Pulse cada función que desee añadir o eliminar del menú MyDisplay.
- 4. Para cambiar el nombre del menú MyDisplay, pulse el botón:
- 5. Introduzca un nombre.
- 6. Para guardar sus cambios, pulse el botón:  $\frac{1}{2}$
- 7. Para eliminar un menú MyDisplay, pulse el botón:  $\overline{w}$
- **>** Se le preguntará si realmente desea eliminar el elemento.
- 8. Para confirmar la acción, pulse el botón:  $\checkmark$

#### **13.11 Servicio**

- <span id="page-77-2"></span>1. Pulse el botón:  $r^{\circ}$
- 2. Pulse el botón: **Servicio**

Dispone de la siguiente información:

- $\blacksquare$  Información sobre el modelo de equipo $\blacksquare$
- $\blacksquare$  [ChefLine \[](#page-95-0) $\blacktriangleright$  [96\]](#page-95-0)
- [Servicio de atención Asistencia \[](#page-95-0) $\blacktriangleright$  [96\]](#page-95-0)  $\angle$
- $\blacksquare$  Nivel de servicio

Esta función solo está disponible para los proveedores de servicio técnico de RATIONAL.

- [Info sobre actualización de software \[](#page-77-0) $\triangleright$  [78\]](#page-77-0) ■
- $\blacksquare$  [Versión de software instalada \[](#page-77-1) $\blacktriangleright$  [78\]](#page-77-1)

#### **13.11.1 Info sobre actualización de software**

<span id="page-77-0"></span>Aquí puede ver qué versión de software hay instalada en su equipo. Si ha conectado su equipo con ConnectedCooking y ha activado la función **Descargar automáticamente actualizaciones de software**, tendrá a su disposición automáticamente actualizaciones de software. Aquí encontrará más información: [Ejecutar](#page-84-0) [automáticamente actualizaciones de software \[](#page-84-0)[}](#page-84-0) [85\]](#page-84-0) Si hay disponible una actualización de software, se mostrará la versión actual del software y el botón **Iniciar instalación** permanecerá activo.

1. Pulse el botón: **Iniciar instalación**

**>>** Se ejecuta la actualización de software y el equipo se inicia de nuevo.

#### **13.11.2 Versión de software instalada**

<span id="page-77-1"></span>Aquí encontrará toda la información sobre la versión de software instalada y los paquetes de ayuda instalados.

## **13.12 ConnectedCooking**

- 1. Pulse el botón: d<sup>o</sup>
- 2. Pulse el botón:  $\text{C}_0^{\circ}$  **ConnectedCooking**

Aquí encontrará cómo conectar su equipo con ConnectedCooking y qué funciones tiene a su disposición: [ConnectedCooking \[](#page-83-0)[}](#page-83-0) [84\]](#page-83-0)

# **14 Gestión de cocinas**

#### **14.1 Gestión de perfiles y derechos**

<span id="page-78-0"></span>Puede agrupar los usuarios en perfiles y asignar derechos de acceso a estos perfiles. Por defecto, a su equipo se le asigna un perfil que no puede eliminarse. Puede añadir hasta 10 perfiles más.

#### **14.1.1 Crear perfil nuevo**

- <span id="page-78-1"></span>1. Pulse el botón:  $\mathbf{r}^{\mathcal{O}}$
- 2. Pulse el botón: **Perfil de usuario**
- 3. Pulse el botón: **Añadir nuevo perfil**
- 4. Si quiere eliminar un perfil a partir de otro ya existente, pulse el botón: **a partir de un perfil existente**
- 5. Si quiere eliminar un perfil a partir de una plantilla de perfil, pulse el botón: **a partir de una plantilla de perfil**
- **>** Un aviso indica que se ha creado correctamente el perfil nuevo.
- 6. Haga clic en la barra de iconos  $\Box$  para regresar a la vista general de los perfiles de usuario.
- 7. Pulse el botón: **Editar perfil**
- 8. Pulse el botón: **Aluevo perfil**

#### **Ajustar configuraciones de perfil**

- 1. Pulse el botón: **Configuraciones de perfil**
- 2. Para asignar un nombre al perfil, pulse el botón: **Modificar nombre de perfil**
- 3. Introduzca un nombre de perfil claro y pulse la tecla Enter del teclado.
- **>** Volverá al resumen del perfil.
- 4. Para asignar una contraseña al perfil, pulse el botón: **Q. Dublicar la contraseña de perfil**
- 5. Introduzca una contraseña y pulse la tecla Enter del teclado. Lleve un registro de la contraseña y protéjala del acceso no autorizado por parte de terceros. Si olvida la contraseña, no podrá acceder a la configuración. En tal caso, diríjase al proveedor de servicio técnico de RATIONAL.
- **>** Volverá al resumen del perfil.
- 6. Para asignar un idioma a la interfaz del equipo, pulse el botón: **Modificar idioma**
- 7. Desplácese por la lista y seleccione el idioma deseado.
- **>** Volverá al resumen del perfil.
- 8. Para determinar si el perfil es un usuario principal o un perfil con derechos limitados, pulse el botón: **Cambiar tipo de perfil**
- 9. Seleccione **Usuario principal** si el perfil debe disponer de todos los derechos para editar los perfiles. Si selecciona este tipo de perfil, todos los usuarios tendrán acceso pleno al equipo
- 10. Seleccione **Usuario limitado** si el perfil de usuario debe disponer de derechos limitados. Si selecciona este tipo de perfil, podrá ocultar todos los elementos de la interfaz de usuario excepto los favoritos.
- **>** Volverá al resumen del perfil.
- 11. Para asignar una cocina nacional primaria al perfil, pulse el botón: **Cambiar cocina nacional primaria**
- 12. Desplácese por la lista y seleccione la cocina internacional primaria deseada.
- **>** Volverá al resumen del perfil.
- 13. Para asignar una cocina nacional secundaria al perfil, pulse el botón: **Cambiar cocina nacional secundaria**
- 14. Desplácese por la lista y seleccione la cocina internacional secundaria.
- **>** Volverá al resumen del perfil.
- 15. Si desea ocultar todos los elementos de la interfaz de usuario excepto los favoritos, pulse en **Ocultar todos los elementos excepto los favoritos** el botón: **ON**

16. Haga clic en la barra de iconos para regresar a la vista general de los perfiles de usuario.

#### **Ajustar barra de menú**

Defina las funciones y asistentes inteligentes que deben aparecer en la barra de menú.

- 1. Pulse el botón: **Ajustar barra de menú**
- 2. Si desea ocultar una función o asistententes inteligentes, pulse tras los elementos siguientes el botón: **OFF**
- $\blacksquare$  Inicio (Home)  $\equiv$
- $M$ odos de funcionamiento manuales
- $\blacksquare$  iCookingSuite  $\Omega$
- $i$  iProductionManager
- $Modo$  de programación  $\overline{F}$
- $\blacksquare$  iCareSystem  $\overline{C}$
- Asistente de búsqueda  $\bigcirc$
- 1. Haga clic en la barra de iconos para regresar a la vista general de los perfiles de usuario.

#### **Derecho de parámetros de cocción**

- 1. Pulse el botón: **Derechos de parámetros de cocción**
- 2. Para permitir al perfil de usuario cambiar los parámetros de cocción durante la cocción, pulse el botón: **manejable**
- 3. Para prohibir al perfil de usuario cambiar los parámetros de cocción durante la cocción, pulse el botón: **no**n **visible**

#### **iProductionManager**

- 1. Pulse el botón: **Configuraciones de perfil**
- 2. Si desea ocultar una función, pulse tras los elementos siguientes el botón: **OFF**
- $\blacksquare$  Humidificación
- **Editar tabla de comandas**  $\boxed{\overline{z}}$
- $\blacksquare$  Planificaciones  $\blacksquare$
- Funciones de optimización
- Tabla de comandas manual
- 1. Haga clic en la barra de iconos  $\mathbb Q$  para regresar a la vista general de los perfiles de usuario.

## **14.1.2 Activar perfil**

- <span id="page-79-0"></span> $\blacktriangleright$  [Ha creado un perfil \[](#page-78-1) $\blacktriangleright$  [79\].](#page-78-1)
- 1. Pulse el botón: **Activar perfil**
- 2. Seleccione el perfil deseado.
- 3. Si ha asignado una contraseña al perfil, introduzca la contraseña.
- 4. Para confirmar la acción, pulse el botón:  $\checkmark$
- **>>** El perfil se activa inmediatamente.

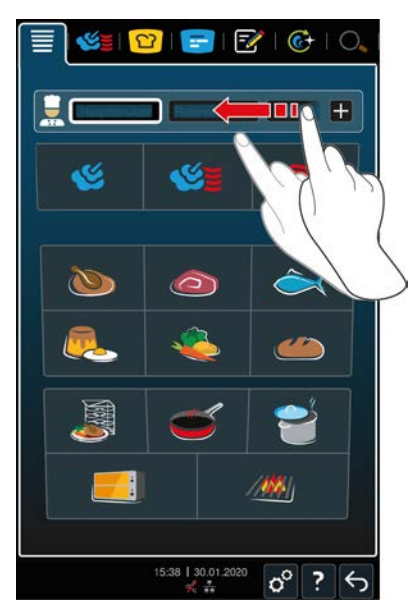

**>>** Si abre la pantalla de inicio, aparecerá el perfil activado. Si muestra varios perfiles, puede desplazarse por la lista. Para [crear un perfil nuevo \[](#page-78-1)[}](#page-78-1) [79\]](#page-78-1), pulse el botón: +

## **14.1.3 Enviar perfil a otros equipos**

Puede enviar a otros equipos perfiles que haya creado en un equipo.

- $\vee$  Ha conectado una memoria USB al equipo.
- 1. Pulse el botón:  $\sigma^o$
- 2. Pulse el botón: **Perfil de usuario**
- 3. Pulse el botón: **Exportación de perfil**
- **>** Todos los perfiles creados se cargan en el dispositivo USB.
- 4. Conecte a otro equipo el dispositivo USB que contiene los perfiles descargados.
- 5. Pulse el botón:  $\mathbf{r}^{\mathcal{O}}$
- 6. Pulse el botón: **Administración de usuarios**
- 7. Pulse el botón: **Importación de perfil**
- **>>** Todos los perfiles se cargan en el equipo y aparecen tras una breve espera.

#### **14.1.4 Borrar perfil**

Puede eliminar todos los perfiles, salvo el perfil de administradores asignado por defecto.

- $\blacktriangleright$  [Ha creado un perfil \[](#page-78-1) $\blacktriangleright$  [79\].](#page-78-1)
- 1. Pulse el botón: **Editar perfil**
- 2. Seleccione el perfil deseado.
- 3. Pulse el botón: **Configuraciones de perfil**
- 4. Pulse el botón: **Borrar perfil**
- **>>** El perfil se ha eliminado.

## **14.2 Gestión de APPCC**

#### **14.2.1 Datos de APPCC registrados**

Por cada lote se registrarán los siguientes datos APPCC :

- Número de lote
- $M$  Modelo de equipo
- Número de serie
- Versión del software
- $\blacksquare$  Fecha y hora
- **Programa de limpieza**
- <sup>n</sup> Temperatura de la cámara de cocción
- <sup>n</sup> Valor nominal de la temperatura del núcleo
- Temperatura del núcleo medida
- Hora (hh:mm:ss)
- Unidad de temperatura
- <sup>n</sup> Conexión a un sistema de optimización de energía
- Media energía
- <sup>n</sup> Nombre del proceso de cocción
- <sup>n</sup> Abrir / cerrar la puerta de la cámara de cocción
- Cambio del modo operativo
- **Elimpieza automática**

# **14.2.2 Exportar datos APPCC**

Los datos APPCC se guardarán durante 40 días en el equipo. Durante este tiempo, podrá descargar los datos.Aquí encontrará más información: [Exportar datos APPCC \[](#page-74-0)[}](#page-74-0) [75\]](#page-74-0)

## **14.2.3 Los datos APPCC se transferirán automáticamente a ConnectedCooking.**

<span id="page-81-1"></span>Si ha conectado su equipo a ConnectedCooking, puede configurar que los datos APPCC se transfieran automáticamente a ConnectedCooking cuando haya terminado un proceso de cocción.

- $\blacktriangleright$  [Ha conectado su equipo a ConnectedCooking \[](#page-83-1) $\blacktriangleright$  [84\].](#page-83-1)
- 1. Pulse el botón:  $\sigma^2$
- 2. Pulse el botón: *C***ConnectedCooking**
- 3. Junto a Transferir automáticamente los datos APPCC, pulse el botón: « ON
- **>>** Ahora los datos APPCC se transferirán automáticamente cuando haya terminado un proceso de cocción. Puede consultar los datos en [connectedcooking.com](http://www.connectedcooking.com) o en la app ConnectedCooking.

#### **14.3 Incorporar equipos a una red**

Cuando conecta sus equipos, tiene a su disposición las opciones siguientes:

- Manejar ambos equipos de una instalación Combi-Duo con un solo equipo.
- Conectar equipos con ConnectedCooking.

Si quiere conectar los equipos de una instalación Combi-Duo, póngase en contacto con el servicio técnico de RATIONAL.

## **14.3.1 Establecer conexión Wi-fi**

<span id="page-81-0"></span>Si desea conectar el equipo a una red Wifi para la que deba iniciar sesión a través de un sitio web, no se podrá establecer la conexión con la red Wifi.

- 1. Pulse el botón:  $\sigma^o$
- 2. Pulse el botón: *Red*
- 3. Para activar la función, pulse el botón: **ON**
- 4. Pulse el botón: *wIFI*
- **>** Aparece una lista de todas las redes Wi-Fi disponibles. Las redes Wifi están clasificadas por orden decreciente en función de la intensidad de la señal.
- 5. Seleccione la red Wi-Fi deseada.
- **>** Se le solicita que introduzca la contraseña de la red Wi-Fi.
- 6. Para confirmar la acción, pulse el botón:
- **>** Si se ha establecido correctamente la conexión, en el pie de página aparecerá el símbolo siguiente:
- **>** La red Wifi se mostrará en el primer lugar dentro de la lista de redes Wifi.
- 7. Para mostrar los detalles de la conexión, además de la red Wifi pulse el botón: **V**
- 8. Para interrumpir la conexión, en los detalles de conexión pulse el botón: **Interrumpir**
- 9. Pulse la barra de iconos  $\frac{9}{60}$  para regresar a la vista general de la configuración de red.
- **>>** El nombre de la red Wifi se mostrará en la zona **Wifi**.

#### **14.3.2 Conectar el cable de red**

El equipo viene de serie con una conexión de red. Para conectar el equipo a la red y asegurar la protección del equipo frente a chorros de agua desde todas las direcciones, utilice un cable de red con las características siguientes:

- Cable de red Categoría 6
- <sup>n</sup> Longitud máxima del conector de 45 mm
- <sup>n</sup> Diámetro del conector de 18,5 mm
- Diámetro del cable de 5,5 7,5 mm

## **CUIDADO**

#### **Los componentes funcionales alrededor de la conexión a la red pueden alcanzar más de 60 °C.**

Puede quemarse si conecta el cable de red a un equipo que ya está en funcionamiento o ha estado en uso.

1. Deje que el equipo se enfríe antes de conectar el cable de red.

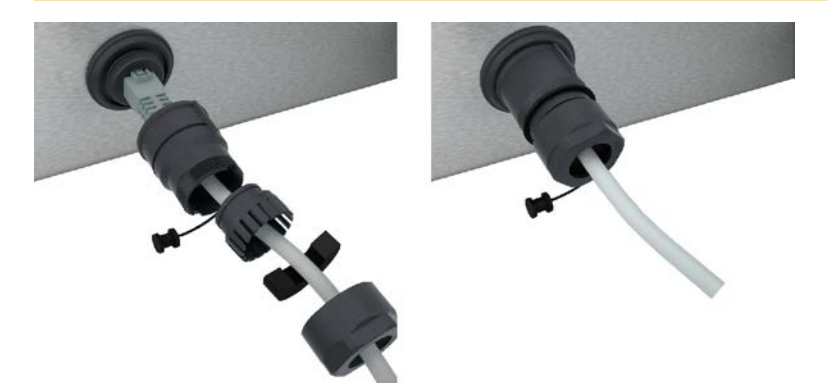

- 1. Desatornille la cubierta de protección.
- 2. Ensarte las piezas individuales de la tapa de protección en el cable de red.
- 3. Conecte el cable de red a la conexión de red.
- <span id="page-82-0"></span>4. Atornille la cubierta de protección.

#### **14.3.3 Establecer conexión de red**

- ◆ Dispone de todos los datos para la conexión de red.
- 1. Pulse el botón:  $\alpha^0$
- 2. Pulse el botón: **Configuración de red**
- 3. Pulse el botón: **External**
- 4. Pulse el botón: **P** Red IP
- 5. Introduzca la dirección IP.
- 6. Pulse el botón: **P** Pasarela IP
- 7. Introduzca la dirección de la pasarela IP.
- 8. Pulse el botón: **P Máscara de red IP**
- 9. Introduzca la máscara de subred IP.
- 10. Si quiere asignar una configuración de red a los clientes a través de un servidor, active DHCP. Pulse el botón: **IP** ON
- **>** La dirección IP, la puerta de enlace y el DNS se configuran automáticamente.
- 11. Pulse el botón: **D. DNS 1 (preferente)**
- 12. Introduzca la dirección del servidor DNS.

#### **14.4 ConnectedCooking**

<span id="page-83-0"></span>ConnectedCooking es la solución de conectividad más avanzada de RATIONAL. Independientemente de si posee uno o varios equipos de RATIONAL, ConnectedCooking le ofrecerá posibilidades de aplicación prácticas y totalmente novedosas. Para ello, lo único que usted tiene que hacer es conectar su equipo RATIONAL a una red y registrarse en [connectedcooking.com.](http://www.connectedcooking.com)

En ConnectedCooking verá un resumen del estado online, los detalles de la limpieza, las estadísticas de funcionamiento y el cumplimiento de las especificaciones HACCP. Por lo demás, tiene a su disposición las funciones siguientes:

#### **Notificaciones push**

Ya sea notificaciones sobre la carga, la finalización del proceso o el servicio, usted recibirá donde quiera toda la información en tiempo real.

<sup>n</sup> **Transferencia y gestión de procesos de cocción**

Transfiera automáticamente los procesos de cocción comprobados a todos los equipos de su empresa.

#### <sup>n</sup> **Actualizaciones automáticas de software**

Las actualizaciones de software se ponen siempre a su disposición de forma gratuita y automática.

Además, en [connectedcooking.com](http://www.connectedcooking.com) encontrará una amplia biblioteca de recetas, consejos y trucos de nuestros experimentados chefs, así como numerosos vídeos explicativos.

#### **14.4.1 Conectar equipo con ConnectedCooking**

<span id="page-83-1"></span>Si conecta su equipo con ConnectedCooking, tendrá a su disposición las siguientes funciones:

- [Los datos APPCC se transferirán automáticamente a ConnectedCooking. \[](#page-81-1)▶ [82\]](#page-81-1)
- [Transferir automáticamente los datos de servicio técnico a ConnectedCooking \[](#page-95-1)▶ [96\]](#page-95-1)
- $\vee$  Ha establecido una conexión a la red.
- $\vee$  Se ha registrado en [connectedcooking.com.](http://www.connectedcooking.com)
- 1. Pulse el botón:  $\sigma^2$
- 2. Pulse el botón: **ConnectedCooking**
- 3. Pulse el botón situado junto a **Conectar**: **ON**
- **>** Tras una breve espera, aparece un código PIN de nueve cifras y un código QR. Si no tiene un smartphone a mano, puede registrarse en www.connectedcooking.com. Si tiene un smartphone a mano, puede escanear el código QR.

#### <span id="page-83-2"></span>**Registro sin smartphone**

- 1. Anote el PIN.
- 2. Inicie sesión en www.connectedcooking.com.
- 3. Haga clic en el icono: **Gestión de equipos**
- 4. Seleccione: **Lista de equipos**
- 5. Haga clic en el icono: Círculo rojo con +
- 6. Introduzca un nombre de equipo en el campo **Nombre**.
- 7. En el campo **Clave de activación**, introduzca el PIN que se mostró en el equipo.
- **>>** Después de un corto tiempo, el equipo aparece en la lista de equipos de ConnectedCooking.
- **>>** La pantalla muestra que el equipo está conectado al servidor de ConnectedCooking. En el pie de página aparece el icono:  $\ll$
- **>>** Recibirá un correo electrónico confirmando que el equipo se ha registrado correctamente.

#### <span id="page-84-1"></span>**Registro con smartphone**

- $\vee$  Ha instalado en su smartphone una aplicación con la que puede escanear códigos QR.
- ◆ Ha instalado la aplicación ConnectedCooking en su smartphone.
- 1. Escanee el código QR.

**>>**

- **>>** Después de un corto tiempo, el equipo mostrará que está conectado al servidor de ConnectedCooking. En el pie de página aparece el icono:  $\alpha_0^{\circ}$
- **>>** El equipo aparece en la lista de equipos de ConnectedCooking.
- **>>** Recibirá un correo electrónico confirmando que el equipo se ha registrado correctamente.

## **14.4.2 Desconectar la conexión a ConnectedCooking**

Puede desconectarse en cualquier momento de la conexión a ConnectedCooking. Los detalles de la conexión se conservan y no es necesario volver a introducirlos cuando se restablezca la conexión.

- 1. Pulse el botón:  $\mathbf{r}^{\mathcal{O}}$
- 2. Pulse el botón: **ConnectedCooking**
- 3. Pulse el botón situado junto a **Conectar**: **OFF**
- **>>** El servidor de ConnectedCooking se muestra como accesible, pero el equipo no está conectado a él.

#### **14.4.3 Desconectar el equipo de ConnectedCooking**

Puede desconectarse de ConnectedCooking en cualquier momento. Los detalles de la conexión se eliminan. Si desea volver a conectar el equipo a ConnectedCooking, debe registrar el equipo de nuevo Aquí encontrará más información: [Conectar el equipo a ConnectedCooking \[](#page-83-1)[}](#page-83-1) [84\]](#page-83-1)

- 1. Pulse el botón:  $\sigma^o$
- 2. Pulse el botón: **ConnectedCooking**
- 3. Pulse el botón: **Desconectar**
- **>** Se le preguntará si realmente desea darse de baja de ConnectedCooking.
- <span id="page-84-0"></span>4. Pulse el botón:

#### **14.5 Ejecutar la actualización del software**

#### **Actualizaciones automáticas de software a través de ConnectedCooking**

- $\vee$  Ha conectado su equipo a ConnectedCooking.
- 1. Pulse el botón:  $\alpha^0$
- 2. Pulse el botón:  $\text{C}_n^{\circ}$  **ConnectedCooking**
- 3. Para **Descargar automáticamente la actualización de software** pulse el botón: **ON**
- 4. Pulse el botón:  $\sigma^o$
- 5. Pulse el botón: **Servicio**
- 6. Pulse el botón: **Información sobre actualización de software**
- 7. Pulse el botón: **Iniciar instalación**
- **>>** Se ejecuta la actualización de software y el equipo se inicia de nuevo.

#### **Actualización de software mediante dispositivo USB**

- $\blacktriangleright$  Ha conectado una memoria USB al equipo que contiene la actualización de software.
- Aparece un aviso que le comunica que se ha detectado una actualización de software.
- 1. Confirme el aviso de que debe ejecutar la actualización de software.
- **>>** Se ejecuta la actualización de software y el equipo se inicia de nuevo.

# **15 Limpieza automática - iCareSystem**

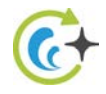

El iCareSystem es el sistema de limpieza y descalficicación inteligente del iCombi Pro. Detecta el grado de suciedad actual del equipo y le recomienda el programa de limpieza ideal, así como la cantidad óptima de productos de limpieza.

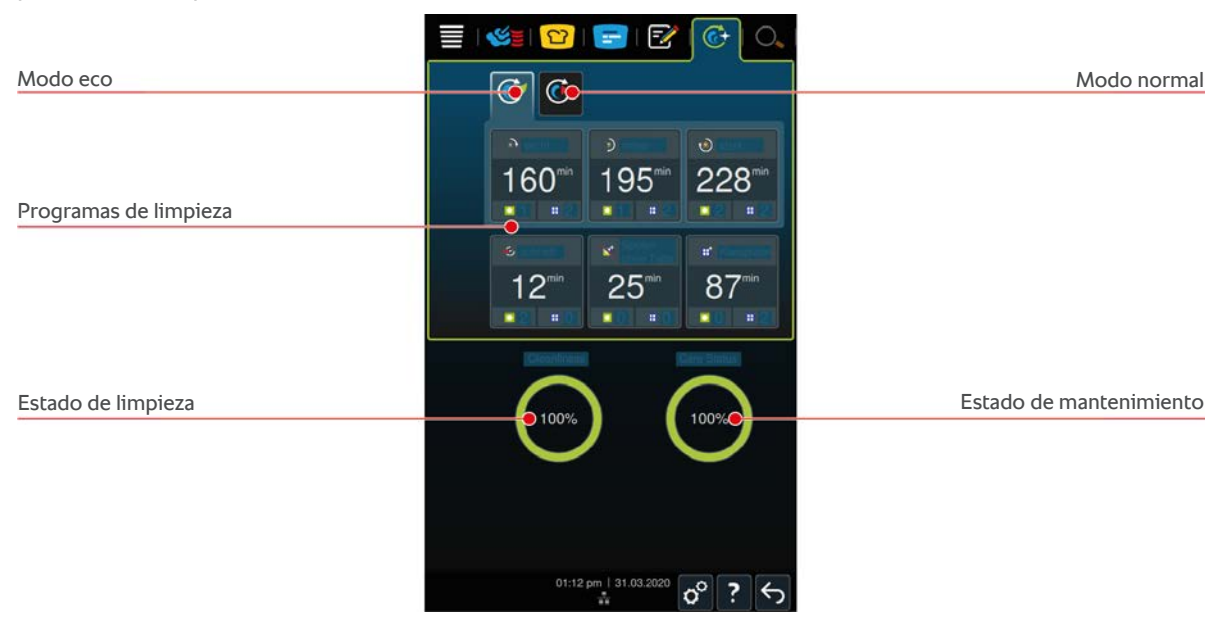

# **15.1 Instrucciones generales de seguridad**

<sup>n</sup> Para la limpieza automática utilice solo las pastillas de detergente Active Green y Care recomendadas por el fabricante.

Así evitará escaldaduras y quemaduras.

Deje que el equipo y todos los componentes funcionales se enfríen antes de iniciar la limpieza automática.

Cómo evitar sufrir quemaduras graves por sustancias corrosivas:

- <sup>n</sup> Los productos de limpieza provocan quemaduras graves en la piel y daños oculares graves. Utilice gafas de protección que queden ajustadas al rostro y guantes de seguridad resistentes a los productos químicos durante la limpieza del equipo.
- <sup>n</sup> Mantenga cerrada la puerta de la cámara de cocción durante la limpieza automática. De lo contrario, podrían expulsarse restos de productos de limpieza corrosivos y vapor caliente. Si abre la puerta de la cámara de cocción durante la limpieza automática, sonará una señal acústica de advertencia.
- No deje la sonda térmica del núcleo colgando del equipo durante la limpieza automática. La junta de la puerta de la cámara de cocción puede sufrir daños y pueden producirse fugas de productos de limpieza.
- <sup>n</sup> No limpie la sonda térmica del núcleo conectable desde el exterior mediante el proceso de limpieza automática.
- <sup>n</sup> Elimine todos los productos de limpieza y los restos de estos antes de calentar el equipo para cocinar en él los alimentos.

Cómo manipular correctamente los productos de limpieza:

- <sup>n</sup> Si toca productos de limpieza sin guantes de protección contra productos químicos o si otras partes de su piel entran en contacto con las pastillas de detergente Active Green, enjuague la piel afectada durante 10 minutos bajo el grifo del agua.
- <sup>n</sup> Si sus ojos entran en contacto con productos de limpieza, enjuáguese los ojos durante 15 minutos bajo el grifo del agua. Quítese las lentillas (si las usa).
- <sup>n</sup> Si ingiere productos de limpieza, enjuáguese la boca con agua y beba inmediatamente medio litro de agua. No provoque el vómito.
- <sup>n</sup> Consulte inmediatamente con el servicio de urgencias toxicológicas o con un médico.

# **15.2 Modos de limpieza**

<span id="page-87-0"></span>Puede emplear los siguientes 2 modos de limpieza para los programas de limpieza **ligero**, **medio** y **rápido** :

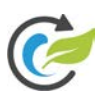

# **Modo eco**

Si selecciona este modo de limpieza, se usarán menos productos de limpieza y menos agua en los [programas de](#page-87-1) [limpieza \[](#page-87-1)[}](#page-87-1) [88\]](#page-87-1) para limpiar el equipo. Para ello, los programas de limpieza durarán más tiempo que con el ciclo normal.

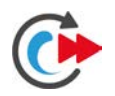

#### **Modo normal**

Si selecciona este modo de limpieza, se usarán más productos de limpieza y más agua en los [programas de](#page-87-1) [limpieza \[](#page-87-1)[}](#page-87-1) [88\]](#page-87-1) para limpiar el equipo. Para ello, el programa de limpieza será más corto que con el modo eco.

# **15.3 Programas de limpieza**

<span id="page-87-4"></span><span id="page-87-1"></span>Puede usar los siguientes programas de limpieza:

<span id="page-87-7"></span><span id="page-87-6"></span><span id="page-87-5"></span><span id="page-87-3"></span><span id="page-87-2"></span>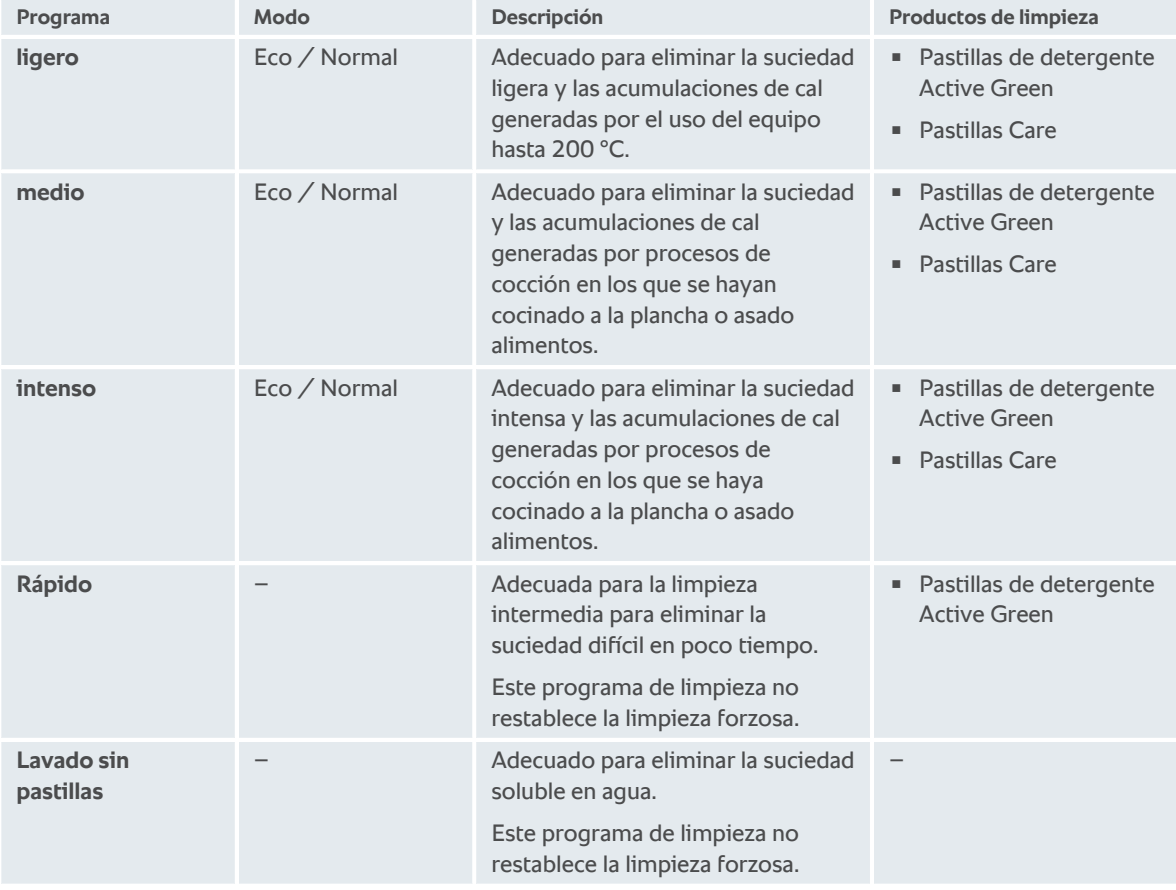

<span id="page-88-0"></span>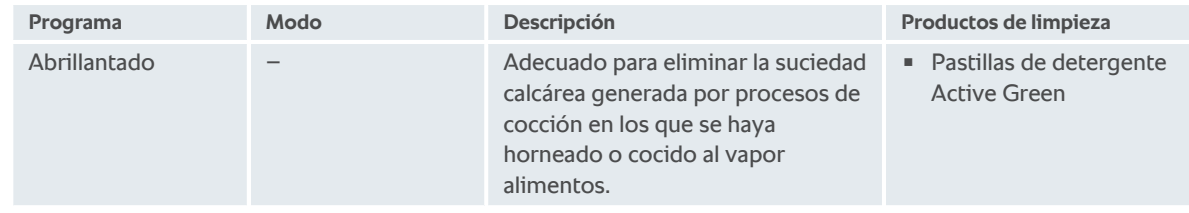

#### **CONSEJO:**

Si su equipo está conectado a un suministro de agua blanda, se puede reducir hasta en un 50% la cantidad recomendada de pastillas de detergente Active Green.

#### **15.4 Estado de limpieza y mantenimiento**

iCareSystem detecta automáticamente el estado de la limpieza y el mantenimiento de su equipo.

#### **Estado de limpieza**

- <sup>n</sup> Si el indicador está de color verde, el equipo está limpio.
- <sup>n</sup> Si el indicador está de color amarillo, el equipo está sucio. Sin embargo, puede seguir preparando platos con el equipo hasta que se le pida realizar una limpieza.
- <sup>n</sup> Si el indicador está de color amarillo, el equipo está muy contaminado. Inicie de inmediato el programa de limpieza, a más tardar la próxima vez que se le pida realizar una limpieza.

#### **Estado de mantenimiento**

- Si el estado del mantenimiento está de color verde, el generador de vapor no presenta cal.
- <sup>n</sup> Si el indicador está de color amarillo, el generador de vapor presenta algo de cal.
- <sup>n</sup> Si el indicador está de color rojo, el generador de vapor presenta mucha cal. Inicie de inmediato el programa de limpieza, a más tardar la próxima vez que se le pida realizar una limpieza.

#### **15.5 Iniciar limpieza automática**

- a Los bastidores colgantes están correctamente colocados en la cámara de cocción.
- $\vee$  El rack móvil está correctamente colocado en la cámara de cocción.
- 1. En la barra de menú pulse el botón:  $\overline{C}$
- **>** Si la temperatura de la cámara de cocción supera los 50 ºC, se mostrará el mensaje: **Cámara de cocción demasiado caliente**
- 2. Inicie la [función Cool Down \[](#page-41-0) $\blacktriangleright$  [42\]](#page-41-0) para reducir la temperatura de la cámara de cocción.
- 3. Seleccione el [programa de limpieza \[](#page-87-1)[}](#page-87-1) [88\]](#page-87-1) deseado.
- 4. Abra la puerta de la cámara de cocción.
- 5. Extraiga todos los contenedores y bandejas de la cámara de cocción.
- 6. Cuelgue el bastidor colgante izquierdo en la cámara de cocción.

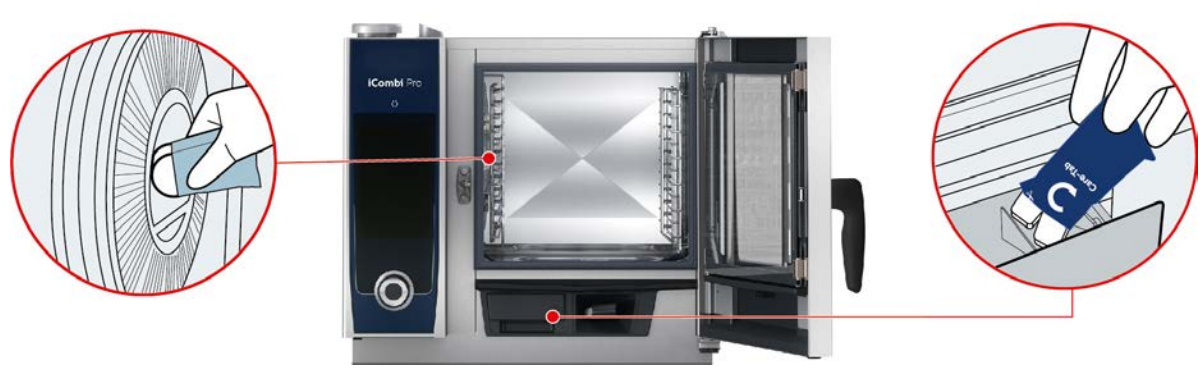

- 7. **A** ¡ADVERTENCIA! ¡Peligro de quemaduras químicas! Para protegerse adecuadamente de las pastillas de **detergente Active Green y Care, use gafas de protección ajustadas al rostro y calzado de protección frente a sustancias químicas.** Saque el número de indicado de pastillas de detergente Active Green y colóquelas en la cavidad del deflector de aire.
- 8. Saque el número indicado de pastillas de detergente Care y colóquelas en el cajón de pastillas Care.
- 9. Cierre la puerta de la cámara de cocción.
- **>>** Se iniciará la limpieza automática.
- **>>** Una vez concluida la limpieza automática, sonará una señal acústica.

#### **CONSEJOS**

<sup>n</sup> Si durante la limpieza automática se crea espuma en la cámara de cocción aunque haya usado la cantidad recomendada de pastillas de detergente Active Green, en la siguiente limpieza automática debería usar menos pastillas. Si se sigue formando espuma, contacte con su proveedor de servicio técnico de RATIONAL.

#### **15.6 Interrumpir la limpieza automática**

Con la excepción de la limpieza rápida, puede interrumpir todos los programas de limpieza automáticos hasta 30 segundos después de haberlos puesto en marcha. Después, ya no será posible interrumpir la limpieza automática.

- 1. Pulse el botón:  $\leftarrow$
- **>** Se le preguntará si realmente desea cancelar la limpieza.
- 2. Pulse el botón:
- 3. Abra la puerta de la cámara de cocción.
- 4. **¡ADVERTENCIA! ¡Peligro de quemaduras químicas! Use gafas protectoras de seguridad ajustadas al rostro y guantes de protección contra productos químicos para protegerse adecuadamente al manejar las pastillas de detergente Active Green.** Extraiga las pastillas de detergente Active Green de la cámara de cocción y deséchelas.
- 5. Enjuague la cámara de cocción con agua para eliminar cualquier resto de pastillas de detergente de Active Green.
- 6. Cierre la puerta de la cámara de cocción.
- **>** Se mostrará el mensaje: **Proceso cancelado correctamente –Compruebe que no haya restos de detergente en la cámara de cocción**

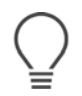

#### **CONSEJO:**

Si se fuese la luz durante la limpieza automática, se interrumpirá la limpieza automática. Una vez que se restablezca la corriente eléctrica, se reanudará la limpieza automática.

#### **15.7 Limpieza forzosa**

<span id="page-89-1"></span><span id="page-89-0"></span>Si ha activado la limpieza forzosa, tras un tiempo determinado se le pedirá que limpie el equipo. Puede volver a trabajar con el equipo cuando haya realizado la limpieza.

- 1. Pulse el botón:  $\sigma^o$
- 2. Pulse el botón: **C+ Limpieza**
- 3. Pulse el botón: **Limpieza forzosa**
- 4. Para activar la limpieza forzosa, pulse el botón: **ON**
- 5. Para ajustar el tiempo después del cual usted desea que el sistema le avise que se debe limpiar el equipo, pulse el botón: **Tiempo hasta la solicitud de limpieza** Tenga en cuenta que en este caso se ajusta según las horas de servicio, no según el tiempo transcurrido en realidad.
- 6. Seleccione el valor deseado en la escala de 1 24.
- 7. Para ajustar cuántas horas puede retrasarse la limpieza una vez realizada la solicitud, pulse el botón: **Tiempo de retraso de la limpieza forzosa**
- 8. Seleccione el valor deseado en la escala de 1 24.
- **>>** En el pie de página aparece cuántas horas de servicio quedan hasta la próxima limpieza.

#### **15.8 Plan de limpieza**

<span id="page-90-0"></span>Con la ayuda del plan de limpieza, establezca en qué días de la semana debe realizarse la [Limpieza forzosa \[](#page-89-0) $\triangleright$  [90\]](#page-89-0).

- 1. Pulse el botón:  $\sigma^o$
- 2. Pulse el botón:  $\overrightarrow{C}$  Limpieza
- 3. Pulse el botón: **Plan de limpieza**
- 4. Para definir cómo debe comportarse el equipo cuando se hace una solicitud de limpieza, pulse el botón: **Hora del plan de limpieza**
- 5. Si no quiere que se le avise cuándo se debe hacer la limpieza, pulse el botón: **OFF**
- 6. Si se debe mostrar una advertencia a la hora de la limpieza, pulse el botón: **Advertencia**
- 7. Si se debe limpiar el equipo inmediatamente cuando aparece una solicitud de limpieza, pulse el botón: **Limpieza forzosa**
- 8. En la barra de iconos, pulse X para regresar a la vista general del plan de limpieza.
- 9. Seleccione el día de la semana en el que se debe realizar la limpieza.
- 10. Pulse el botón: **ON**
- 11. Ajuste la hora a la que quiera realizar la limpieza.
- 12. En la barra de iconos, pulse X para regresar a la vista general del plan de limpieza.

# **16 Mantenimiento**

# **ADVERTENCIA**

**Depósitos de restos de grasa o alimentos en la cámara de cocción**

Si no limpia suficientemente la cámara de cocción, existirá un peligro de incendio por los depósitos de restos de grasa y alimentos.

- 1. Limpie el equipo a diario.
- 2. En caso de incendio, deje cerrada la puerta de la cámara de cocción. De esa forma, el fuego se quedará sin oxígeno. Apague el equipo. Si el fuego se ha propagado, utilice un extintor de incendios que sea adecuado para apagar grasas inflamadas. Nunca utilice un extintor a base de agua o espuma para apagar grasas inflamadas.

#### **16.1 Instrucciones generales de seguridad**

Así evitará escaldaduras y quemaduras.

- Deje que el equipo y todos los componentes funcionales se enfríen antes de realizar tareas de limpieza.

Así evitar daños materiales, lesiones o accidentes mortales:

- Desconecte el equipo de la fuente de alimentación antes de efectuar cualquier tipo de trabajos de limpieza en el equipo.
- <sup>n</sup> Limpie el equipo a diario incluso si solo utiliza el modo operativo manual Vapor.
- No limpie accesorios con el proceso de limpieza automático del equipo.

#### **16.2 Intervalos de limpieza**

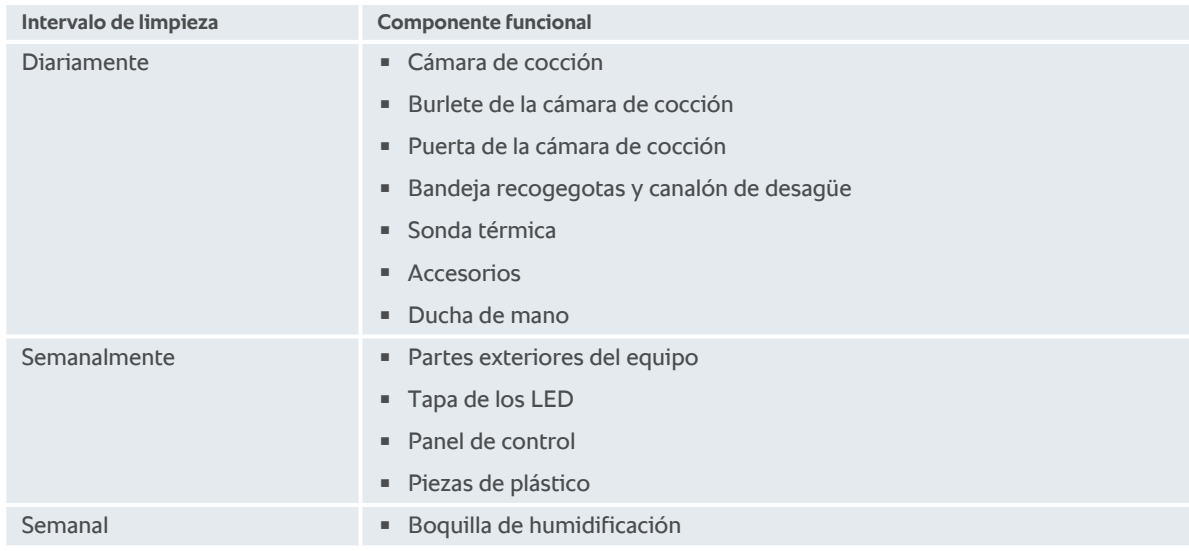

Los componentes funcionales deben limpiarse al menos con la frecuencia de mantenimiento indicada; no obstante, pueden limpiarse con una frecuencia aún mayor si fuese necesario.

#### **16.3 Productos de limpieza**

#### <span id="page-91-1"></span><span id="page-91-0"></span>**Productos de limpieza adecuados**

- <sup>n</sup> Limpie los siguientes componentes funcionales con agua tibia, un paño suave y un producto de limpieza suave:
	- Parte exterior del equipo
	- Cristal de la puerta de la cámara de cocción
- Tapa de los LED en la puerta de la cámara de cocción
- Junta de la cámara de cocción
- <sup>n</sup> Limpie los accesorios con agua tibia, un paño suave y un producto de limpieza suave.

#### <span id="page-92-3"></span>**Productos de limpieza inadecuados**

No limpie el equipo, sus componentes funcionales y sus accesorios con los siguientes productos de limpieza inadecuados:

- Productos de limpieza corrosivos
- <sup>n</sup> Ácido clorhídrico, lejía, sustancias que contengan azufre u otras sustancias oxidantes
- <sup>n</sup> Alcohol no diluido, metanol o disolventes como la acetona, el benceno, el tolueno y el xileno
- <sup>n</sup> Limpiahornos o limpiadores de parrillas
- <sup>n</sup> Esponjas para fregar con vellón abrasivo
- Lana de acero
- **El Limpiadores de alta presión**
- <sup>n</sup> Herramientas afiladas o puntiagudas

#### **16.4 Limpiar la puerta de la cámara de cocción**

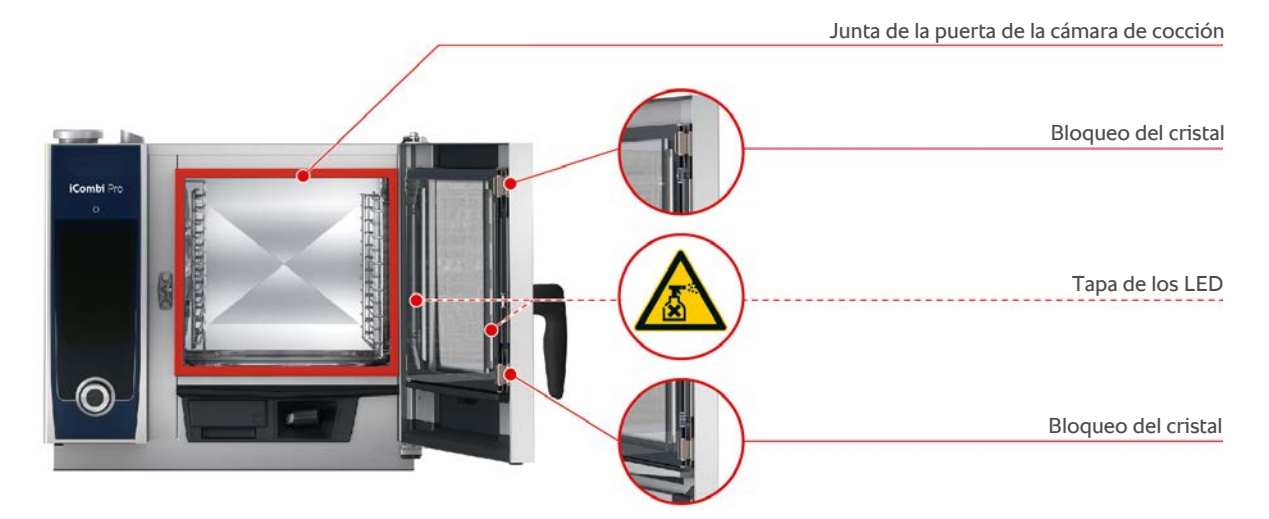

#### <span id="page-92-1"></span>**Limpiar los cristales**

- <span id="page-92-2"></span>1. Abra la puerta de la cámara de cocción por completo hasta que quede encajada.
- 2. Suelte los bloqueos de los cristales presionando ligeramente.
- 3. Gire los cristales de la puerta de la cámara de cocción uno tras otro.
- 4. Limpie los cristales de la puerta de la cámara de cocción con agua tibia, un detergente suave y un paño suave.
- 5. Deje secar por completo los cristales de la puerta de la cámara de cocción.

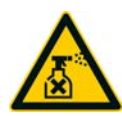

#### <span id="page-92-0"></span>**Limpiar las tapas de los LED**

SI ha limpiado los cristales de la puerta de la cámara de cocción, también puede limpiar las tapas de los LED. Limpie las tapas de los LED solo con los [productos de limpieza adecuados \[](#page-91-0)[}](#page-91-0) [92\].](#page-91-0)

La tapa de los LED se encuentra entre el cristal medio y el cristal delantero de la puerta de la cámara de cocción.

- a Los cristales de la puerta de la cámara de cocción están desbloqueados.
- 1. Limpie la tapa de los LED con agua tibia, un detergente suave y un paño suave.
- 2. Deje secar por completo la tapa de los LED.
- 3. Vuelva a bloquear todos los cristales de la puerta de la cámara de cocción.

#### <span id="page-93-2"></span>**Limpiar la junta de la puerta de la cámara de cocción**

Si usa su equipo en modo de funcionamiento continuo y con temperaturas de la cámara de cocción superiores a 260º C para cocinar principalmente alimentos con contenido de grasa y gelatina, la junta de la puerta de la cámara de cocción puede desgastarse rápidamente. Para alargar la vida útil de la junta de la puerta de la cámara de cocción, límpiela a diario.

- ◆ La puerta de la cámara de cocción está abierta.
- 1. Limpie la junta de la puerta de la cámara de cocción con agua tibia, un detergente suave y un paño suave.
- 2. Deje secar por completo la junta de la puerta de la cámara de cocción.

## **16.5 Descalcificar la boquilla de humidificación**

#### **Herramienta necesaria**

**E.** Llave hexagonal (llave Allen)

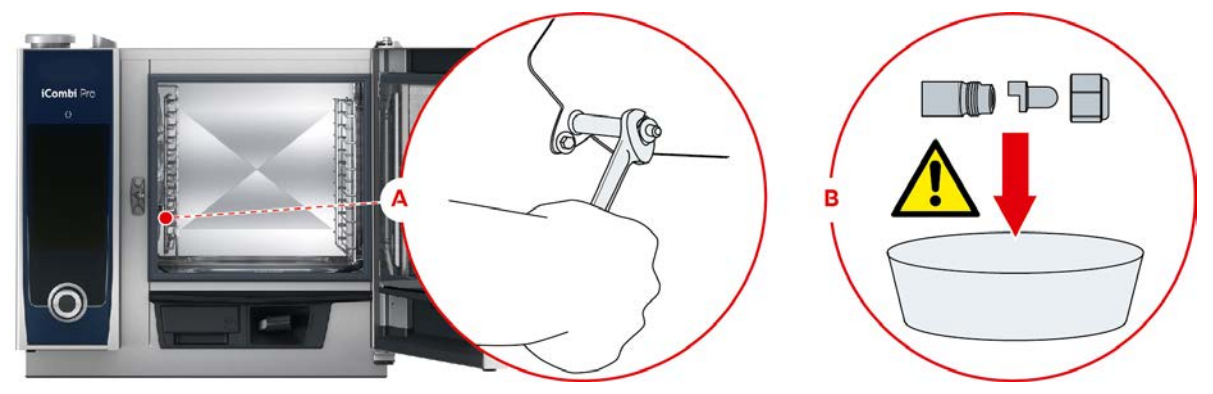

- <span id="page-93-0"></span>1. Apague el equipo.
- 2. Gire el bastidor colgante y el deflector de aire en el centro de la cámara de cocción.
- 3. Suelte la tuerca de la boquilla de humidificación con la llave hexagonal (A).
- 4. Extraiga la boquilla de humidificación.
- 5. **A** iADVERTENCIA! iPeligro de quemaduras por corrosión! Use una mascarilla y calzado de protección frente **a sustancias químicas para protegerse adecuadamente de los descalficadores.** Introduzca la boquilla de humidificación en un descalcificador (B).
- 6. Deje la boquilla de humidificación en el descalcificador hasta que se haya disuelto la cal.
- 7. Extraiga la boquilla de humidificación descalcificada del descalcificador.
- 8. Lave con abundante agua la boquilla de humidificación y, después, déjela secar por completo.
- 9. Vuelva a montar la boquilla de humidificación siguiendo el procedimiento inverso.

## **16.6 Limpiar el filtro del aire**

#### **Herramienta necesaria**

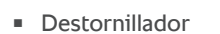

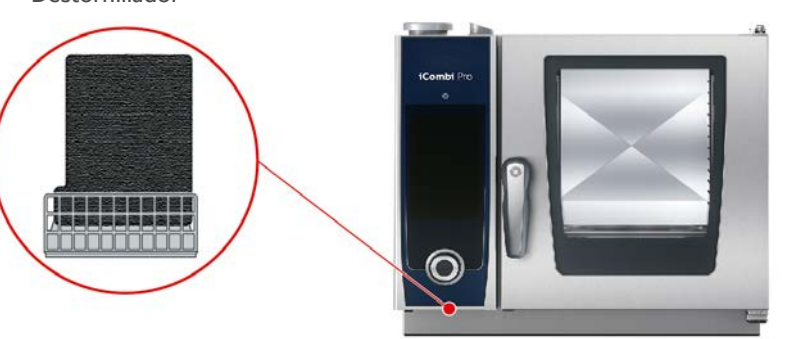

- <span id="page-93-1"></span>1. Inserte el destornillador en la ranura de la tapa del filtro del aire y presione el filtro del aire hacia abajo.
- 2. Extraiga el filtro del aire.
- 3. Lave el filtro del aire en el lavavajillas y, después, deje que se seque completamente.
- **>** Si, después de limpiarlo en el lavavajillas, el filtro del aire no está limpio, deberá ser sustituido por otro.
- 4. Si ha limpiado el filtro del aire equipo, insértelo en el equipo de manera que quede encajado.

#### **RECOMENDACIÓN**

**Si el filtro del aire no está montado correctamente, penetrará un chorro de agua en el equipo.**

La protección contra chorros de agua procedentes de todas las direcciones solo estará garantizada mientras se haya montado correctamente el filtro del aire.

1. Inserte el filtro del aire en el equipo de manera que quede encajado.

#### **16.7 Limpiar la ducha de mano**

- 1. Saque completamente el tubo flexible de la ducha de mano y sujételo bien.
- 2. Limpie la ducha de mano y el tubo flexible con una esponja suave.
- 3. Para eliminar las acumulaciones de cal persistentes, limpie la ducha de mano y el tubo flexible con vinagre diluido.

#### **16.8 Limpiar el panel de control**

Si su equipo está equipado con un panel de control cerrable, es necesario que desbloquee el panel de control y abra la cubierta antes de limpiar el panel de control.

<span id="page-94-1"></span>Antes de limpiar la pantalla, puede bloquearla. Así evitará que de forma accidental se inicien procesos de cocción, se lleven a cabo acciones o se activen funciones.

- 1. Mantenga pulsado el botón:  $\sigma^o$
- **>** Tras unos segundos, se activará el bloqueo de pantalla y se mostrará el símbolo:
- 2. Limpie la pantalla con un paño suave.
- 3. Para desbloquear la pantalla, mantenga pulsado el botón: p
- **>** Se mostrará el símbolo:
- 4. **A** iCUIDADO! iRiesgo de corte!El selector rápido está afilado. Use calzado de protección para limpiar el **selector rápido y las superficies a su alrededor.** Extraiga el selector rápido a mano y sin herramientas.
- 5. Limpie el selector rápido y las superficies a su alrededor con un paño suave.
- 6. Vuelva a colocar el selector rápido.

#### **16.9 Limpiar los accesorios**

- <span id="page-94-0"></span>1. Deje que los accesorios se enfríen antes de llevar a cabo las operaciones de limpieza.
- 2. Elimine los restos de alimentos y las capas de grasa, almidón y proteínas con un paño suave.
- 3. Si los accesorios presentan suciedad persistente, sumérjalos en agua tibia y, después, elimine la suciedad con un paño suave.

## **16.10 Limpiar el tubo de aireación del tramo de desagüe**

Si el equipo fue conectado a un sifón proporcionado por el cliente durante la instalación, se habrá montado también un tubo de aireación en el tramo de desagüe. Si el rango de dureza del agua se califica como blanda o el equipo está conectado a un sistema de ablandamiento del agua y se utilizan con frecuencia los programas de limpieza **media** y **fuerte**, la espuma producida durante la limpieza se dirige al tubo de aireación. Para asegurar que la evacuación de la espuma funcione de manera óptima, limpie el tubo de aireación una vez a la semana.

1. Haga circular agua caliente por el tubo de aireación hasta que quede limpio y sin residuos. El agua debe estar a 60 °C de temperatura.

# **17 Inspiración y ayuda**

## **17.1 Ayuda en el equipo**

<span id="page-95-2"></span>Dentro del equipo, tiene a su disposición como herramientas de ayuda el presente manual de instrucciones y numerosos ejemplos de aplicación procedentes de todo el mundo. Los ejemplos de aplicación le muestran qué alimentos es mejor preparar con cada proceso de cocción inteligente. Además, encontrará toda la información relativa a las cantidades de carga y al uso de accesorios especiales.

La sección de Ayuda que ofrece el equipo es sensible al contexto. Esto significa que siempre se le mostrará en la pantalla el contenido de ayuda relativo al área que se esté visualizando en ese momento.

- 1. Pulse el botón: ?
- <span id="page-95-0"></span>**>** La Ayuda se abrirá y le mostrará el contenido de ayuda pertinente.

## **17.2 Ayuda telefónica**

#### **ChefLine®**

Estaremos encantados de atender por teléfono sus preguntas sobre aplicaciones del equipo o recetas. Rápido y sin complicaciones, de cocinero a cocinero y los 365 días del año. Solo tiene que llamar a la ChefLine® . Puede encontrar el número en la pegatina de ChefLine® situada sobre la puerta de la cámara de cocción, y en [rational](http://www.rational-online.com)[online.com.](http://www.rational-online.com)

#### **RATIONAL Servicepartner**

Nuestros equipos son fiables y duraderos. Si en algún momento tuviera problemas técnicos, en el servicio de asistencia técnica de RATIONAL le ayudarán rápidamente. Suministro de recambios garantizado y servicio de urgencias en fin de semana. Encontrará el número en [rational-online.com](http://www.rational-online.com).

## **17.3 Ayuda en caso de necesidad de servicio técnico**

## **17.3.1 Transferir automáticamente los datos de servicio técnico a ConnectedCooking**

<span id="page-95-1"></span>Si ha conectado su equipo a ConnectedCooking, puede configurar que los datos APPCC se transfieran los datos de servicio técnico de forma automática y periódica a ConnectedCooking.

- $\vee$  [Ha conectado su equipo a ConnectedCooking \[](#page-83-1) $\triangleright$  [84\].](#page-83-1)
- 1. Pulse el botón:  $\sigma^2$
- 2. Pulse el botón:  $\leqslant$  **ConnectedCooking**
- 3. Junto a **Transferir automáticamente los datos de servicio**, pulse el botón: **ON**
- **>>** Los datos de servicio técnico se transferirán automáticamente a ConnectedCooking. Puede consultar los datos en [connectedcooking.com](http://www.connectedcooking.com) o en la app ConnectedCooking.

## **17.3.2 Consultar los datos de servicio técnico**

Puede consultar los datos de servicio en los ajustes. Aquí encontrará más información: [Servicio \[](#page-77-2)[}](#page-77-2) [78\]](#page-77-2)

#### **17.4 Solución de problemas**

Si aparece un mensaje de error, puede ponerlo a un lado mientras espera la ayuda de un proveedor de servicio técnico. El mensaje de error se minimizará y aparecerá en forma de icono rojo a un lado. Si pulsa este icono, se volverá a mostrar todo el texto del mensaje de error.

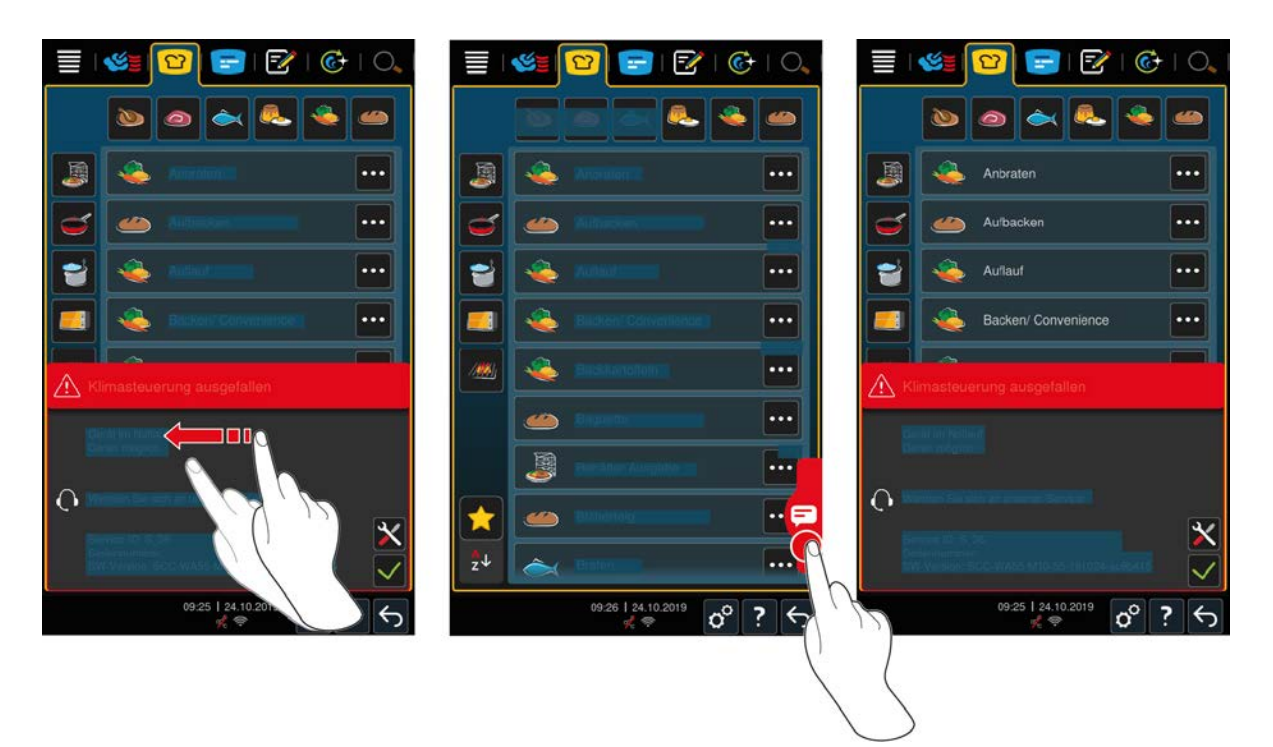

En el caso de que aparezca cualquiera de estos mensajes de error, llame al proveedor de servicio técnico de RATIONAL. Tenga siempre a mano el número de serie de su equipo y el número de versión del software instalado. Encontrará esta información en el mensaje de error.

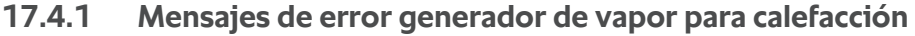

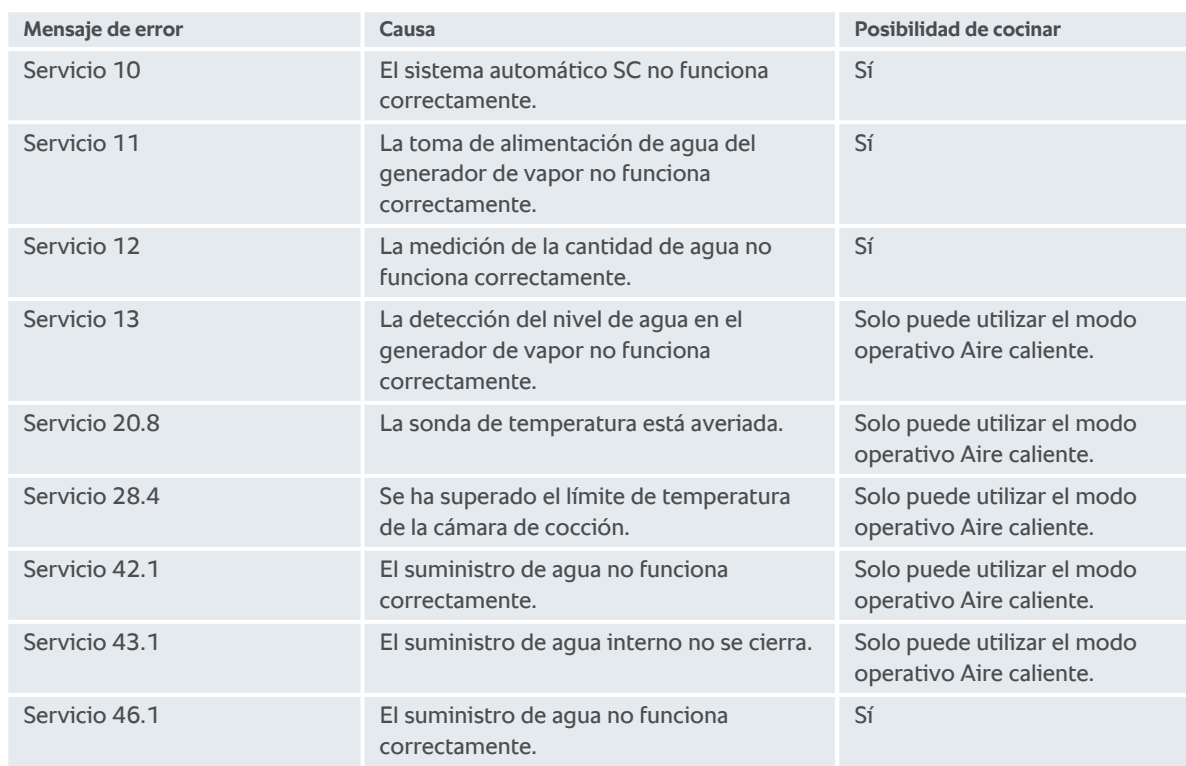

# **17.4.2 Mensajes de error para equipos de gas**

Si su equipo posee toma de gas, es posible que se muestren los siguientes mensajes de error adicionales. En el caso de que se muestre cualquier mensaje de error, llame a su [proveedor de servicio técnico de RATIONAL \[](#page-95-0)[}](#page-95-0) [96\].](#page-95-0) Tenga siempre a mano el número de serie de su equipo.

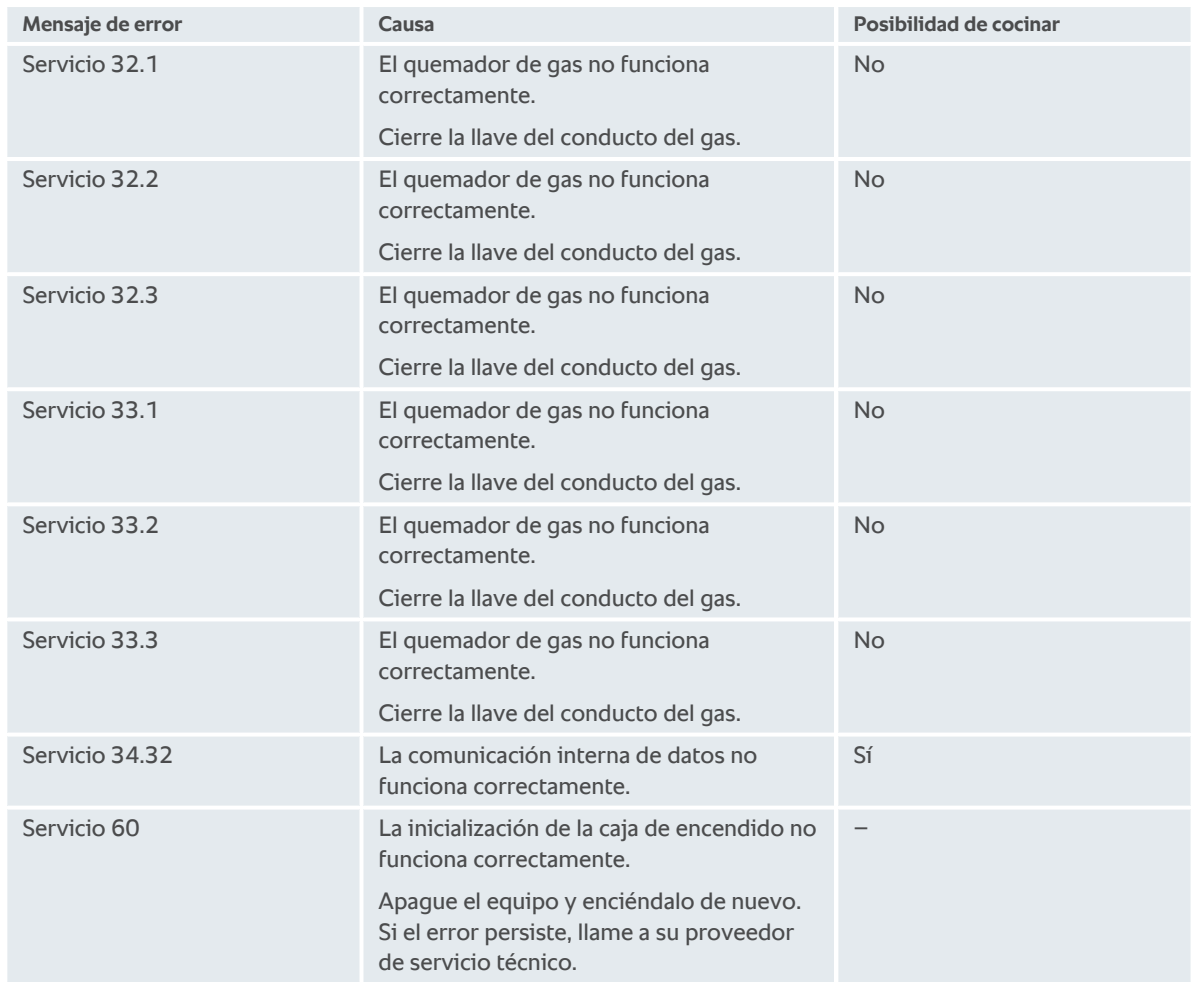

# **17.4.3 Mensajes de error calefacción aire caliente**

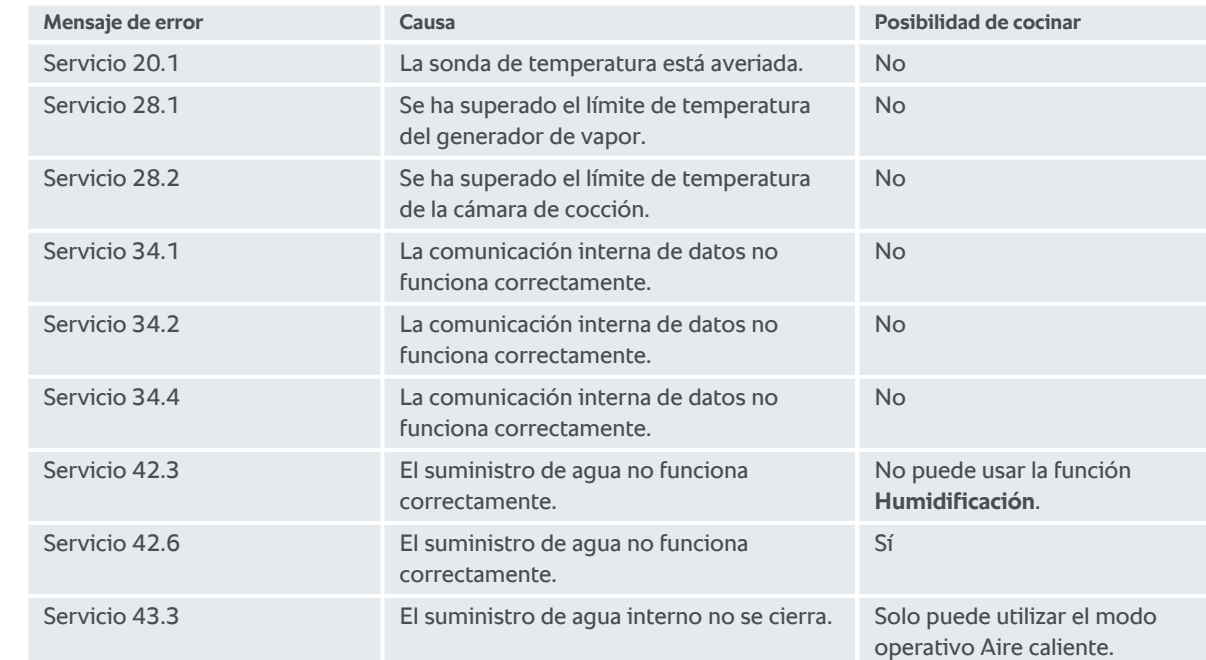

# **17.4.4 Mensajes de error humedad**

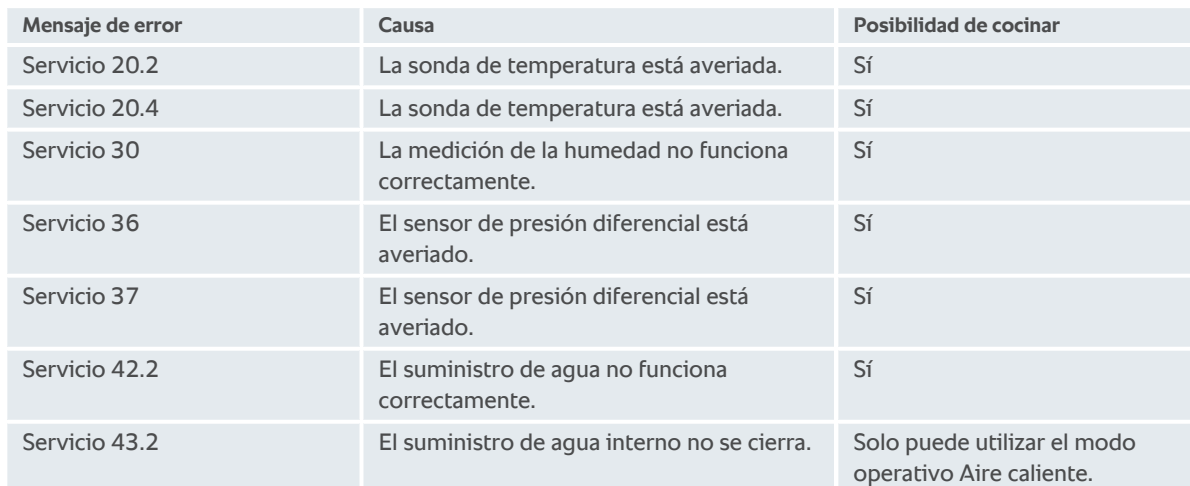

# **17.4.5 Mensajes de error CleanJet**

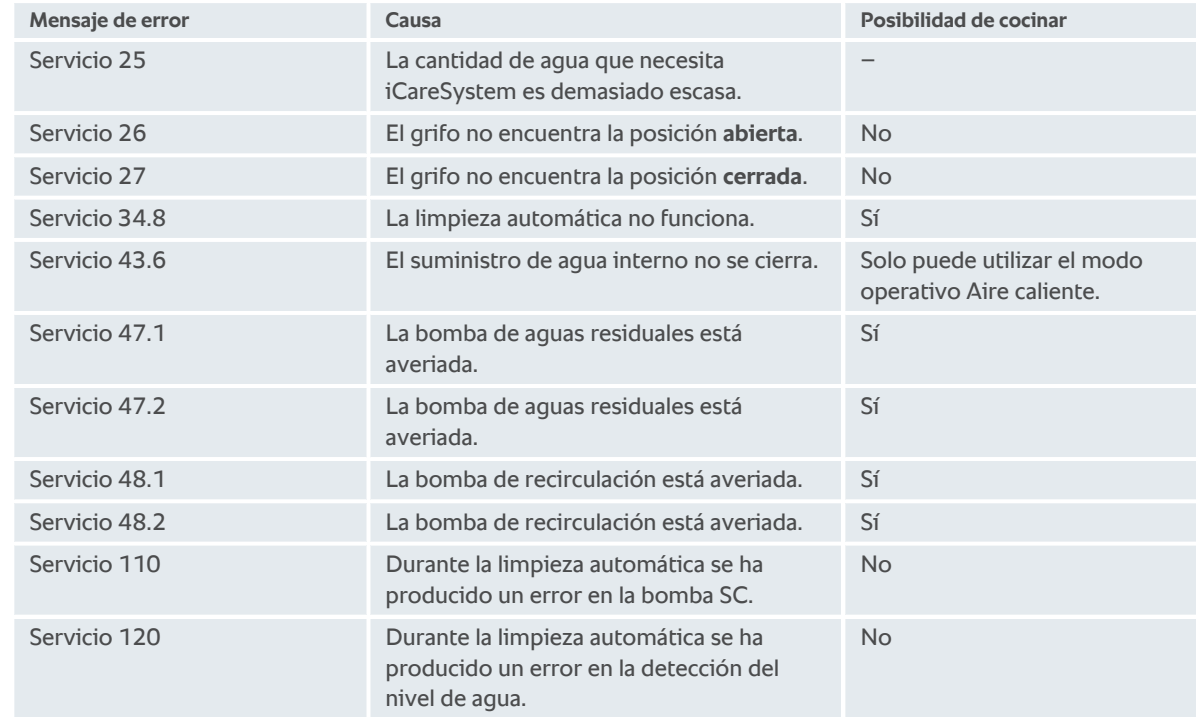

# **17.4.6 Mensajes de error Care**

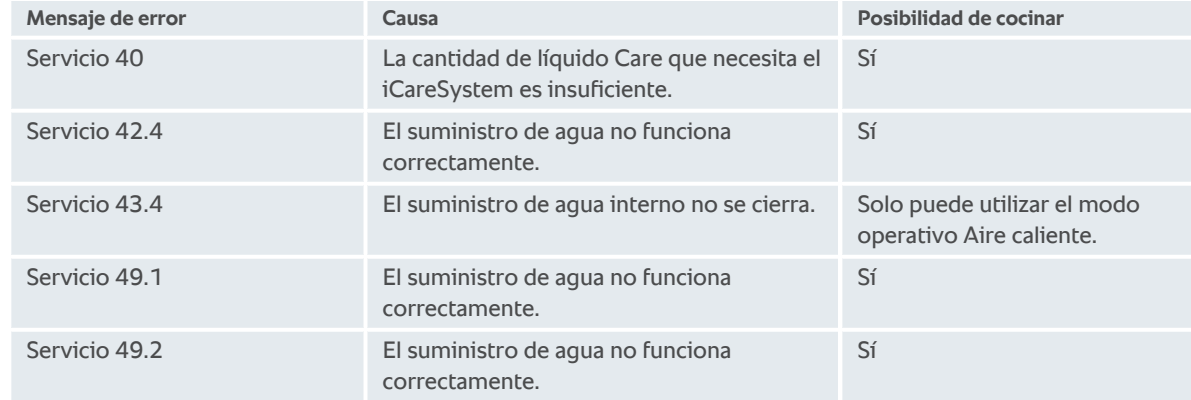

# **17.4.7 Centro de notificaciones**

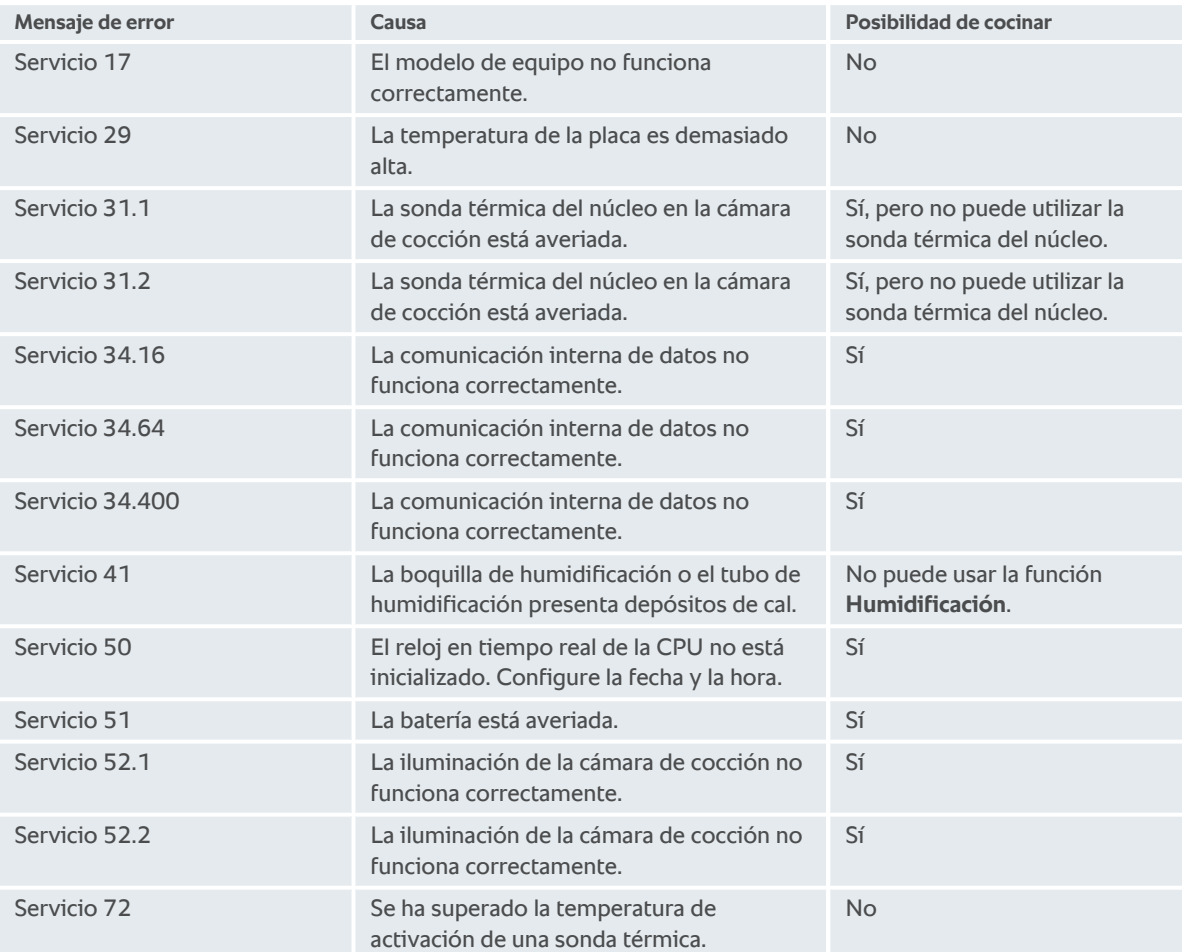

# **18 Mantenimiento**

<span id="page-100-4"></span>Puede realizar por su cuenta las siguientes tareas de mantenimiento:

- $\blacksquare$  [Cambio del filtro de aire \[](#page-100-0) $\blacktriangleright$  [101\]](#page-100-0)
- <sup>n</sup> [Cambiar la junta de la puerta de la cámara de cocción \[](#page-100-1)[}](#page-100-1) [101\]](#page-100-1)
- <span id="page-100-0"></span>■ Cambiar la tapa de los LED

# **18.1 Cambio del filtro de aire**

#### **Herramienta necesaria**

<sup>n</sup> Destornillador

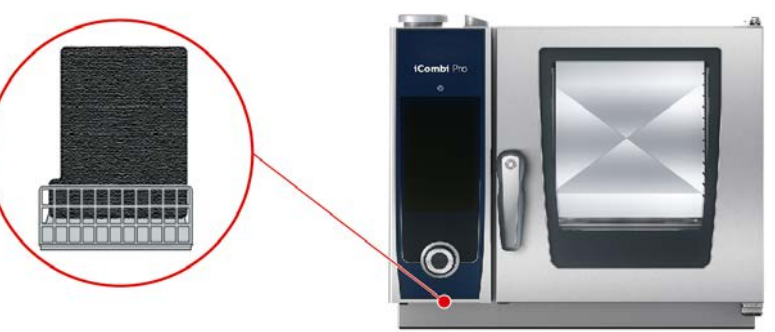

- <span id="page-100-3"></span>◆ Se mostrará un mensaje indicando que hay que cambiar el filtro del aire.
- 1. Inserte el destornillador en la ranura de la tapa del filtro del aire y presione el filtro del aire hacia abajo.
- 2. Extraiga el filtro del aire.
- 3. Inserte el nuevo filtro del aire en el equipo de manera que quede encajado.

## **RECOMENDACIÓN**

**Si el filtro del aire no está montado correctamente, penetrará un chorro de agua en el equipo.**

La protección contra chorros de agua procedentes de todas las direcciones solo estará garantizada mientras se haya montado correctamente el filtro del aire.

1. Inserte el filtro del aire en el equipo de manera que quede encajado.

## **18.2 Cambiar la junta de la puerta de la cámara de cocción**

<span id="page-100-1"></span>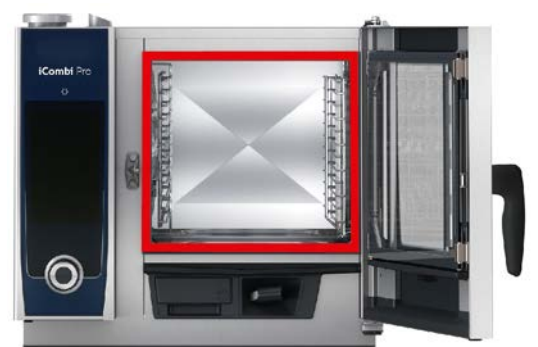

- <span id="page-100-2"></span>1. Abra la puerta de la cámara de cocción.
- 2. Extraiga de la guía la junta de la cámara de cocción y deséchela.
- 3. Humedezca los labios de retención de la nueva junta con agua jabonosa.
- 4. Primero, presione las esquinas de la junta sobre las esquinas de la guía.
- 5. Después, presione el resto de la junta dentro de la guía.

# **19 Transporte**

## **19.1 Transporte del equipo**

## **ADVERTENCIA**

**Las ruedas móviles pueden sufrir daños si se mueve el equipo o el Combi-Duo con el freno de estacionamiento echado.**

Si las ruedas móviles resultan dañadas, el equipo o el Combi-Duo puede volcarse y usted puede sufrir lesiones graves.

1. Suelte el freno de estacionamiento de las ruedas antes de intentar transportar o desplazar el equipo o el Combi-Duo.

# **ADVERTENCIA**

**Las ruedas móviles pueden sufrir daños si intenta modificar la orientación de las ruedas móviles con el freno de estacionamiento echado.**

Si las ruedas móviles resultan dañadas, el equipo o el Combi-Duo puede volcarse y usted puede sufrir lesiones graves.

- 1. Si las ruedas móviles se encuentran bajo el equipo o la mesa inferior y desea modificar su orientación, primero suelte el freno de estacionamiento y, después, gire las ruedas.
- 2. No golpee las ruedas móviles.

# **CUIDADO**

**Los equipos pueden volcar al transportarlos sobre suelos irregulares y planos inclinados**

Al arrastrar equipos por suelos irregulares o superficies inclinadas el equipo puede volcar y causarle lesiones.

1. Tenga cuidado a la hora arrastrar el equipos por suelos irregulares y planos inclinados.

# **CUIDADO**

**Los equipos y Combi-Duos con ruedas móviles pueden volcarse al transportarlos o moverlos.**

Si su equipo sobre ruedas móviles o Combi-Duo sobre bastidor tiene ruedas móviles y no suelta el freno de estacionamiento antes de proceder a transportar o desplazar el equipo, el equipo o Combi-Duo puede volcarse y causarle lesiones.

- 1. Suelte los frenos de estacionamiento de las ruedas antes de intentar transportar o desplazar el equipo o el Combi-Duo.
- 2. Una vez terminada la operación de transporte, vuelva a aplicar los frenos de estacionamiento de las ruedas.

Puede mover equipos que reposen sobre bases portátiles o ruedas móviles.

- ← El generador de vapor está vaciado.
- 1. Antes de transportar el equipo a otro lugar, debe desconectar debidamente el equipo de la red eléctrica y de las tomas de agua y desagüe.
- 2. Si ha transportado el equipo a su nueva ubicación, debe volver a conectarlo debidamente a la red eléctrica y las tomas de agua y desagüe, y echar los frenos de estacionamiento del bastidor portátil o las ruedas móviles.

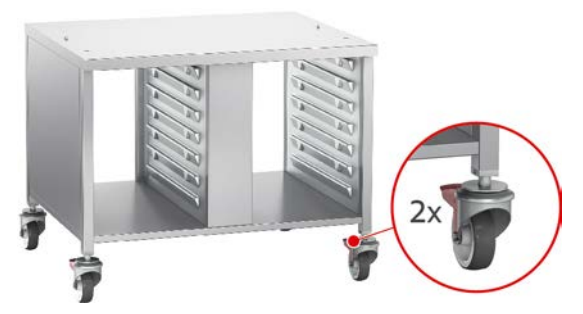

- 3. Si durante la limpieza de la cocina desea mover el equipo un poco hacia delante, suelte los frenos de estacionamiento del bastidor portátil o de las ruedas móviles.
- 4. Mueva el equipo hacia delante con cuidado.
- 5. Si ya ha terminado de limpiar la cocina, vuelva a mover hacia atrás el equipo y a echar los frenos de estacionamiento.

# **20 Retirada del servicio y eliminación de residuos**

# **20.1 Retirada del equipo**

Contacte con su proveedor de servicio técnico de RATIONAL si desea retirar del servicio el equipo.

# **20.2 Eliminación de residuos**

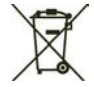

Los residuos de los equipos contienen materiales reciclables. Elimine los residuos de aparatos de forma respetuosa con el medio ambiente, utilizando los sistemas de recogida pertinentes.

# **21 Datos técnicos**

Asimismo, respete los datos técnicos que figuran en la placa de características del equipo. La placa de características se encuentra a la izquierda junto al panel de control.

#### **21.1 Equipos con conexión eléctrica**

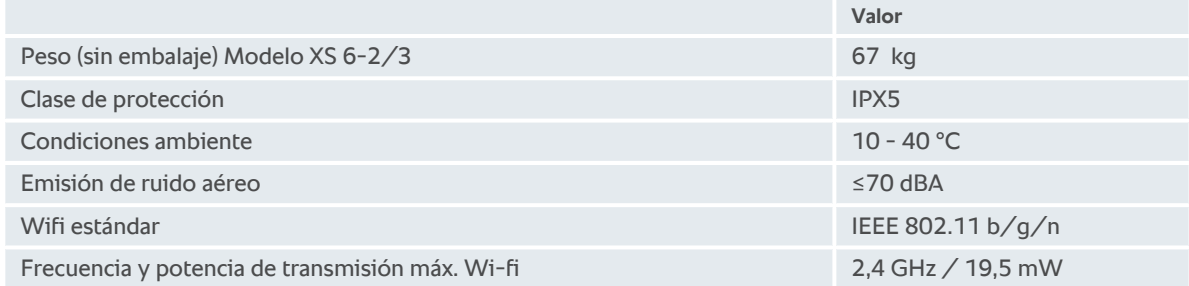

#### **21.2 Modelos y nombres de modelos**

La identificación del modelo y los nombres de los modelos que figuran en la placa de características son distintos. Por favor, consulte las correspondencias de esta tabla.

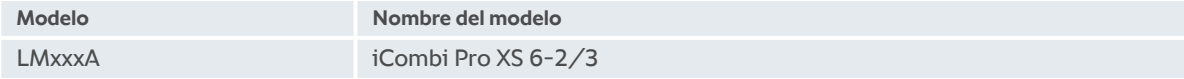

## **21.3 Conformidad**

#### **21.3.1 Equipos con conexión eléctrica**

Este equipo es conforme con las siguientes Directivas de la UE:

- <sup>n</sup> Directiva 2014/53/UE relativa a la armonización de las legislaciones de los Estados miembros sobre la comercialización de equipos radioeléctricos
- Directiva 2006/42/CE de máquinas
- Directiva 2014/30/UE sobre la armonización de las legislaciones de los Estados miembros en materia de compatibilidad electromagnética
- <sup>n</sup> Directiva 2011/65/UE sobre restricciones a la utilización de determinadas sustancias peligrosas en aparatos eléctricos y electrónicos, que incluye la directiva 2015/863/UE

Este equipo es conforme con las siguientes normas europeas:

- $\blacksquare$  UNE-EN 60335-1:2012 + A11:2014 + A13:2017
- $\blacksquare$  UNE-EN 60335-2-42:2002 + A1:2008 + A11:2012
- <sup>n</sup> UNE-EN 61000-3-2:2014; EN 61000-3-3:2013
- <sup>n</sup> UNE-EN 55014-1:2006+A1:2009+A2:2011; EN55014-2:2015
- $\blacksquare$  UNE-EN 62233:2008
- <sup>n</sup> EN 1717:2000

# **Índice de palabras clave**

# **A**

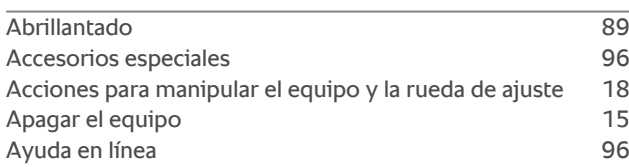

# **B**

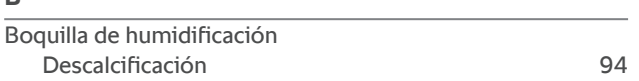

# **C**

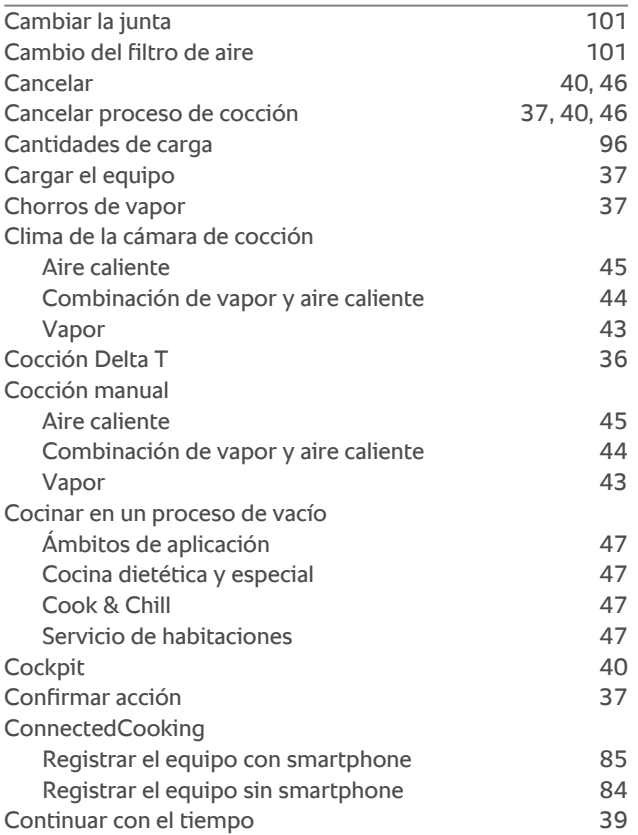

# **D**

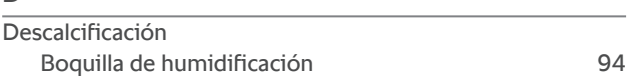

# **E**

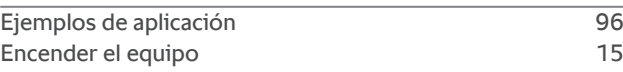

# **F**

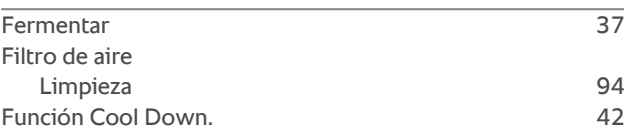

# **G**

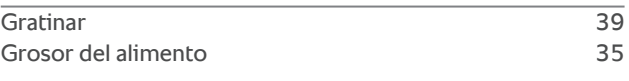

# **H**

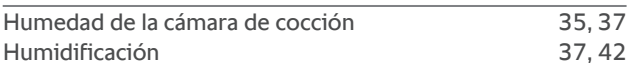

# **I**

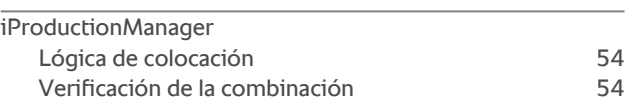

# **L**

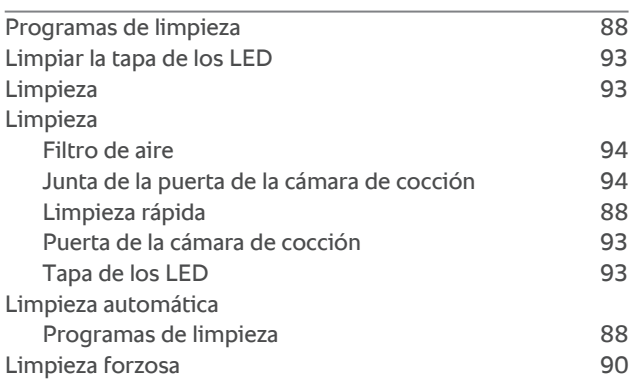

## **M**

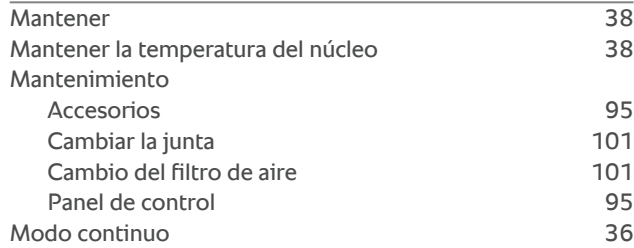

#### **N**

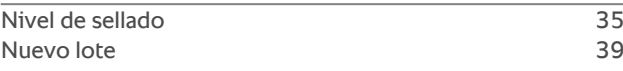

# **O**

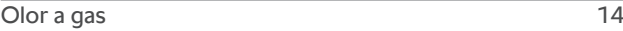

# **P**

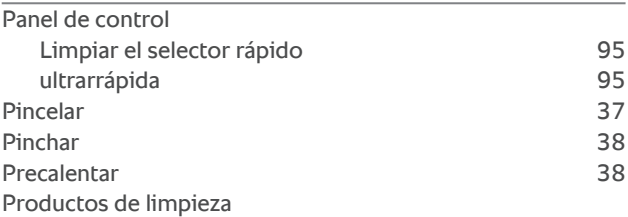

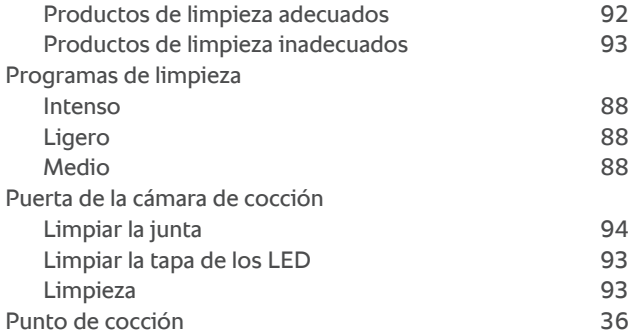

# **R**

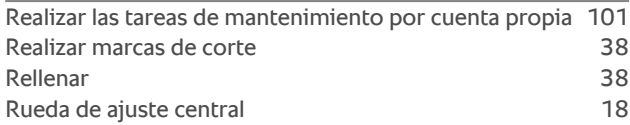

#### **S**

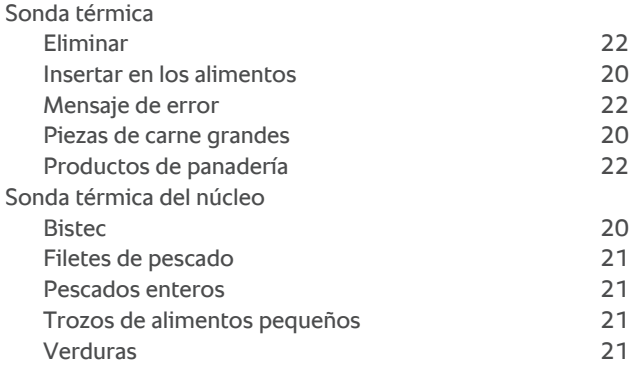

# **T**

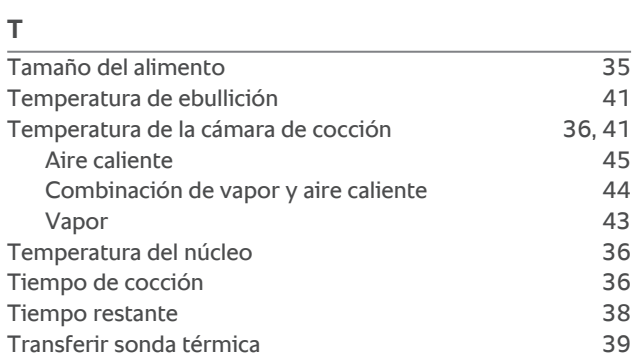

#### **U**

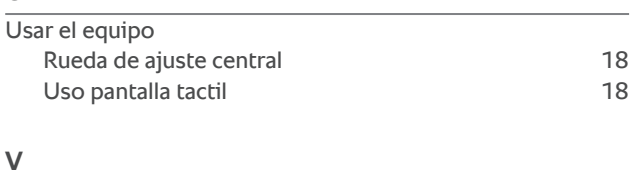

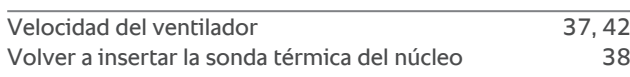

#### **RATIONAL Ibérica**

Siegfried-Meister-Straße 1 86899 Landsberg am Lech Tel. +49 (0)8191 3270 Fax +49 (0)8191 21735 info@rational-online.com rational-online.com